## **Server-Installationshandbuch ZENworks. 11 Support Pack 3**

**Februar 2014**

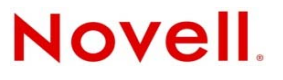

#### **Rechtliche Hinweise**

Novell, Inc. übernimmt für Inhalt oder Verwendung dieser Dokumentation keine Haftung und schließt insbesondere jede ausdrückliche oder implizite Garantie für Marktfähigkeit oder Eignung für einen bestimmten Zweck aus. Novell, Inc. behält sich das Recht vor, dieses Dokument jederzeit teilweise oder vollständig zu ändern, ohne dass für Novell, Inc. die Verpflichtung entsteht, Personen oder Organisationen davon in Kenntnis zu setzen.

Novell, Inc. gibt ebenfalls keine Erklärungen oder Garantien in Bezug auf Novell-Software und schließt insbesondere jede ausdrückliche oder implizite Garantie für handelsübliche Qualität oder Eignung für einen bestimmten Zweck aus. Außerdem behält sich Novell, Inc. das Recht vor, Novell-Software jederzeit ganz oder teilweise zu ändern, ohne dass für Novell, Inc. die Verpflichtung entsteht, Personen oder Organisationen von diesen Änderungen in Kenntnis zu setzen.

Alle im Zusammenhang mit dieser Vereinbarung zur Verfügung gestellten Produkte oder technischen Informationen unterliegen möglicherweise den US-Gesetzen zur Exportkontrolle sowie den Handelsgesetzen anderer Länder. Sie erkennen alle Ausfuhrkontrollbestimmungen an und erklären sich damit einverstanden, alle für ausstehende Exporte, Re-Exporte oder Importe erforderlichen Lizenzen bzw. Klassifizierungen einzuholen. Sie erklären sich damit einverstanden, nicht an juristische Personen, die in der aktuellen US-Exportausschlussliste enthalten sind, oder an in den US-Exportgesetzen aufgeführte terroristische Länder oder Länder, die einem Embargo unterliegen, zu exportieren oder zu reexportieren. Sie stimmen zu, keine Lieferungen für verbotene nukleare oder chemisch-biologische Waffen oder Waffen im Zusammenhang mit Flugkörpern zu verwenden. Weitere Informationen zum Exportieren von Novell-Software finden Sie auf der Webseite ["International Trade Services" von Novell](http://www.novell.com/info/exports/) (http://www.novell.com/info/exports/). Novell übernimmt keine Verantwortung für das Nichteinholen notwendiger Exportgenehmigungen.

Copyright © 2007–2014 Novell, Inc. Alle Rechte vorbehalten. Ohne ausdrückliche, schriftliche Genehmigung des Herausgebers darf kein Teil dieser Veröffentlichung reproduziert, fotokopiert, übertragen oder in einem Speichersystem verarbeitet werden.

Novell, Inc. 1800 South Novell Place Provo, UT 84606 U.S.A. www.novell.com

*Online-Dokumentation:* Die neueste Online-Dokumentation für dieses und andere Novell-Produkte finden Sie auf der [Dokumentations-Webseite von Novell](http://www.novell.com/documentation) (http://www.novell.com/documentation).

#### **Novell-Marken**

Hinweise zu Novell-Marken finden Sie in der [Novell Trademark and Service Mark-Liste](http://www.novell.com/company/legal/trademarks/tmlist.html) (http://www.novell.com/company/ legal/trademarks/tmlist.html).

#### **Materialien von Drittanbietern**

Die Rechte für alle Marken von Drittanbietern liegen bei den jeweiligen Eigentümern.

### **Inhalt**

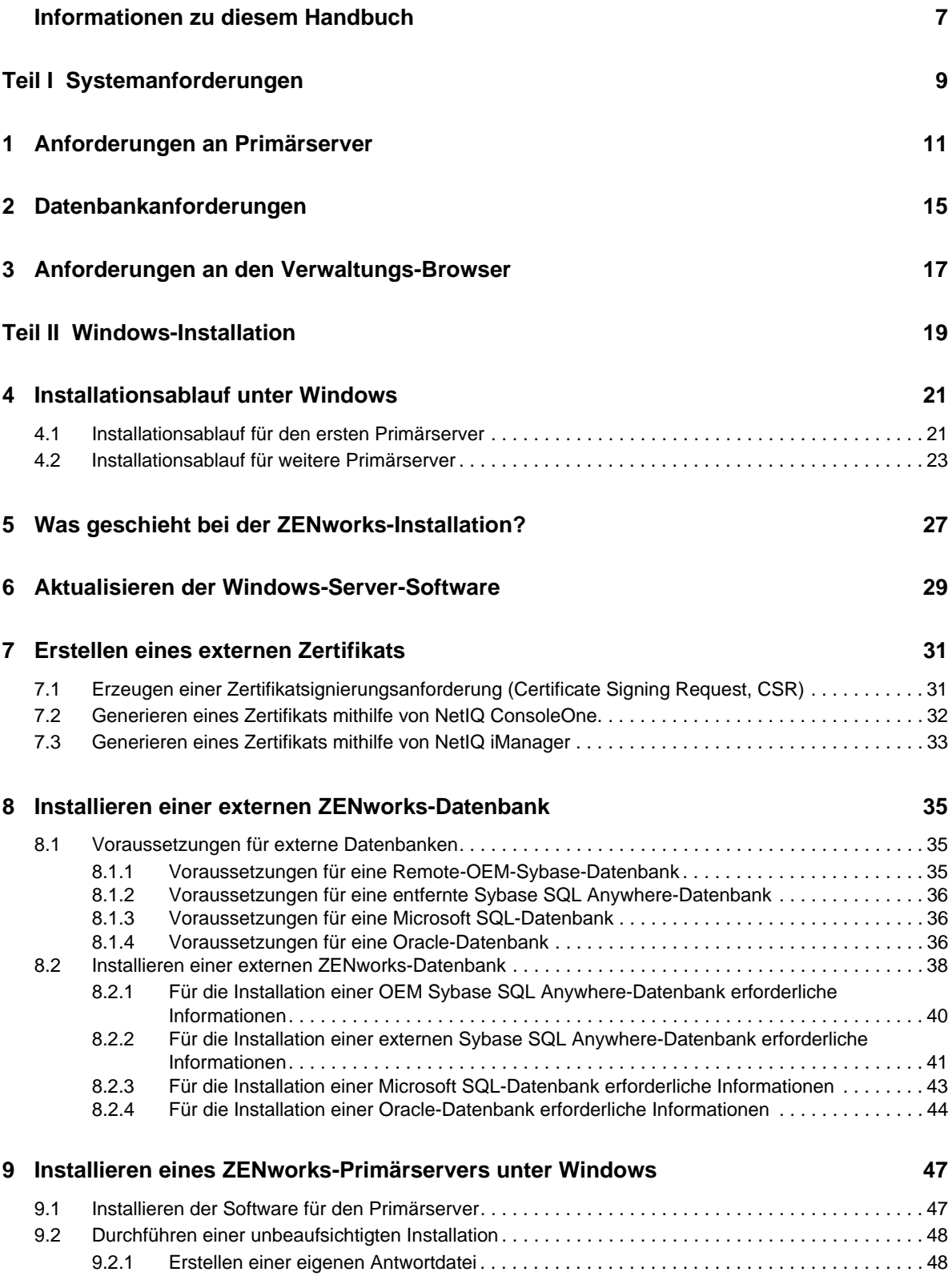

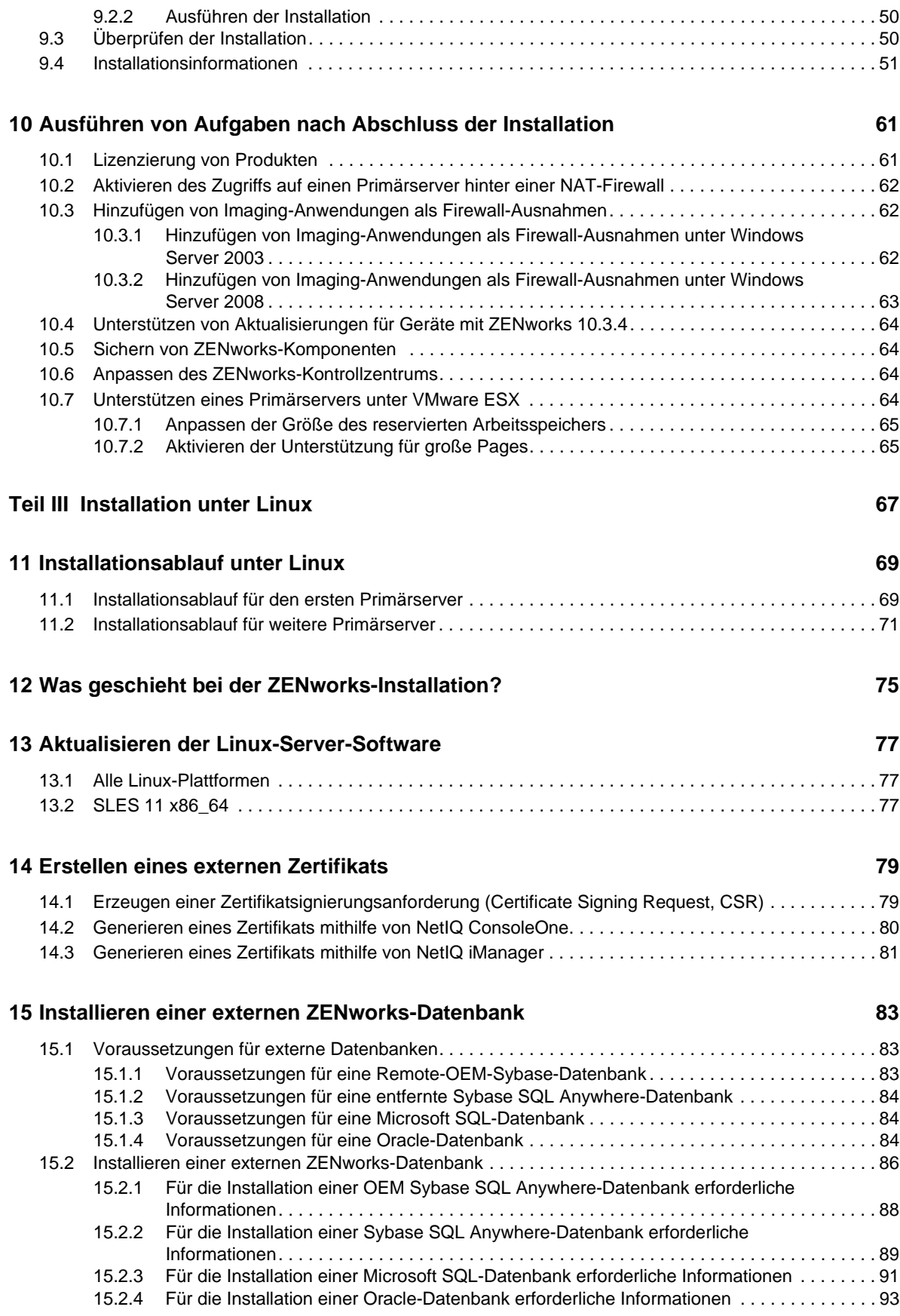

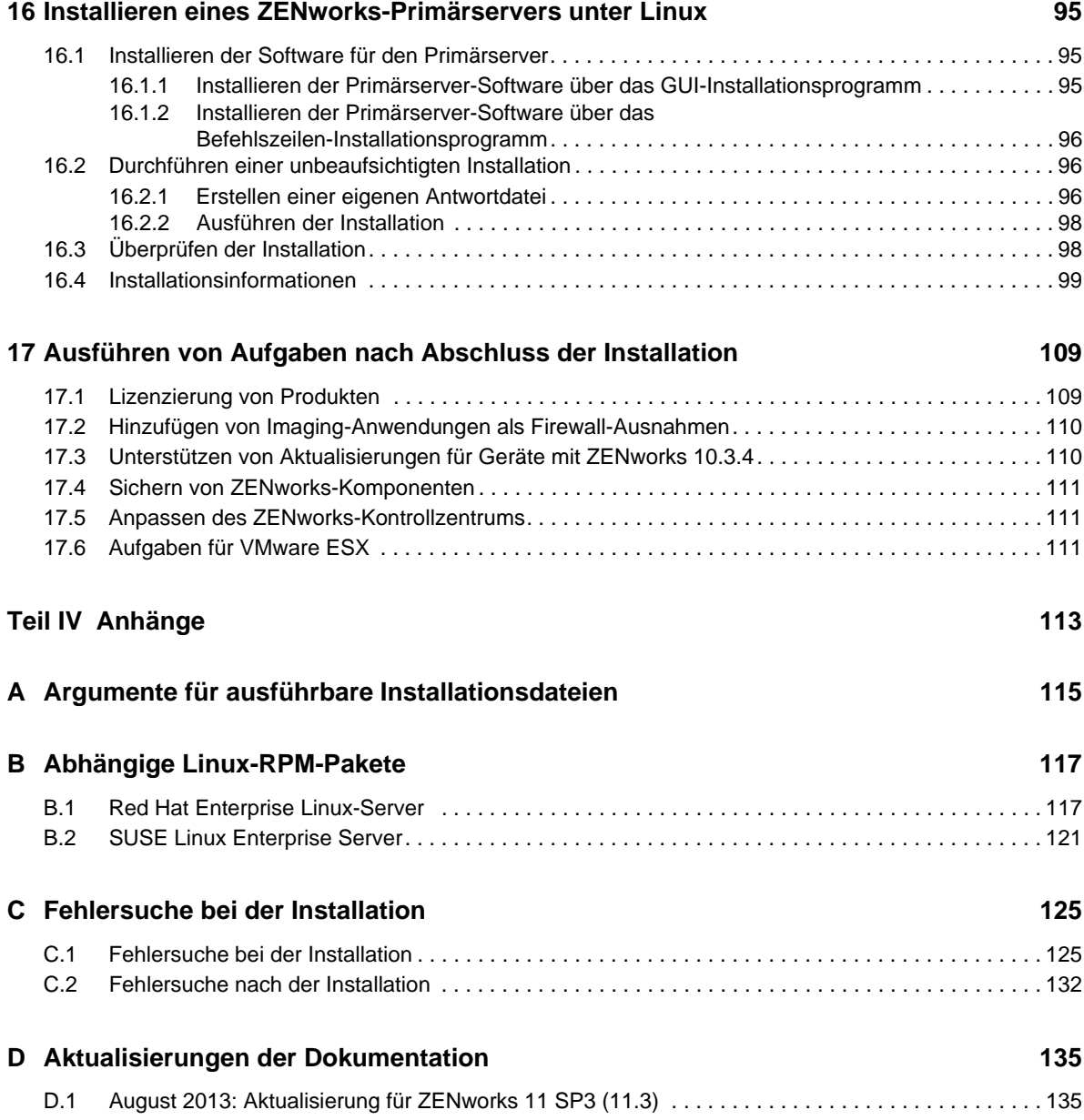

### <span id="page-6-0"></span>**Informationen zu diesem Handbuch**

Dieses *ZENworks 11 SP3-Server-Installationshandbuch* enthält Informationen zur erfolgreichen Installation der ZENworks-Primärserver-Software auf Windows- und Linux-Servern.

Die Informationen in diesem Handbuch gliedern sich wie folgt:

- [Teil I, "Systemanforderungen", auf Seite 9](#page-8-1)
- [Teil II, "Windows-Installation", auf Seite 19](#page-18-1)
- [Teil III, "Installation unter Linux", auf Seite 67](#page-66-1)
- [Teil IV, "Anhänge", auf Seite 113](#page-112-1)

#### **Zielgruppe**

Dieses Handbuch richtet sich an ZENworks-Administratoren.

#### **Rückmeldungen**

Wir freuen uns über Ihre Hinweise, Anregungen und Vorschläge zu diesem Handbuch und den anderen Teilen der Dokumentation zu diesem Produkt. Verwenden Sie dazu die Funktion "Benutzerkommentare" unten auf den einzelnen Seiten der Onlinedokumentation.

#### **Weitere Dokumentation**

Für ZENworks 11 SP3 steht Ihnen weiteres Dokumentationsmaterial zur Verfügung (sowohl im PDFals auch im HTML-Format), mit dem Sie sich über das Produkt und seine Implementierung informieren können. Weiteres Dokumentationsmaterial finden Sie auf der [Dokumentations-Website](http://www.novell.com/documentation/zenworks113)  [zu ZENworks 11 SP3](http://www.novell.com/documentation/zenworks113) (http://www.novell.com/documentation/zenworks113).

## <span id="page-8-1"></span><span id="page-8-0"></span><sup>I</sup>**Systemanforderungen**

I

In diesem Abschnitt finden Sie die Systemanforderungen für die Installation eines ZENworks-Primärservers:

- [Kapitel 1, "Anforderungen an Primärserver", auf Seite 11](#page-10-1)
- \* [Kapitel 2, "Datenbankanforderungen", auf Seite 15](#page-14-1)
- [Kapitel 3, "Anforderungen an den Verwaltungs-Browser", auf Seite 17](#page-16-1)

## <span id="page-10-1"></span><span id="page-10-0"></span><sup>1</sup>**Anforderungen an Primärserver**

1

Der Server, auf dem Sie die Software für den Primärserver installieren, muss die folgenden Anforderungen erfüllen:

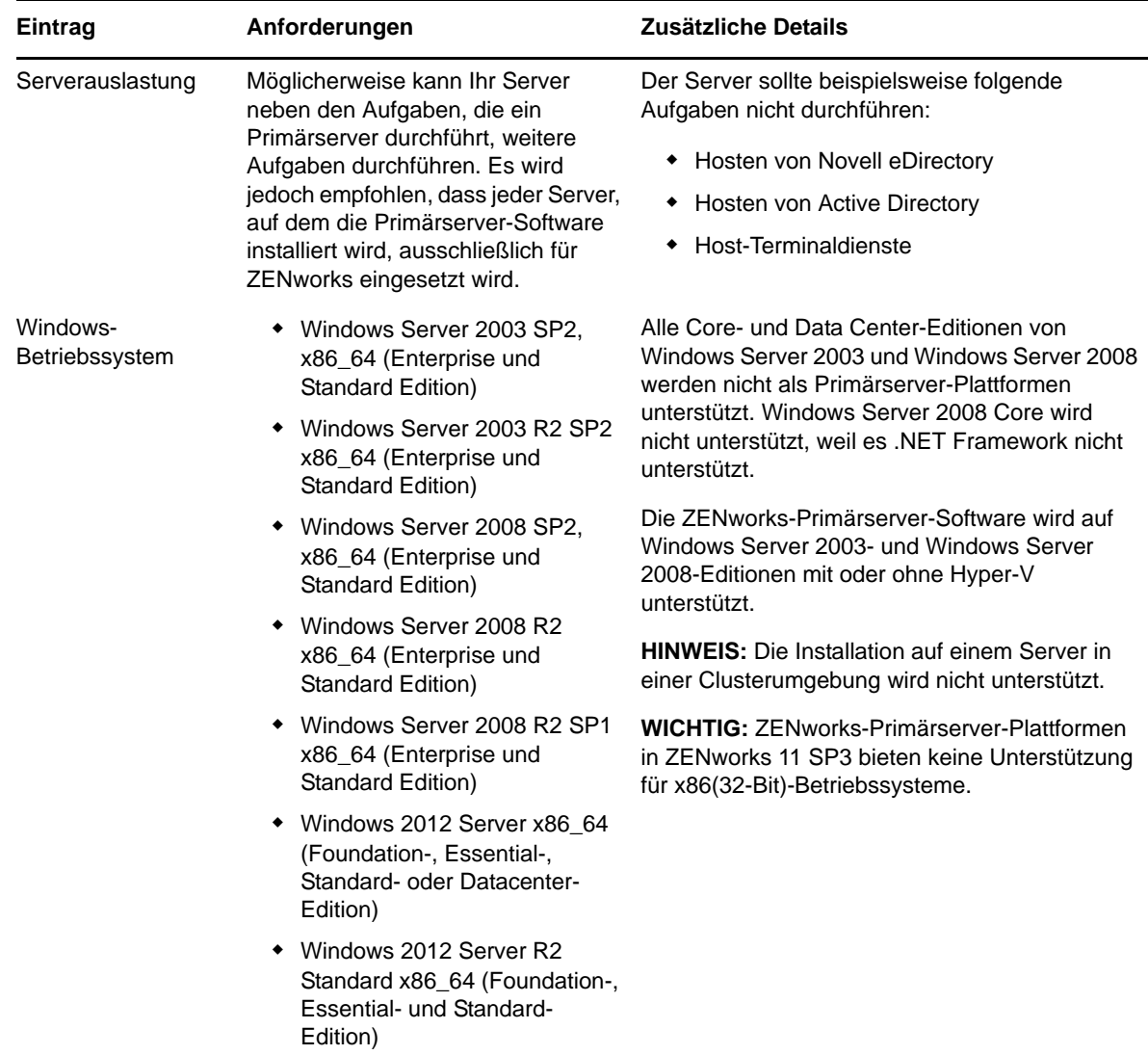

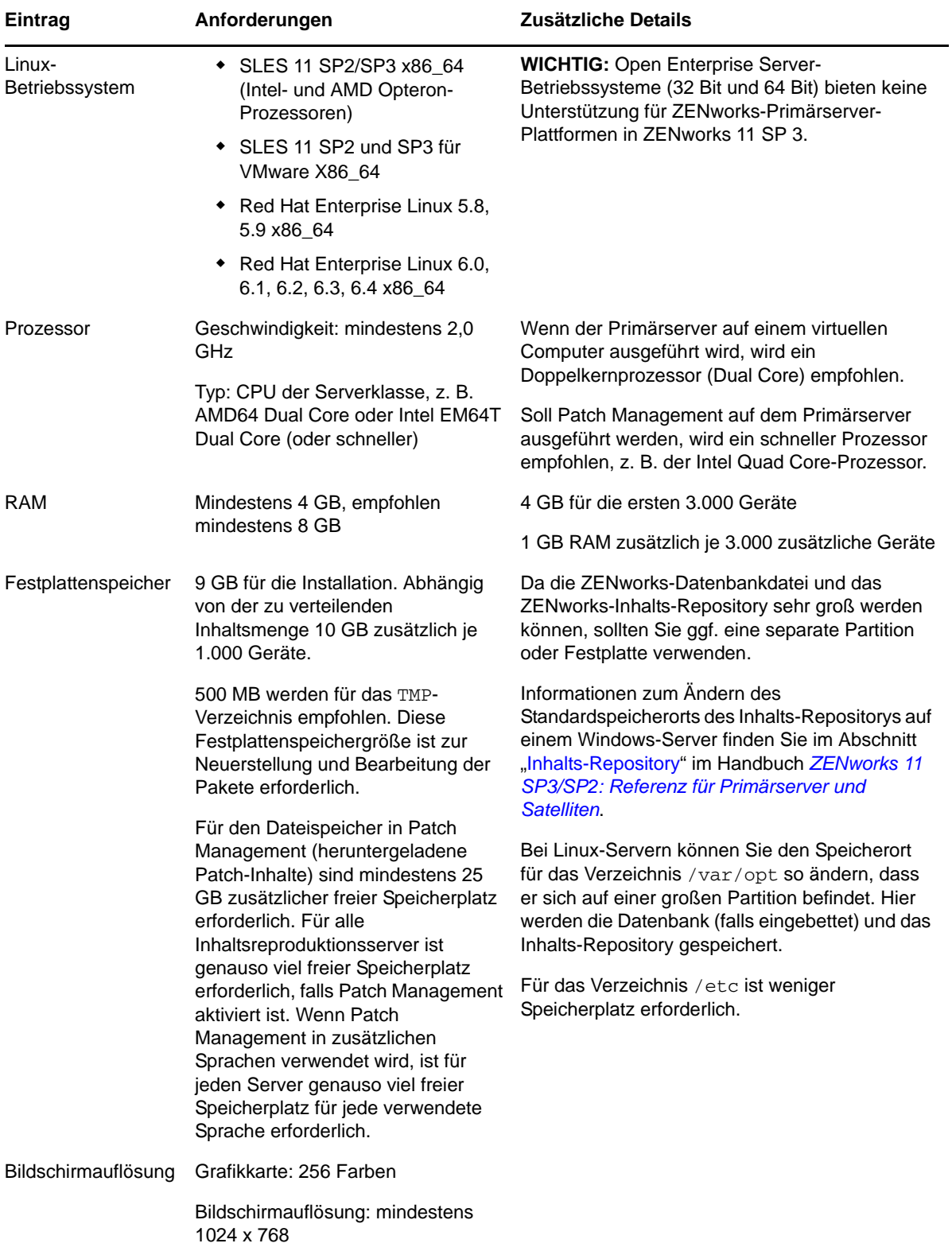

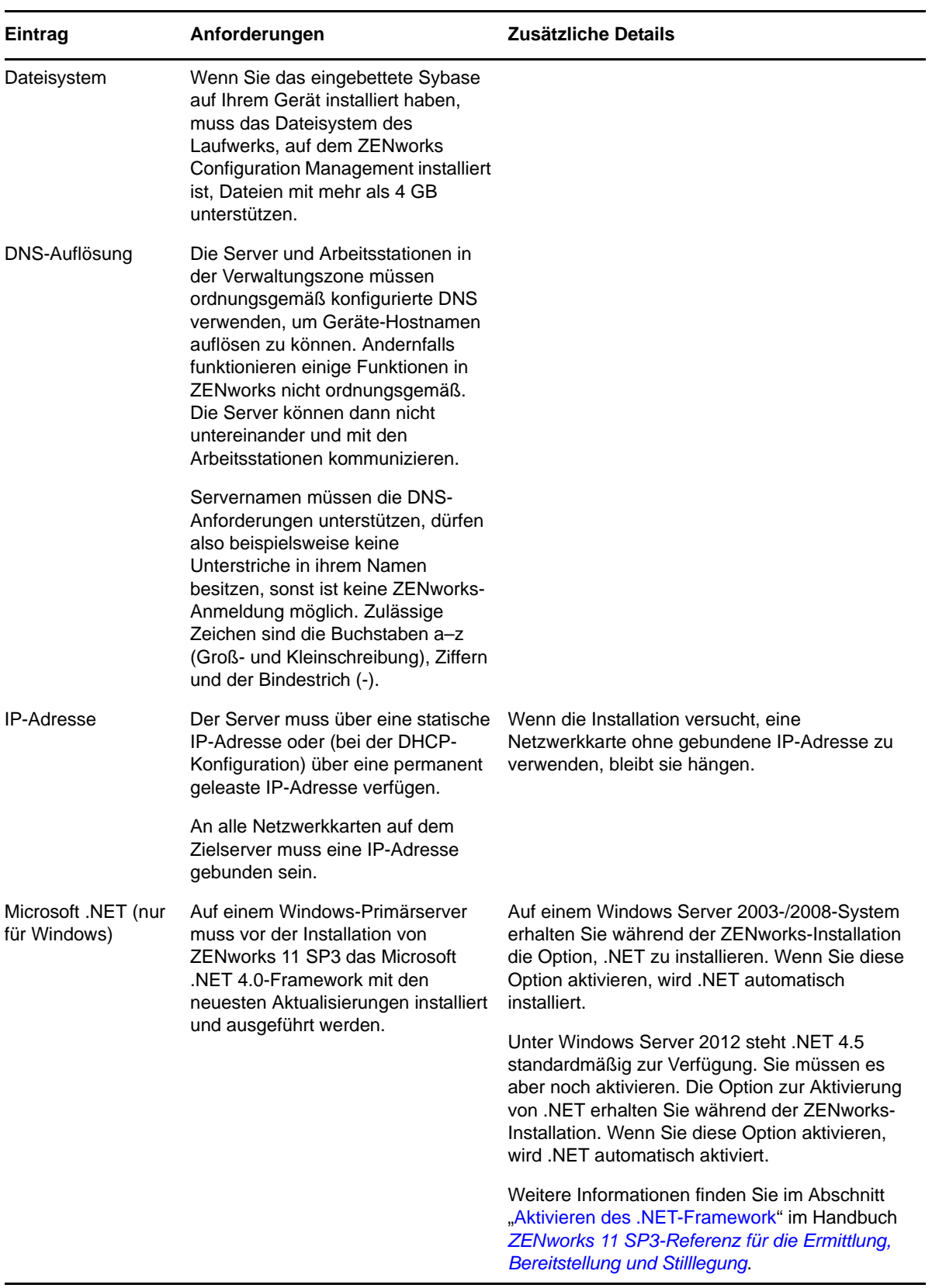

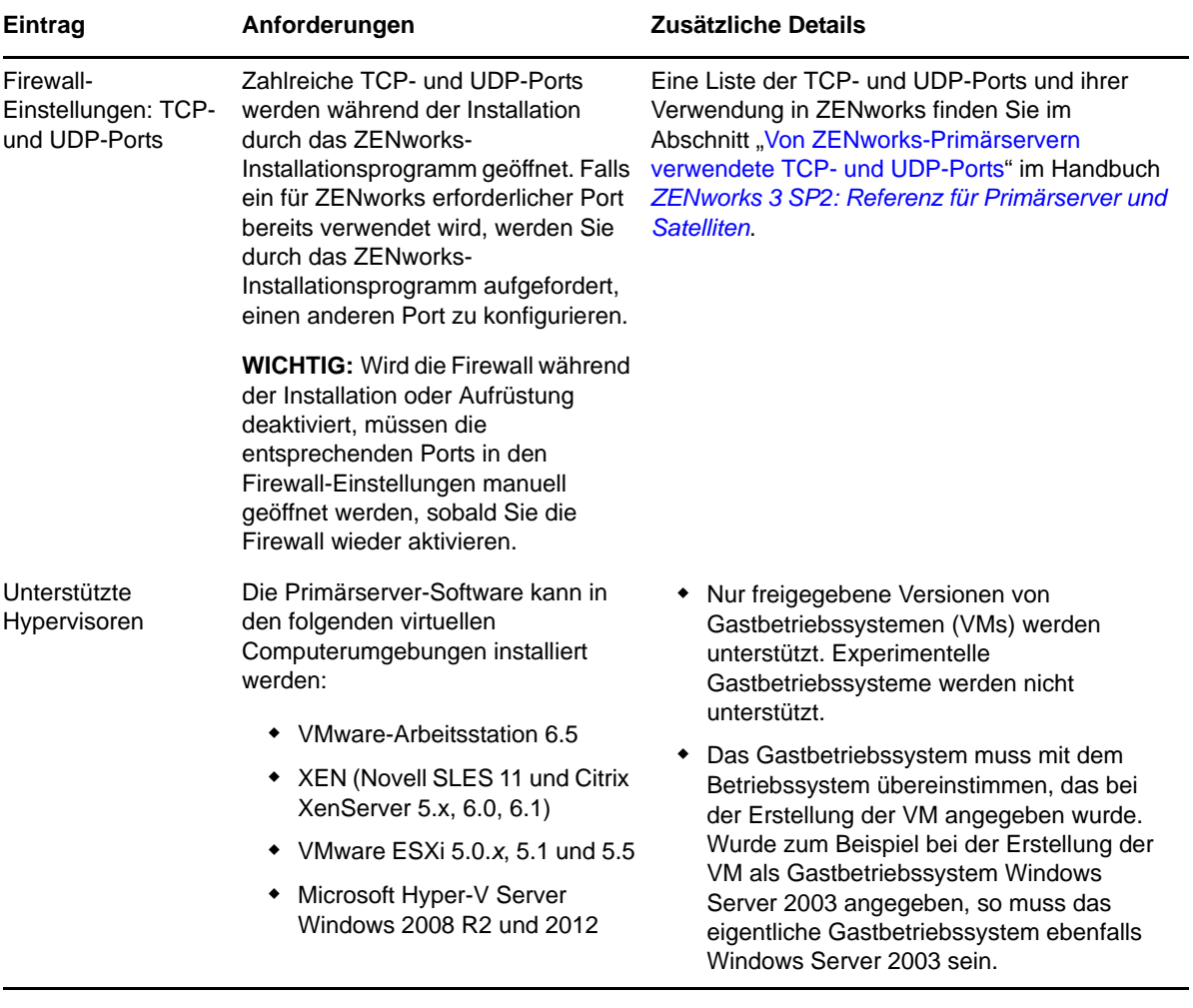

## <span id="page-14-2"></span><span id="page-14-1"></span><span id="page-14-0"></span><sup>2</sup>**Datenbankanforderungen**

ZENworks umfasst eine integrierte Sybase SQL Anywhere-Datenbank. Alternativ können Sie eine eigene Datenbank nutzen ("externe Datenbank"). Wenn Sie eine externe Datenbank verwenden, muss diese die folgenden Anforderungen erfüllen:

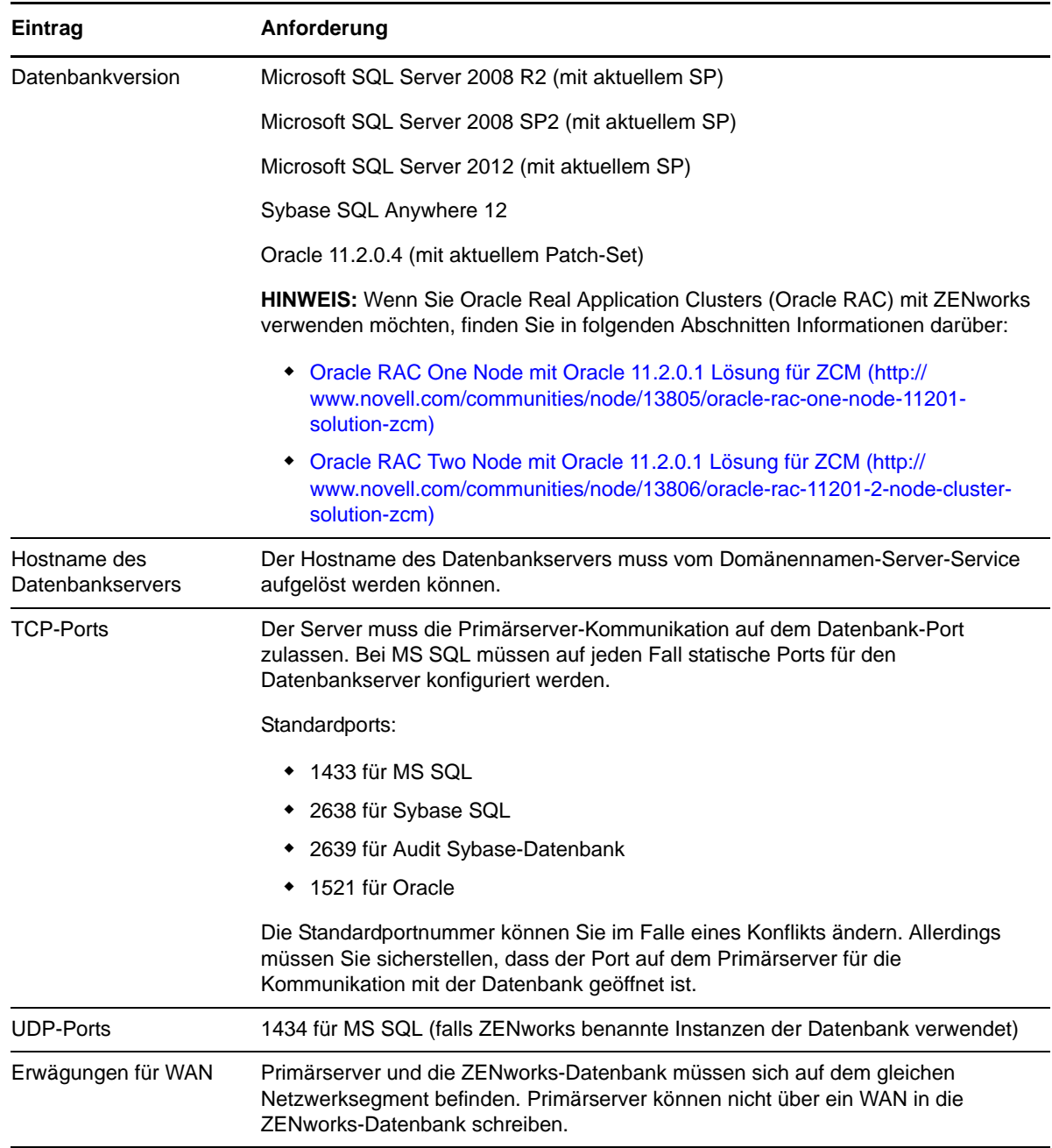

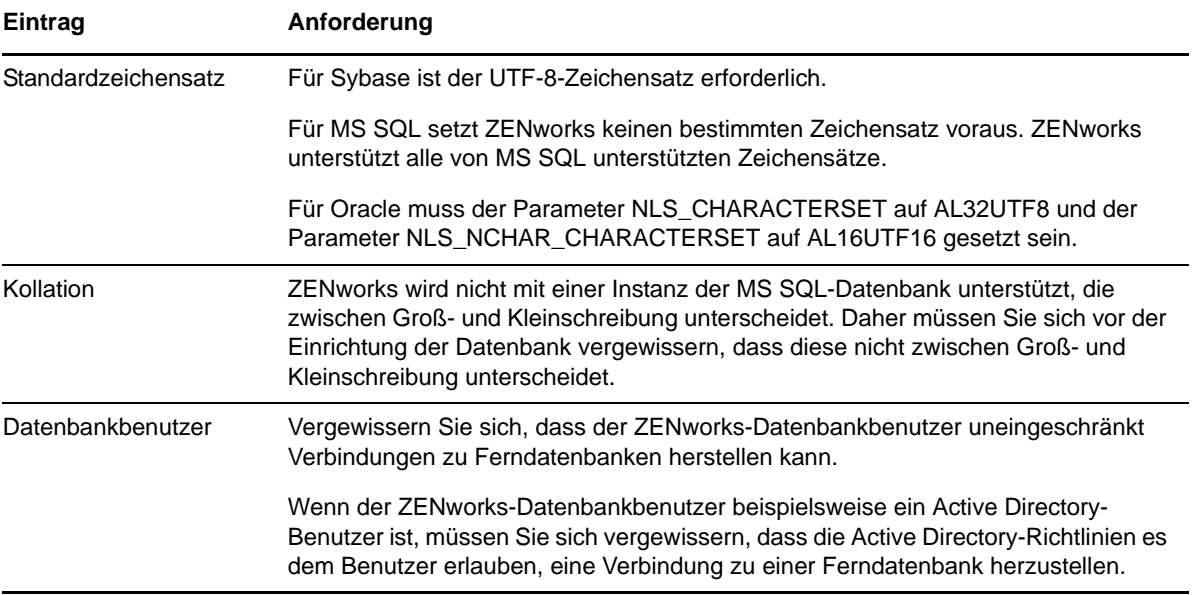

## <span id="page-16-1"></span><span id="page-16-0"></span>3 3**Anforderungen an den Verwaltungs-Browser**

Stellen Sie sicher, dass die Arbeitsstation oder der Server, auf der bzw. dem das ZENworks-Kontrollzentrum zum Verwalten des Systems ausgeführt wird, die folgenden Anforderungen erfüllt:

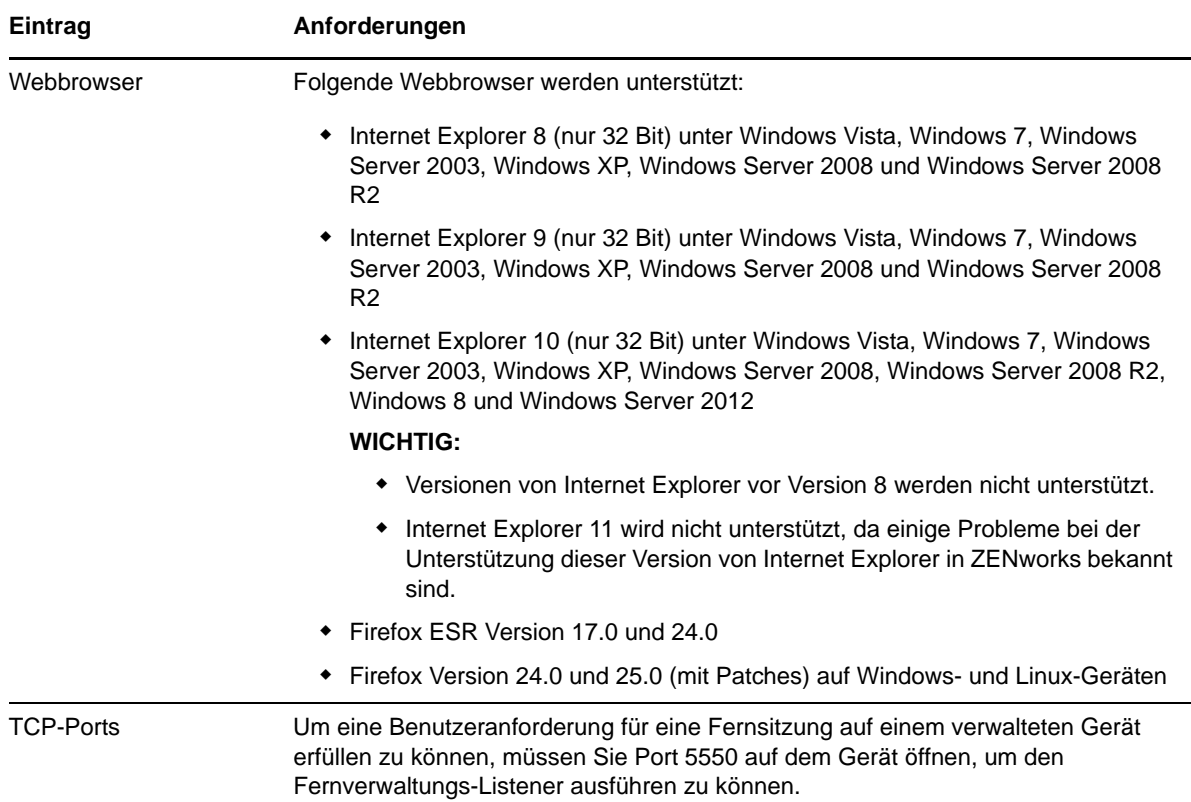

## <span id="page-18-0"></span>II II**Windows-Installation**

<span id="page-18-1"></span>In den folgenden Abschnitten finden Sie Informationen und Anweisungen zur Installation des ZENworks-Primärservers auf einem Windows-Server:

- [Kapitel 4, "Installationsablauf unter Windows", auf Seite 21](#page-20-2)
- \* [Kapitel 5, "Was geschieht bei der ZENworks-Installation?", auf Seite 27](#page-26-1)
- [Kapitel 6, "Aktualisieren der Windows-Server-Software", auf Seite 29](#page-28-1)
- [Kapitel 7, "Erstellen eines externen Zertifikats", auf Seite 31](#page-30-2)
- \* [Kapitel 8, "Installieren einer externen ZENworks-Datenbank", auf Seite 35](#page-34-3)
- \* [Kapitel 9, "Installieren eines ZENworks-Primärservers unter Windows", auf Seite 47](#page-46-2)
- [Kapitel 10, "Ausführen von Aufgaben nach Abschluss der Installation", auf Seite 61](#page-60-2)

## <span id="page-20-2"></span><span id="page-20-0"></span>4 <sup>4</sup> **Installationsablauf unter Windows**

Die erforderlichen Aufgaben zur Installation des ersten ZENworks-Primärservers sind abhängig von den Aufgaben, die für weitere Primärserver anfallen. In den nachfolgenden Abschnitten finden Sie die Arbeitsabläufe für beide Vorgänge:

- [Abschnitt 4.1, "Installationsablauf für den ersten Primärserver", auf Seite 21](#page-20-1)
- [Abschnitt 4.2, "Installationsablauf für weitere Primärserver", auf Seite 23](#page-22-0)

### <span id="page-20-1"></span>**4.1 Installationsablauf für den ersten Primärserver**

Zum Installieren des ersten ZENworks-Primärservers und zum Erstellen der ZENworks-Verwaltungszone führen Sie die nachstehenden Aufgaben in der angegebenen Reihenfolge aus.

Weitere Informationen zum Hinzufügen eines Primärservers zu einer vorhandenen ZENworks-Verwaltungszone finden Sie unter Abschnitt 4.2, "Installationsablauf für weitere Primärserver", auf [Seite 23.](#page-22-0)

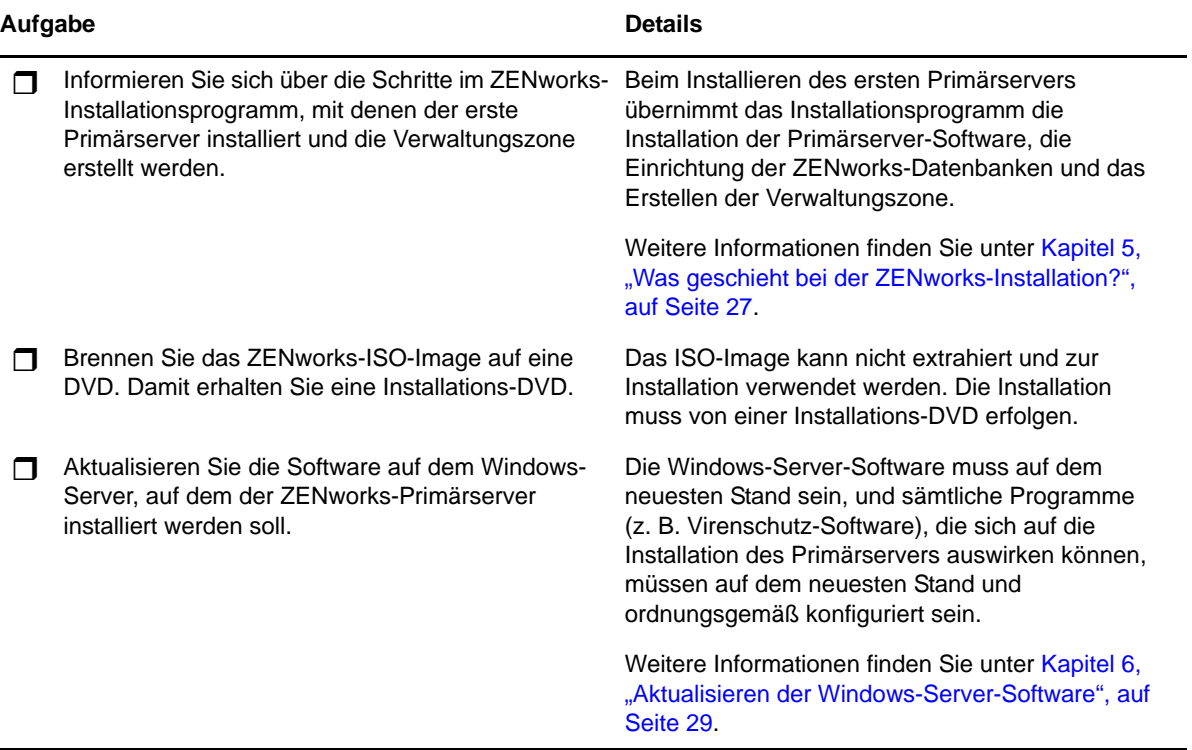

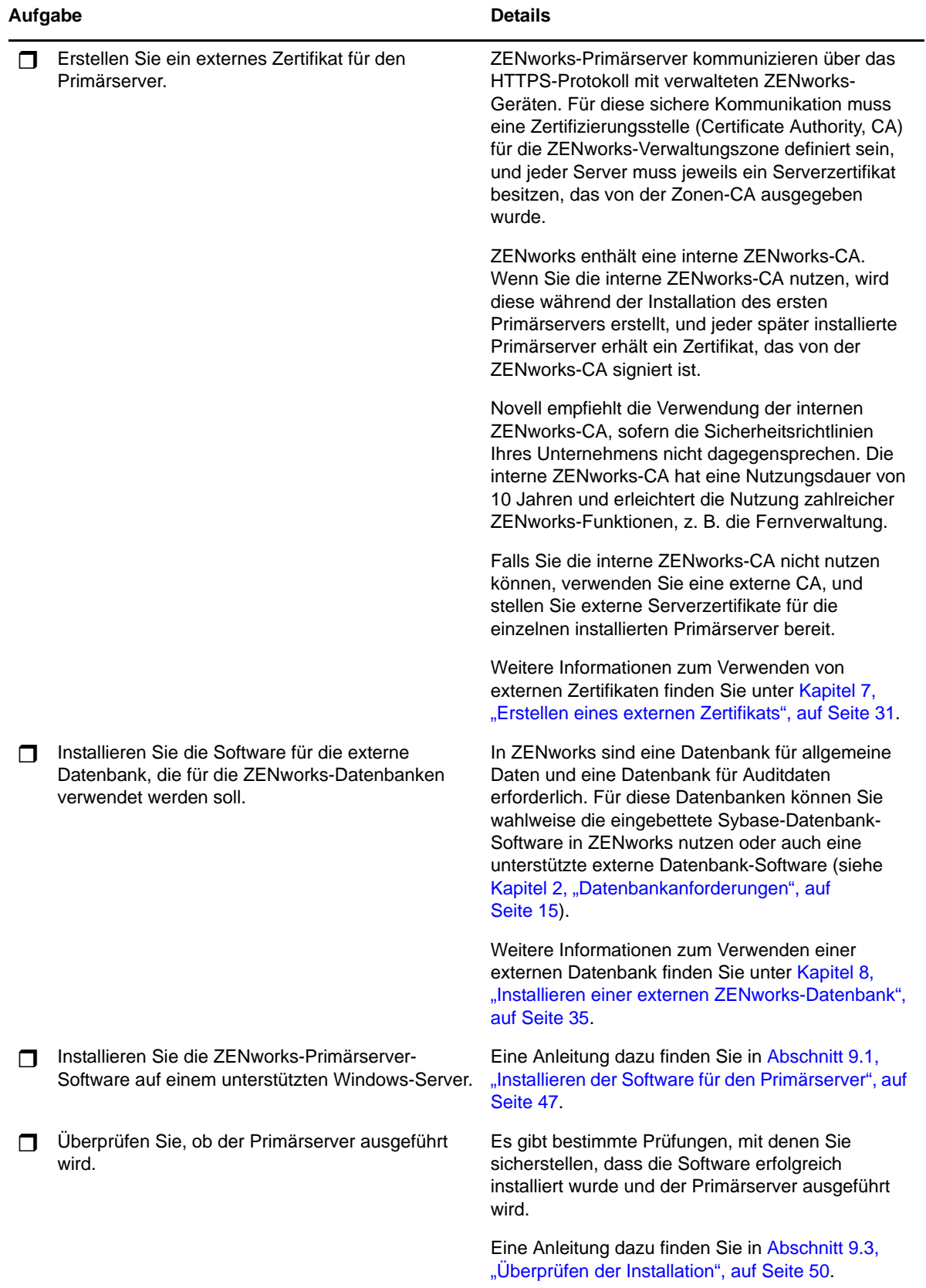

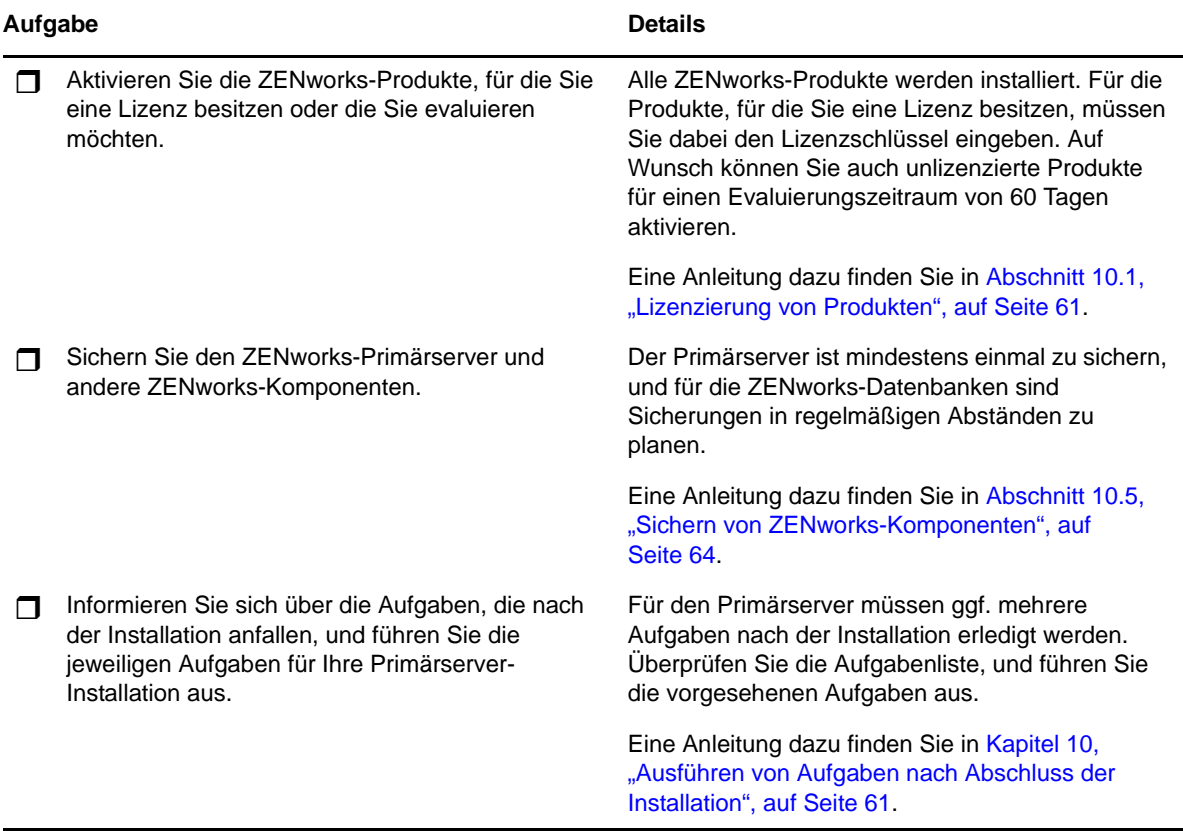

### <span id="page-22-0"></span>**4.2 Installationsablauf für weitere Primärserver**

Zum Installieren eines ZENworks-Primärservers und zum Hinzufügen dieses Servers zur ZENworks-Verwaltungszone führen Sie die nachstehenden Aufgaben in der angegebenen Reihenfolge aus.

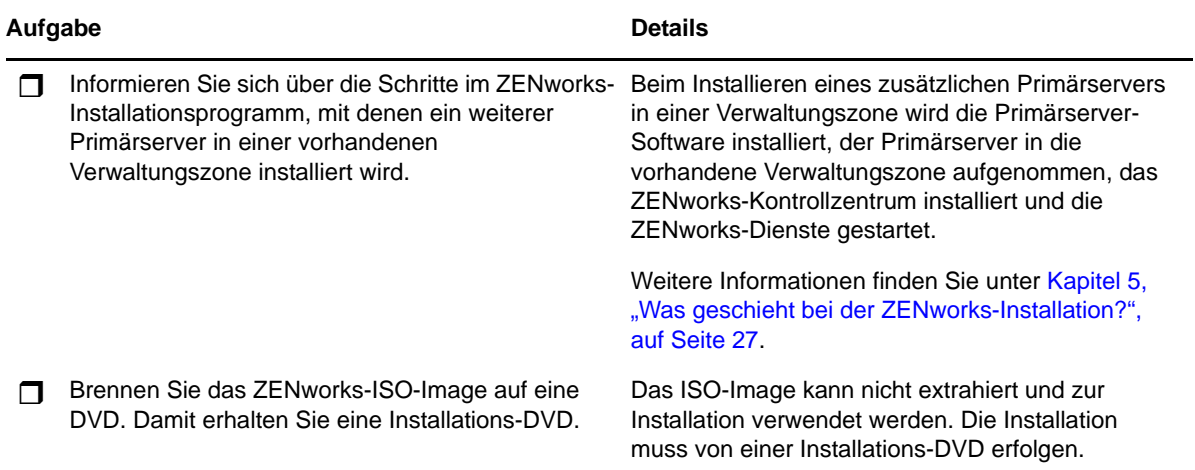

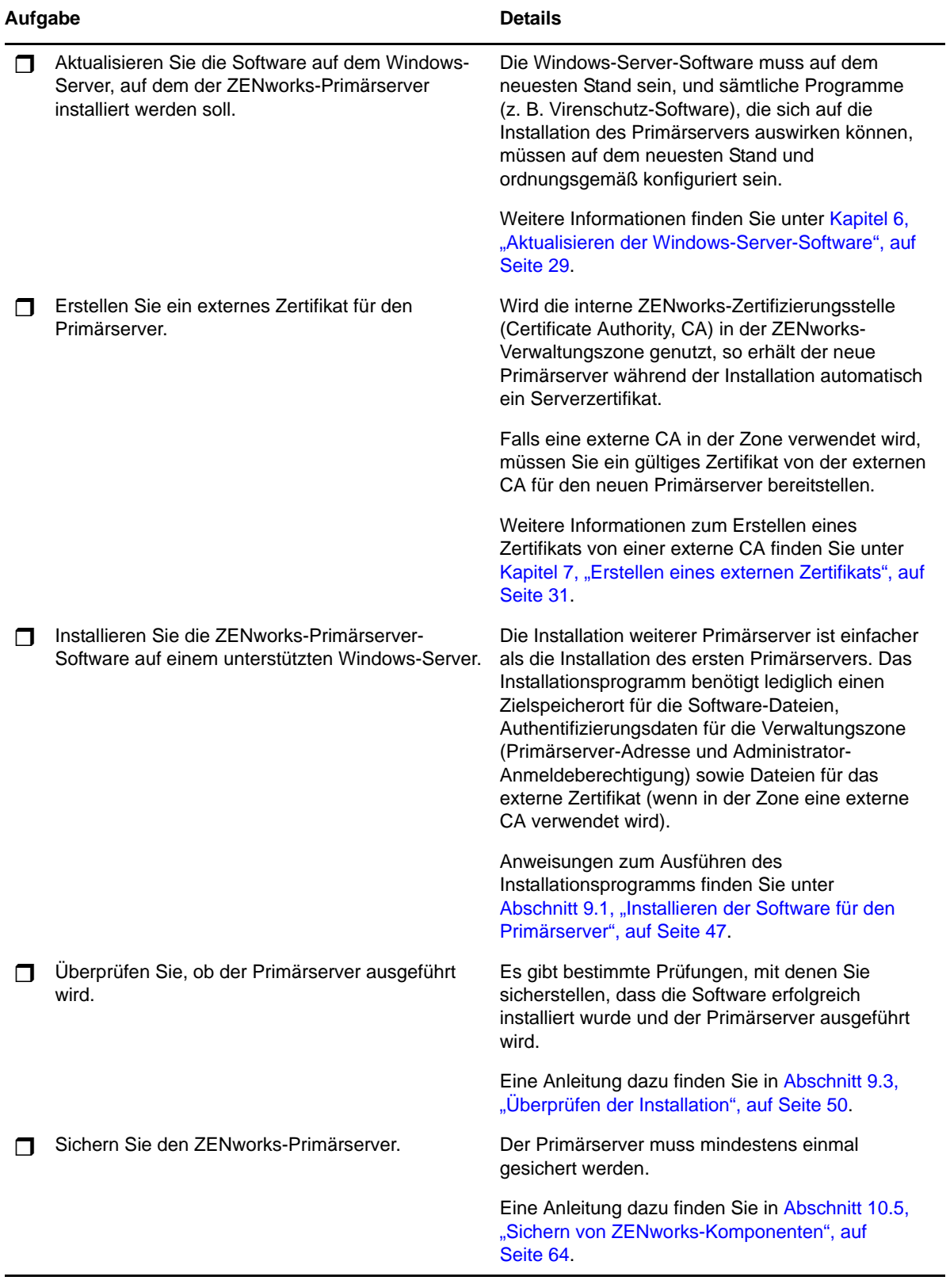

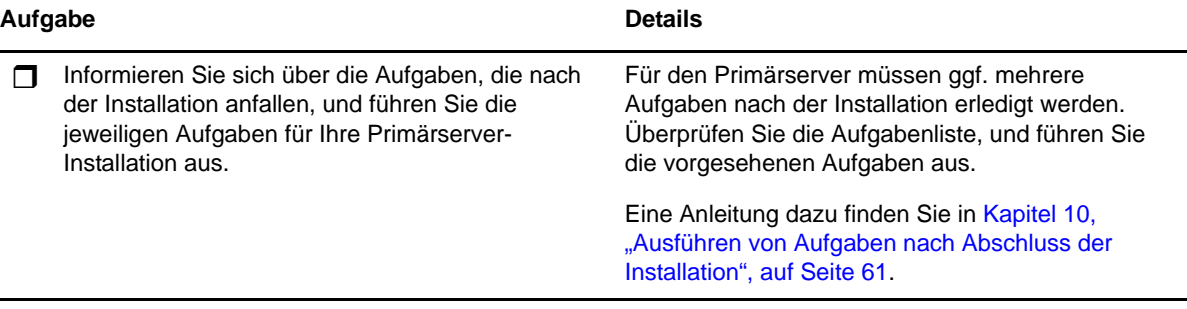

## <span id="page-26-1"></span><span id="page-26-0"></span>5 5**Was geschieht bei der ZENworks-Installation?**

Während der Installation des ersten Primärservers führt das ZENworks-Installationsprogramm die folgenden Schritte durch:

- Erstellen der Verwaltungszone
- Erstellen eines Passworts, das Sie dem standardmäßigen ZENworks-Administratorkonto bereitstellen
- Erstellen und Füllen der ZENworks-Datenbank und der Audit-Datenbank

Während der Installation eines Primärservers führt das ZENworks-Installationsprogramm die folgenden Schritte durch:

- Installieren des ZENworks Adaptive Agent, sodass der Server verwaltet werden kann
- Installieren des ZENworks-Kontrollzentrums (Webkonsole für die Verwaltung des ZENworks-Systems)
- Installieren des zman-Befehlszeilenprogramms
- Installieren und Starten der ZENworks-Services

## <span id="page-28-1"></span><span id="page-28-0"></span>6 6**Aktualisieren der Windows-Server-Software**

Vor dem Installieren der ZENworks-Primärserver-Software auf einem Windows-Server muss die Software auf dem Server aktualisiert werden:

- Führen Sie das Windows-Update auf dem Server aus, und installieren Sie alle verfügbaren Aktualisierungen. Deaktivieren Sie anschließend das Windows-Update, damit die Installation der Primärserver-Software nicht wegen der parallelen Installation von Aktualisierungen fehlschlägt.
- Aktualisieren Sie alle weiteren Programme (z. B. Virenschutz-Software), damit die Installation der Primärserver-Software nicht wegen der parallelen Installation von Aktualisierungen fehlschlägt.
- \* Zum Testen und Überprüfen von ZENworks 11 SP3 wird empfohlen, das Produkt nicht in einer Produktionsumgebung bereitzustellen.

## <span id="page-30-2"></span><span id="page-30-0"></span>7 <sup>7</sup>**Erstellen eines externen Zertifikats**

ZENworks-Primärserver kommunizieren über das HTTPS-Protokoll mit verwalteten ZENworks-Geräten. Für diese sichere Kommunikation muss eine Zertifizierungsstelle (Certificate Authority, CA) für die ZENworks-Verwaltungszone definiert sein, und jeder Server muss jeweils ein Serverzertifikat besitzen, das von der Zonen-CA ausgegeben wurde.

ZENworks enthält eine interne ZENworks-CA. Wenn Sie die interne ZENworks-CA nutzen, wird diese während der Installation des ersten Primärservers erstellt. Jeder später installierte Primärserver erhält ein Zertifikat, das von der ZENworks-CA signiert ist.

Die Verwendung der internen ZENworks-CA wird empfohlen, sofern die Sicherheitsrichtlinien Ihres Unternehmens nicht dagegensprechen. Die interne ZENworks-CA hat eine Nutzungsdauer von 10 Jahren und erleichtert die Nutzung zahlreicher ZENworks-Funktionen, z. B. die Fernverwaltung.

Falls Sie die interne ZENworks-CA nicht nutzen können, verwenden Sie eine externe CA, und stellen Sie externe Serverzertifikate für die einzelnen installierten Primärserver bereit. In den folgenden Abschnitten finden Sie weitere Anweisungen:

- [Abschnitt 7.1, "Erzeugen einer Zertifikatsignierungsanforderung \(Certificate Signing Request,](#page-30-1)  [CSR\)", auf Seite 31](#page-30-1)
- [Abschnitt 7.2, "Generieren eines Zertifikats mithilfe von NetIQ ConsoleOne", auf Seite 32](#page-31-0)
- [Abschnitt 7.3, "Generieren eines Zertifikats mithilfe von NetIQ iManager", auf Seite 33](#page-32-0)

# <span id="page-30-1"></span>**7.1 Erzeugen einer Zertifikatsignierungsanforderung (Certificate Signing Request, CSR)**

Für jeden Server, auf dem die ZENworks-Primärserver-Software installiert werden soll, müssen Sie ein eigenes Serverzertifikat mit dem vollständigen Domänennamen (Fully Qualified Domain Name) des Servers als Betreff erstellen.

- **1** Installieren Sie OpenSSL.
- **2** Geben Sie zur Generierung eines privaten Schlüssels, der zur Erstellung einer Zertifikatsignierungsanforderung (Certificate Signing Request, CSR) erforderlich ist, folgenden Befehl ein:

```
openssl genrsa -out zcm.pem 1024
```
**3** Wenn Sie eine CSR erstellen möchten, die von einer Zertifizierungsstelle signiert werden kann, geben Sie folgenden Befehl ein:

```
openssl req -new -key zcm.pem -out zcm.csr
```
Wenn Sie nach IHREM Namen gefragt werden, geben Sie den vollständigen DNS-Namen des Servers ein, auf dem Sie die Primärserver-Software installieren.

**4** Um diesen privaten Schlüssel vom PEM-Format in das DER-Format zu konvertieren, geben Sie folgenden Befehl ein:

openssl pkcs8 -topk8 -nocrypt -in zcm.pem -inform PEM -out zcm.der -outform DER

Der private Schlüssel muss im PKCS8 DER-Format und das signierte Zertifikat im X.509 DER-Format vorliegen. Sie können das OpenSSL-Befehlszeilenwerkzeug verwenden, um die Schlüssel in das korrekte Format zu konvertieren.

**5** Generieren Sie mithilfe der CSR ein Zertifikat in ConsoleOne oder iManager oder über eine echte externe CA wie Verisign.

Wenn Sie eine externe CA verwenden (z. B. Verisign), erhalten Sie dort weitere Informationen zum Erzeugen eines Zertifikats mit der CSR. Wenn Sie ConsoleOne oder iManager als Zertifizierungsstelle nutzen, beachten Sie die Anweisungen in den folgenden Abschnitten:

- [Abschnitt 7.2, "Generieren eines Zertifikats mithilfe von NetIQ ConsoleOne", auf Seite 32](#page-31-0)
- [Abschnitt 7.3, "Generieren eines Zertifikats mithilfe von NetIQ iManager", auf Seite 33](#page-32-0)

### <span id="page-31-0"></span>**7.2 Generieren eines Zertifikats mithilfe von NetIQ ConsoleOne**

- **1** Vergewissern Sie sich, dass eDirectory als CA konfiguriert ist.
- **2** Stellen Sie das Zertifikat für den Primärserver aus:
	- **2a** Starten Sie ConsoleOne.
	- **2b** Melden Sie sich am eDirectory-Baum als Administrator mit den entsprechenden Rechten an.

Weitere Informationen zu den entsprechenden Rechten finden Sie im Abschnitt [Zur](https://www.netiq.com/documentation/crt33/crtadmin/data/a2zibyo.html)  [Durchführung von Aufgaben erforderliche Eintragsrechte](https://www.netiq.com/documentation/crt33/crtadmin/data/a2zibyo.html) (https://www.netiq.com/ documentation/crt33/crtadmin/data/a2zibyo.html) in der Dokumentation zu *NetIQ Certificate Server 3.3*.

- **2c** Klicken Sie im Menü *Werkzeuge* auf *Zertifikat ausstellen*.
- **2d** Suchen Sie die Datei zcm.csr, und klicken Sie auf *Weiter*.
- **2e** Schließen Sie den Assistenten ab, indem Sie die Standardwerte akzeptieren.
- **2f** Geben Sie die grundlegenden Beschränkungen des Zertifikats an und klicken Sie anschließend auf *Weiter*.
- **2g** Geben Sie den Gültigkeitszeitraum, das Datum des Inkrafttretens und das Ablaufdatum an, und klicken Sie auf *Weiter*.
- **2h** Klicken Sie auf *Fertig stellen*.
- **2i** Speichern Sie das Zertifikat im DER-Format, und geben Sie einen Namen für das Zertifikat an.
- **3** Exportieren Sie das eigensignierte Zertifikat der organisatorischen CA:
	- **3a** Melden Sie sich in ConsoleOne bei eDirectory an.
	- **3b** Klicken Sie mit der rechten Maustaste im Container *Sicherheit* auf die *CA* und klicken Sie anschließend auf *Eigenschaften*.
	- **3c** Wählen Sie in der Registerkarte *Zertifikate* das eigensignierte Zertifikat aus.
	- **3d** Klicken Sie auf *Exportieren*.
	- **3e** Wenn Sie dazu aufgefordert werden, den privaten Schlüssel zu exportieren, klicken Sie auf *Nein*.
	- **3f** Exportieren Sie das Zertifikat im DER-Format, und wählen Sie den Speicherort aus, an dem das Zertifikat gespeichert werden soll.
	- **3g** Klicken Sie auf *Fertig stellen*.

Sie sollten nun über die drei Dateien verfügen, die Sie für die Installation von ZENworks mittels einer externen CA benötigen.

### <span id="page-32-0"></span>**7.3 Generieren eines Zertifikats mithilfe von NetIQ iManager**

- **1** Vergewissern Sie sich, dass eDirectory als CA konfiguriert ist.
- **2** Stellen Sie das Zertifikat für den Primärserver aus:
	- **2a** Starten Sie iManager.
	- **2b** Melden Sie sich am eDirectory-Baum als Administrator mit den entsprechenden Rechten an.

Weitere Informationen zu den entsprechenden Rechten finden Sie im Abschnitt [Zur](https://www.netiq.com/documentation/crt33/crtadmin/data/a2zibyo.html)  [Durchführung von Aufgaben erforderliche Eintragsrechte](https://www.netiq.com/documentation/crt33/crtadmin/data/a2zibyo.html) (https://www.netiq.com/ documentation/crt33/crtadmin/data/a2zibyo.html) in der Dokumentation zu *NetIQ Certificate Server 3.3*.

- **2c** Klicken Sie im Menü *Rollen und Aufgaben* auf *Novell Certificate Server* > *Zertifikat ausstellen*.
- **2d** Klicken Sie auf *Durchsuchen*, und suchen Sie die CSR-Datei zcm.csr. Wählen Sie die Datei aus, und klicken Sie auf *Weiter*.
- **2e** Akzeptieren Sie die Standardwerte für den Schlüsseltyp, die Schlüsselnutzung und die erweiterte Schlüsselnutzung, und klicken Sie anschließend auf *Weiter*.
- **2f** Akzeptieren Sie die standardmäßigen grundlegenden Beschränkungen des Zertifikats und klicken Sie anschließend auf *Weiter*.
- **2g** Geben Sie den Gültigkeitszeitraum, das Datum des Inkrafttretens und das Ablaufdatum an, und klicken Sie auf *Weiter*. Ändern Sie den standardmäßigen Gültigkeitszeitraum (10 Jahre) nach Bedarf.
- **2h** Überprüfen Sie die Auflistung der Parameter. Sind diese korrekt, klicken Sie auf *Fertig stellen*. Sind sie nicht korrekt, klicken Sie so oft auf *Zurück*, bis Sie an der Stelle angelangt sind, an der Sie Änderungen vornehmen müssen.

Wenn Sie auf *Fertig stellen* klicken, wird ein Dialogfeld mit der Meldung angezeigt, dass ein Zertifikat erstellt wurde. Dadurch wird das Zertifikat im binären DER-Format exportiert.

- **2i** Herunterladen und Speichern des ausgestellten Zertifikats
- **3** Exportieren Sie das eigensignierte Zertifikat der organisatorischen CA:
	- **3a** Melden Sie sich in iManager bei eDirectory an.
	- **3b** Klicken Sie im Menü *Rollen und Aufgaben* auf *Novell Certificate Server* > *Zertifizierungsstelle konfigurieren*.

Damit werden die Eigenschaftsseiten für die organisatorische CA angezeigt, die eine Seite "Allgemein", eine Seite "CRL-Konfiguration", eine Seite "Zertifikate" und andere eDirectory-bezogene Seiten enthalten.

- **3c** Klicken Sie auf *Zertifikate* und wählen Sie anschließend *Eigensigniertes Zertifikat* aus.
- **3d** Klicken Sie auf *Exportieren*.

Dadurch wird der Assistent zum Exportieren von Zertifikaten gestartet.

- **3e** Heben Sie die Auswahl der Option *Privaten Schlüssel exportieren* auf und wählen Sie *DER* als Exportformat aus.
- **3f** Klicken Sie auf *Weiter* und speichern Sie das exportierte Zertifikat.
- **3g** Klicken Sie auf *Schließen*.

Sie sollten nun über die drei Dateien verfügen, die Sie für die Installation von ZENworks mittels einer externen CA benötigen.

### <span id="page-34-3"></span><span id="page-34-0"></span>8 Installieren einer externen ZENworks-**Datenbank**

In ZENworks sind eine Datenbank für allgemeine Daten und eine Datenbank für Auditdaten erforderlich. Für diese Datenbanken können Sie wahlweise die eingebettete Sybase-Datenbank-Software in ZENworks nutzen oder auch eine unterstützte externe Datenbank-Software (siehe [Datenbankanforderungen\)](#page-14-2).

Soll die eingebettete Datenbank verwendet werden, überspringen Sie die restlichen Anweisungen in diesem Abschnitt. Die eingebettete Datenbank wird während der Installation des ZENworks-Primärservers installiert (siehe [Installieren der Software für den Primärserver](#page-46-1)).

- [Abschnitt 8.1, "Voraussetzungen für externe Datenbanken", auf Seite 35](#page-34-1)
- [Abschnitt 8.2, "Installieren einer externen ZENworks-Datenbank", auf Seite 38](#page-37-0)

### <span id="page-34-1"></span>**8.1 Voraussetzungen für externe Datenbanken**

Ermitteln Sie die Voraussetzungen für die zu verwendende externe Datenbank anhand der folgenden Abschnitte:

- [Abschnitt 8.1.1, "Voraussetzungen für eine Remote-OEM-Sybase-Datenbank", auf Seite 35](#page-34-2)
- [Abschnitt 8.1.2, "Voraussetzungen für eine entfernte Sybase SQL Anywhere-Datenbank", auf](#page-35-0)  [Seite 36](#page-35-0)
- [Abschnitt 8.1.3, "Voraussetzungen für eine Microsoft SQL-Datenbank", auf Seite 36](#page-35-1)
- [Abschnitt 8.1.4, "Voraussetzungen für eine Oracle-Datenbank", auf Seite 36](#page-35-2)

#### <span id="page-34-2"></span>**8.1.1 Voraussetzungen für eine Remote-OEM-Sybase-Datenbank**

Die Remote-OEM-Sybase-Datenbank muss auf dem entfernten Datenbankserver installiert werden, bevor ZENworks 11 SP3 zur Erstellung der Verwaltungszone installiert wird, damit sie während der Installation des Primärservers, auf dem die Datenbank eingerichtet werden soll, richtig konfiguriert werden kann.

**HINWEIS:** Für diese Datenbank stellt Novell Support Problemermittlung, Kompatibilitätsinformationen, Unterstützung bei der Installation, Support bei der Verwendung, laufende Wartung und grundlegende Fehlersuche zur Verfügung. Weitere Unterstützung einschließlich erweiterter Fehlersuche und Fehlerbehebung finden Sie auf der [Sybase Support-](http://www.sybase.com/support)[Website](http://www.sybase.com/support) (http://www.sybase.com/support).

### <span id="page-35-0"></span>**8.1.2 Voraussetzungen für eine entfernte Sybase SQL Anywhere-Datenbank**

Für die Sybase SQL Anywhere-Datenbank müssen die folgenden Voraussetzungen erfüllt sein:

- Die Sybase SQL Anywhere-Datenbank muss installiert und so eingerichtet sein, dass sie während der Installation von ZENworks aktualisiert werden kann.
- Während der Installation von ZENworks müssen Sie einen Datenbankbenutzer angeben. Der Datenbankbenutzer muss über Lese- und Schreibzugriff auf die Datenbank verfügen, um die Tabellen auf dem Datenbankserver erstellen und ändern zu können.

**HINWEIS:** Für diese Datenbank stellt Novell Support Problemermittlung, Kompatibilitätsinformationen, Unterstützung bei der Installation, Support bei der Verwendung, laufende Wartung und grundlegende Fehlersuche zur Verfügung. Weitere Unterstützung einschließlich erweiterter Fehlersuche und Fehlerbehebung finden Sie auf der [Sybase Support-](http://www.sybase.com/support)[Website](http://www.sybase.com/support) (http://www.sybase.com/support).

### <span id="page-35-1"></span>**8.1.3 Voraussetzungen für eine Microsoft SQL-Datenbank**

Zur Verwendung der Microsoft SQL Server-Datenbank für ZENworks 11 muss die Microsoft SQL Server-Software auf dem Datenbankserver installiert sein, damit die neue Microsoft SQL-Datenbank vom ZENworks-Installationsprogramm erstellt werden kann. Informationen zur Installation der Microsoft SQL Server-Software finden Sie in der Microsoft-Dokumentation.

Legen Sie bei MS SQL die Einstellung READ\_COMMITTED\_SNAPSHOT auf ON fest, damit sie den Lesezugriff auf die Informationen in der Datenbank beim Schreiben oder Bearbeiten von Daten zulässt.

Führen Sie zum Festlegen der Einstellung READ\_COMMITTED\_SNAPSHOT auf ON an der Eingabeaufforderung des Servers den folgenden Befehl aus:

ALTER DATABASE *Datenbankname* SET READ\_COMMITTED\_SNAPSHOT ON;

#### <span id="page-35-2"></span>**8.1.4 Voraussetzungen für eine Oracle-Datenbank**

Während der Installation der ZENworks-Datenbank unter Oracle können Sie ein neues Benutzerschema erstellen oder ein vorhandenes Schema angeben, das sich auf einem Server in Ihrem Netzwerk befindet.

- **Erstellen eines neuen Benutzerschemas:** Die folgenden Software-Anforderungen müssen erfüllt sein:
	- Sie besitzen den Berechtigungsnachweis des Datenbankadministrators. Der Administrator benötigt DDL-Rechte (Data Definition Language, Datendefinitions-Sprache) und Rechte zur Neudefinition, wobei die Option zum Gewähren aktiviert sein muss.
	- Für die Zuweisung zum Oracle-Zugriffsbenutzer muss ein Tabellenbereich vorhanden sein.
	- Der Tabellenbereich muss über ausreichend Speicherplatz zum Erstellen und Speichern des ZENworks-Datenbankschemas verfügen. Zum Erstellen des ZENworks-Datenbankschemas ist ein Tabellenbereich mit mindestens 10 GB erforderlich.
- **Verwenden eines vorhandenen Benutzerschemas:** In den folgenden Szenarien ist die Installation unter Verwendung eines vorhandenen Oracle-Benutzerschemas möglich:
	- Der Datenbankadministrator erstellt ein Benutzerschema mit den erforderlichen Rechten, und Sie erhalten vom Datenbankadministrator den Berechtigungsnachweis für dieses Benutzerschema. Unter Verwendung eines vorhandenen Oracle-Benutzerschemas ist der Berechtigungsnachweis des Datenbankadministrators für die Installation nicht erforderlich.
	- Sie legen einen Benutzer in der Oracle-Datenbank an, den Sie während der Installation von ZENworks auswählen.

Für die Verwendung eines vorhandenen Benutzerschemas müssen die folgenden Voraussetzungen erfüllt sein:

- Der Tabellenbereich muss über ausreichend Speicherplatz zum Erstellen und Speichern des ZENworks-Datenbankschemas verfügen. Zum Erstellen des ZENworks-Datenbankschemas ist ein Tabellenbereich mit mindestens 10 GB erforderlich.
- Die Quote für das Benutzerschema muss in dem Tabellenbereich, der für die Installation erforderlich ist, auf "Unbegrenzt" eingestellt sein.
- **Rechte zum Erstellen der Datenbank:** Das Benutzerschema muss über die folgenden Rechte für die Erstellung der Datenbank verfügen:

CREATE SESSION CREATE\_TABLE CREATE\_VIEW CREATE\_PROCEDURE CREATE\_SEQUENCE CREATE\_TRIGGER ALTER ANY TABLE DROP ANY TABLE LOCK ANY TABLE SELECT ANY TABLE CREATE ANY TABLE CREATE ANY TRIGGER CREATE ANY INDEX CREATE ANY DIMENSION CREATE ANY EVALUATION CONTEXT CREATE ANY INDEXTYPE CREATE ANY LIBRARY CREATE ANY MATERIALIZED VIEW CREATE ANY OPERATOR CREATE ANY PROCEDURE CREATE ANY RULE CREATE ANY RULE SET CREATE ANY SYNONYM CREATE ANY TYPE CREATE ANY VIEW DBMS\_DDL DBMS\_REDEFINITION

**WICHTIG:** Bei Oracle-Datenbanken variiert die Leistung je nachdem, ob die Datenbank einen freigegebenen Server oder dedizierte Serverprozesse verwendet. Für jeden ZENworks-Primärserver ist ein Datenbankverbindungspool konfiguriert, dessen Größe je nach ZENworksSystemlast variiert. Unter Spitzenbelastung kann dieser Pool pro Primärserver auf ein Maximum von 100 gleichzeitig bestehenden Datenbankverbindungen anwachsen. Verwendet Ihre Oracle-Datenbank dedizierte Serverprozesse, kann die Nutzung der Datenbankserverressourcen, wenn Ihre Zone mehrere Primärserver enthält, so sehr anwachsen, dass die Leistung beeinträchtigt wird. Falls dieses Problem auftritt, empfiehlt es sich eventuell, die ZENworks-Datenbank für freigegebene Serverprozesse zu konfigurieren.

# **8.2 Installieren einer externen ZENworks-Datenbank**

In diesem Abschnitt finden Sie Anweisungen, wie Sie zum Installieren der ZENworks-Datenbank das ZENworks-Installationsprogramm auf dem Datenbankserver ausführen. Wenn Sie eine Remote-OEM-Sybase-Datenbank nutzen, ist diese Methode erforderlich. Bei anderen Datenbanken ist diese Methode nützlich, wenn der ZENworks-Administrator und der Datenbankadministrator nicht identisch sind. Darüber hinaus können Sie die externe ZENworks-Datenbank installieren, wenn die ZENworks-Primärserver-Software auf dem Windows-Zielserver installiert wird. Soll diese Methode verwendet werden, überspringen Sie diesen Abschnitt, und fahren Sie mit Kapitel 9, "Installieren [eines ZENworks-Primärservers unter Windows", auf Seite 47](#page-46-0) fort.

Der Server, auf dem Sie die externe Datenbank installieren möchten, muss die in den Abschnitten [Kapitel 2, "Datenbankanforderungen", auf Seite 15](#page-14-0) und "Voraussetzungen für externe [Datenbanken", auf Seite 35](#page-34-0) genannten Anforderungen erfüllen.

**1** Legen Sie auf dem Server, auf dem Sie die externe Datenbank installieren möchten, die Installations-DVD für *Novell ZENworks 11 SP3* ein.

**WICHTIG:** Falls Sie das ISO-Image für ZENworks 11 SP3 noch nicht auf eine DVD gebrannt haben, müssen Sie dies noch vor Beginn der Installation nachholen. Das ISO-Image darf nicht extrahiert und zur Installation verwendet werden.

Wenn die DVD das Installationsprogramm für die Datenbank automatisch startet, beenden Sie das Programm.

Geben Sie den folgenden Befehl an der Eingabeaufforderung des externen Datenbankservers ein:

*DVD\_Laufwerk*\setup.exe -c

Alternativ:

Wenn ZENworks 11 SP3 bereits auf einem Gerät installiert ist und Sie dieses Gerät zur Konfiguration einer weiteren Instanz der ZENworks-Datenbank (auf dem gleichen oder einem anderen Gerät) mittels des Installationsprogramms für externe Datenbanken verwenden möchten, führen Sie den folgenden Befehl aus:

*DVD\_Laufwerk*:\setup.exe -c --zcminstall

- 2 Wählen Sie auf der Seite "ZENworks-Datenbank auswählen" eine der folgenden Optionen aus:
	- ZENworks-Datenbank auswählen
	- Audit-Datenbank auswählen
	- ZENworks-Datenbank und Audit-Datenbank auswählen

**HINWEIS:** Wenn die Optionen *ZENworks-Datenbank* und *Audit-Datenbank* ausgewählt sind, müssen Sie zunächst die ZENworks-Datenbank erstellen und dann die Audit-Datenbank.

Die folgenden Kombinationen aus ZENworks- und Audit-Datenbank werden unterstützt:

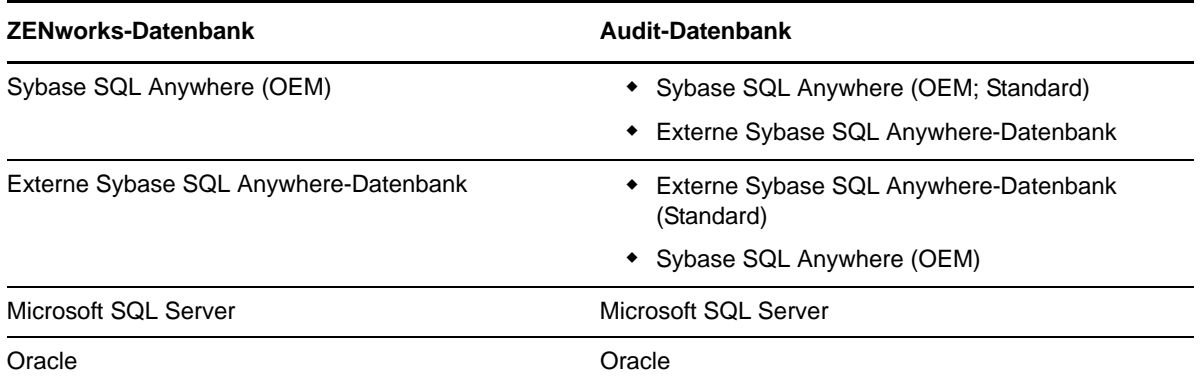

- **3** Wählen Sie auf der Seite "Datenbanktyp wählen" eine der folgenden Optionen, und klicken Sie auf *Weiter*:
	- **Sybase SQL Anywhere (OEM):** Installiert die Standarddatenbank Sybase für ZENworks. Die Datenbank wird als Dienst konfiguriert, der Datenbank-Benutzer wird angelegt und die erforderlichen Tabellen für den Primärserver werden erstellt.

Bei der Installation des Primärservers müssen Sie außerdem die Option *Sybase SQL Anywhere (entfernt)* auswählen.

- **Externe Sybase SQL Anywhere-Datenbank:** Richtet eine vorhandene Sybase-Datenbank ein, damit in diese ZENWorks-Informationen geschrieben werden können.
- **Microsoft SQL Server:** Erstellt eine ZENworks-Datenbank auf Microsoft SQL Server.
- **Oracle:** Legt das Benutzerschema fest, das zur Einrichtung des für ZENworks verwendeten externen Oracle -Datenbankschemas verwendet werden kann.

**WICHTIG:** Der Server mit der Datenbank muss zeitlich mit allen Primärservern in der Verwaltungszone synchronisiert sein.

- **4** Beachten Sie folgende Informationen zu den Installationsdaten (die gleichen Informationen erhalten Sie auch über die Schaltfläche *Hilfe*):
	- ["Für die Installation einer OEM Sybase SQL Anywhere-Datenbank erforderliche](#page-39-0)  [Informationen", auf Seite 40](#page-39-0)
	- ["Für die Installation einer externen Sybase SQL Anywhere-Datenbank erforderliche](#page-40-0)  [Informationen", auf Seite 41](#page-40-0)
	- ["Für die Installation einer Microsoft SQL-Datenbank erforderliche Informationen", auf](#page-42-0)  [Seite 43](#page-42-0)
	- ["Für die Installation einer Oracle-Datenbank erforderliche Informationen", auf Seite 44](#page-43-0)

# <span id="page-39-0"></span>**8.2.1 Für die Installation einer OEM Sybase SQL Anywhere-Datenbank erforderliche Informationen**

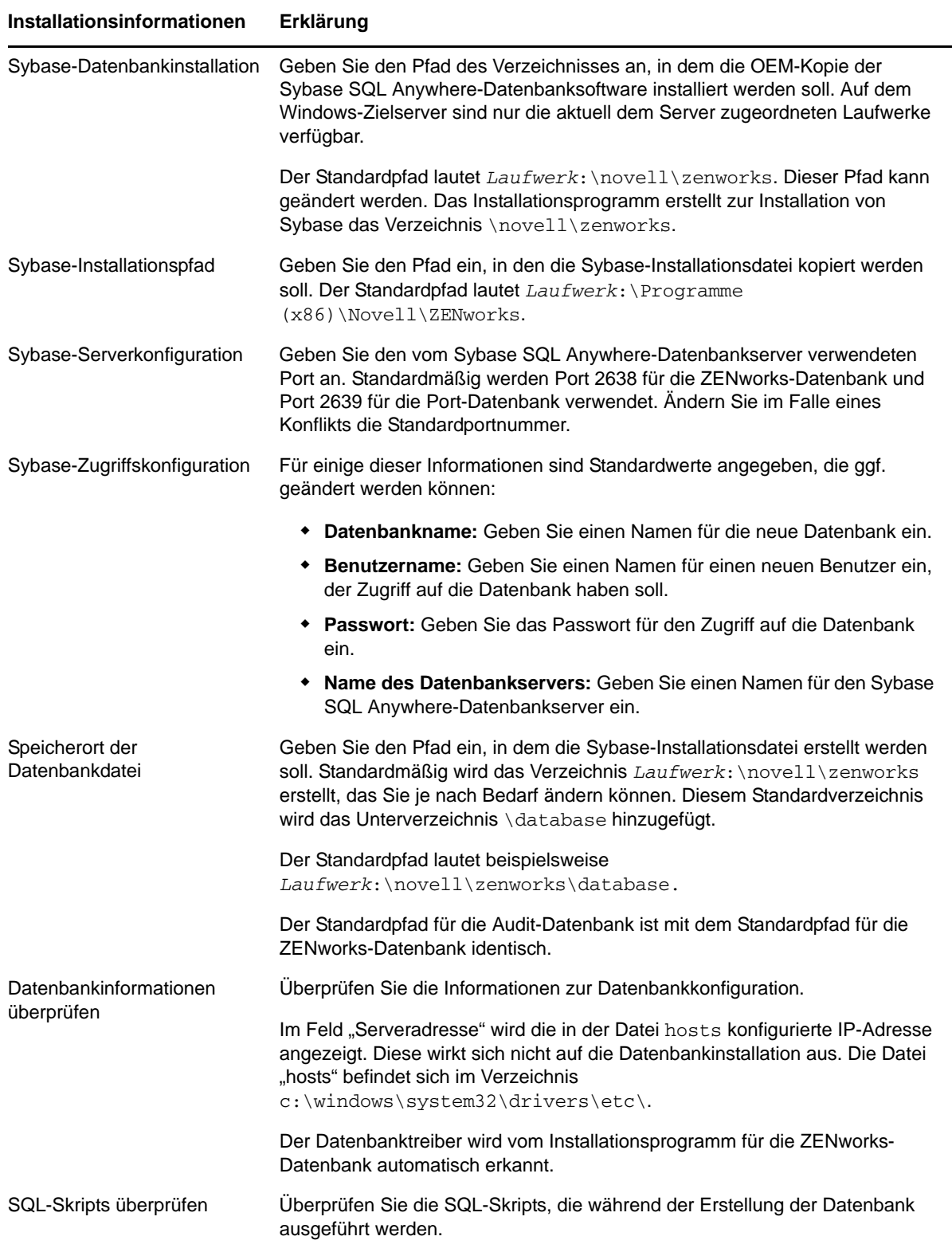

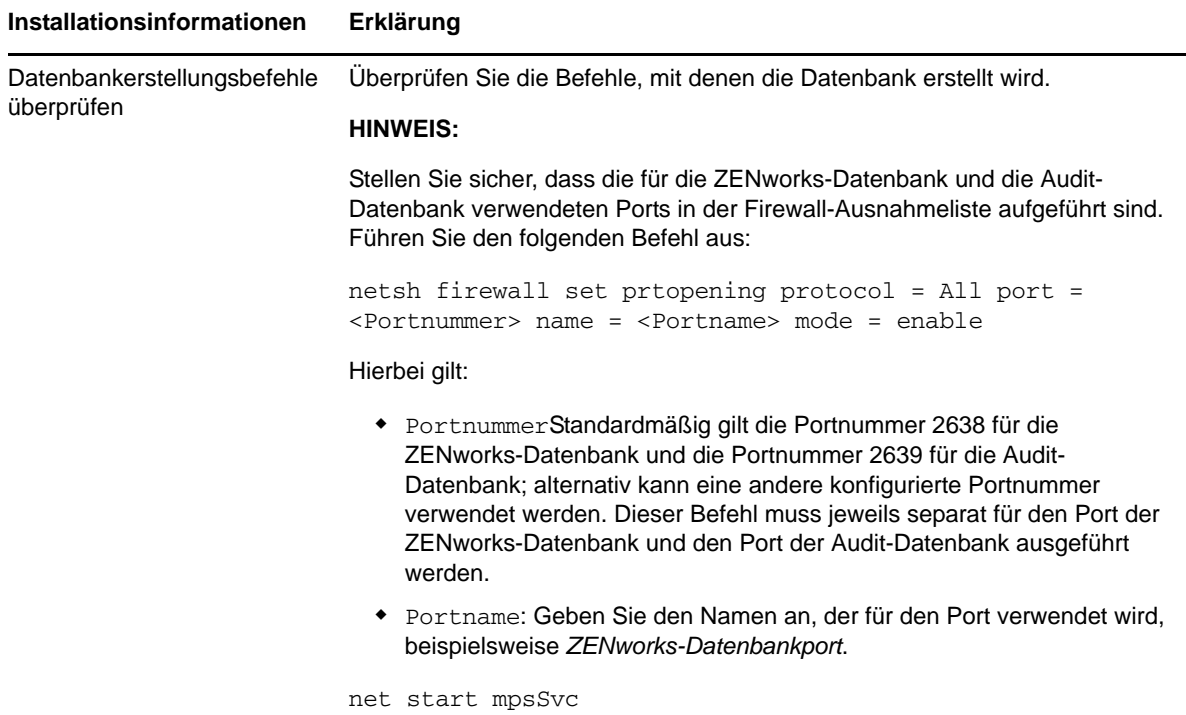

# <span id="page-40-0"></span>**8.2.2 Für die Installation einer externen Sybase SQL Anywhere-Datenbank erforderliche Informationen**

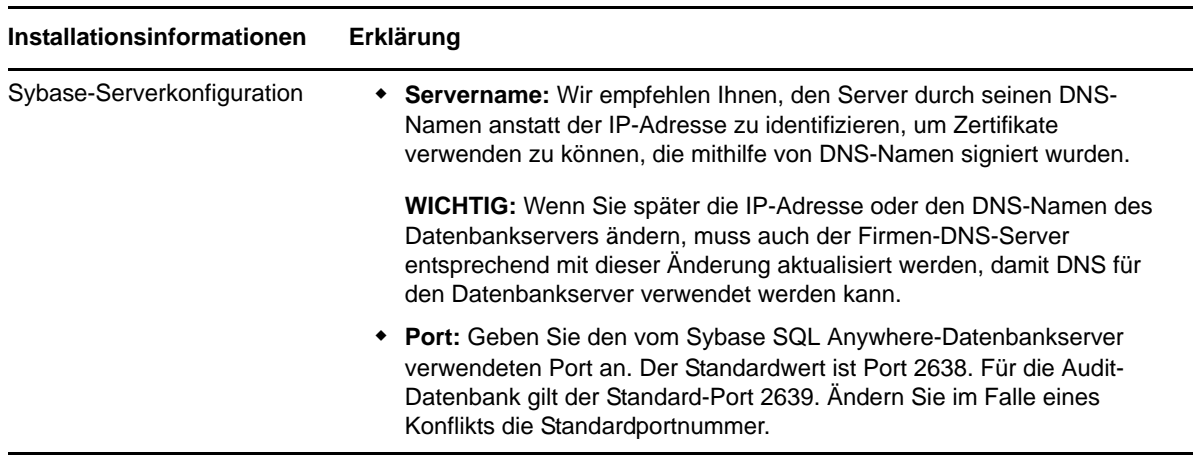

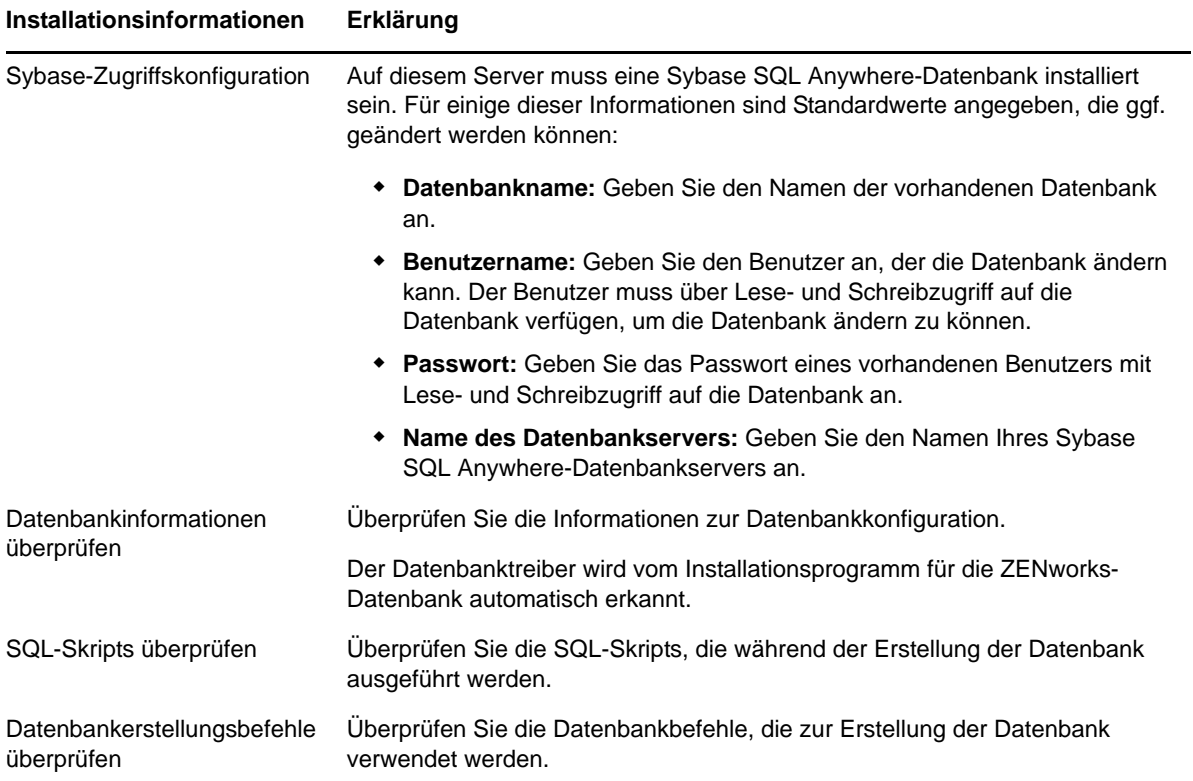

# <span id="page-42-0"></span>**8.2.3 Für die Installation einer Microsoft SQL-Datenbank erforderliche Informationen**

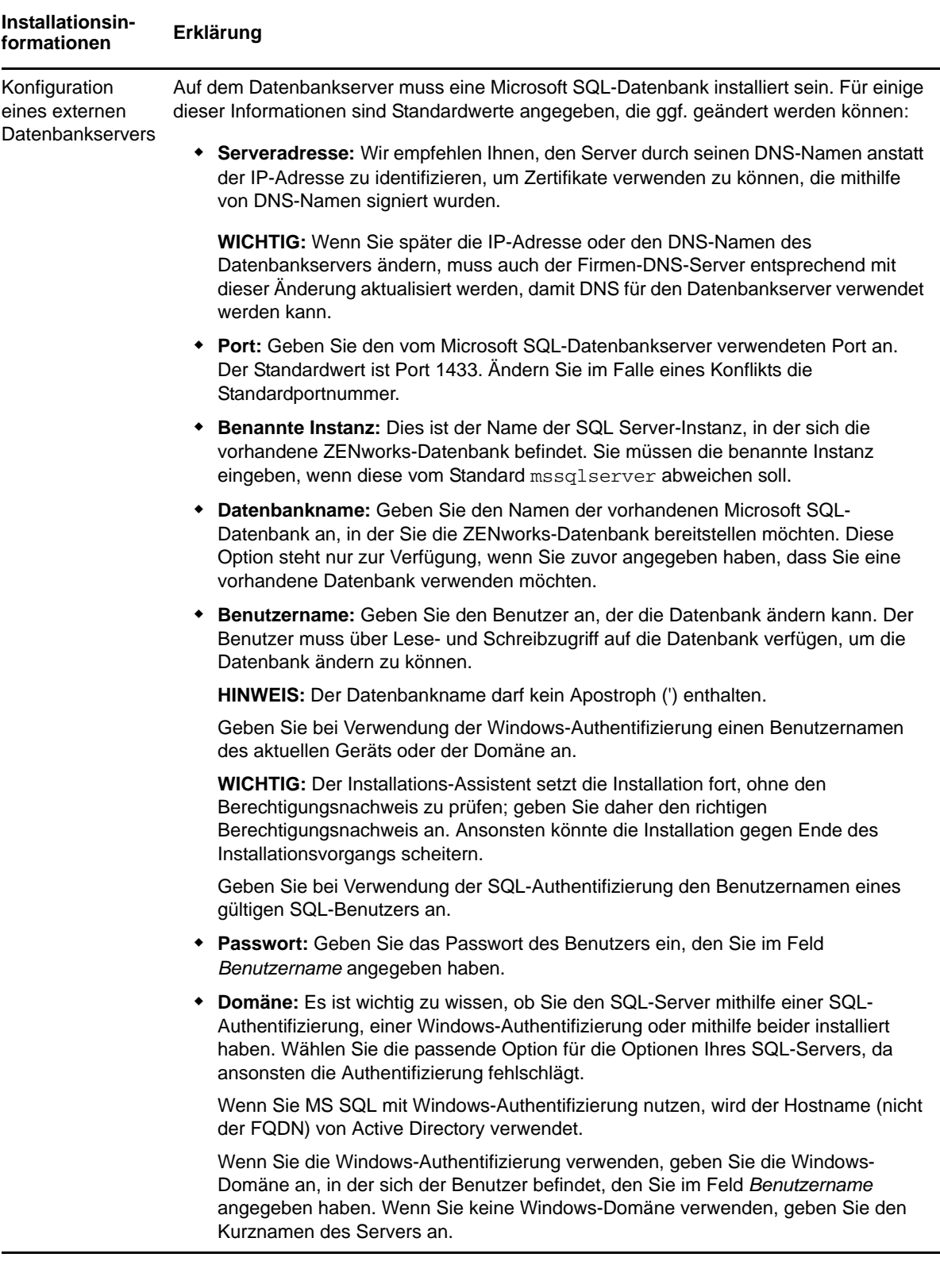

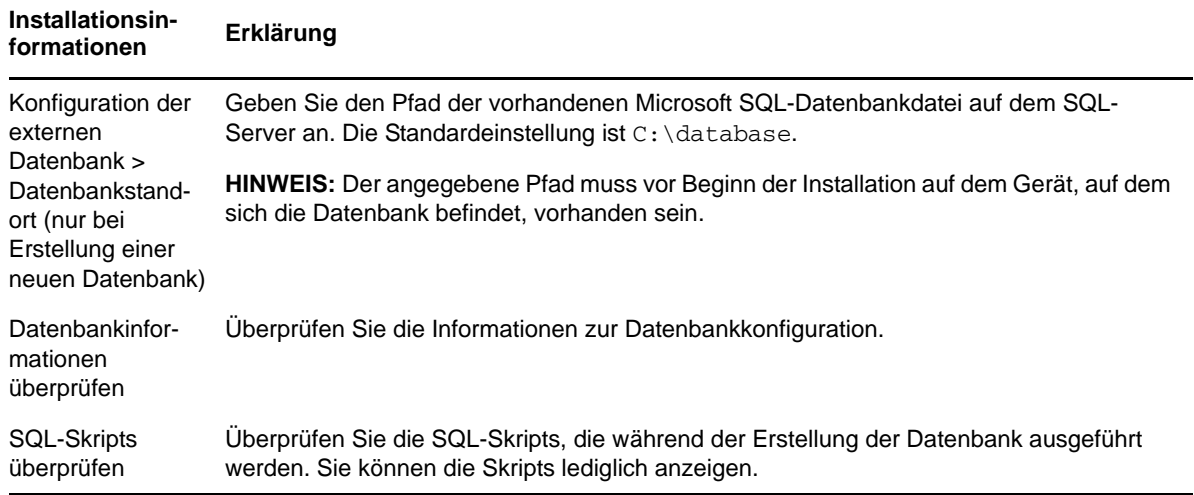

# <span id="page-43-0"></span>**8.2.4 Für die Installation einer Oracle-Datenbank erforderliche Informationen**

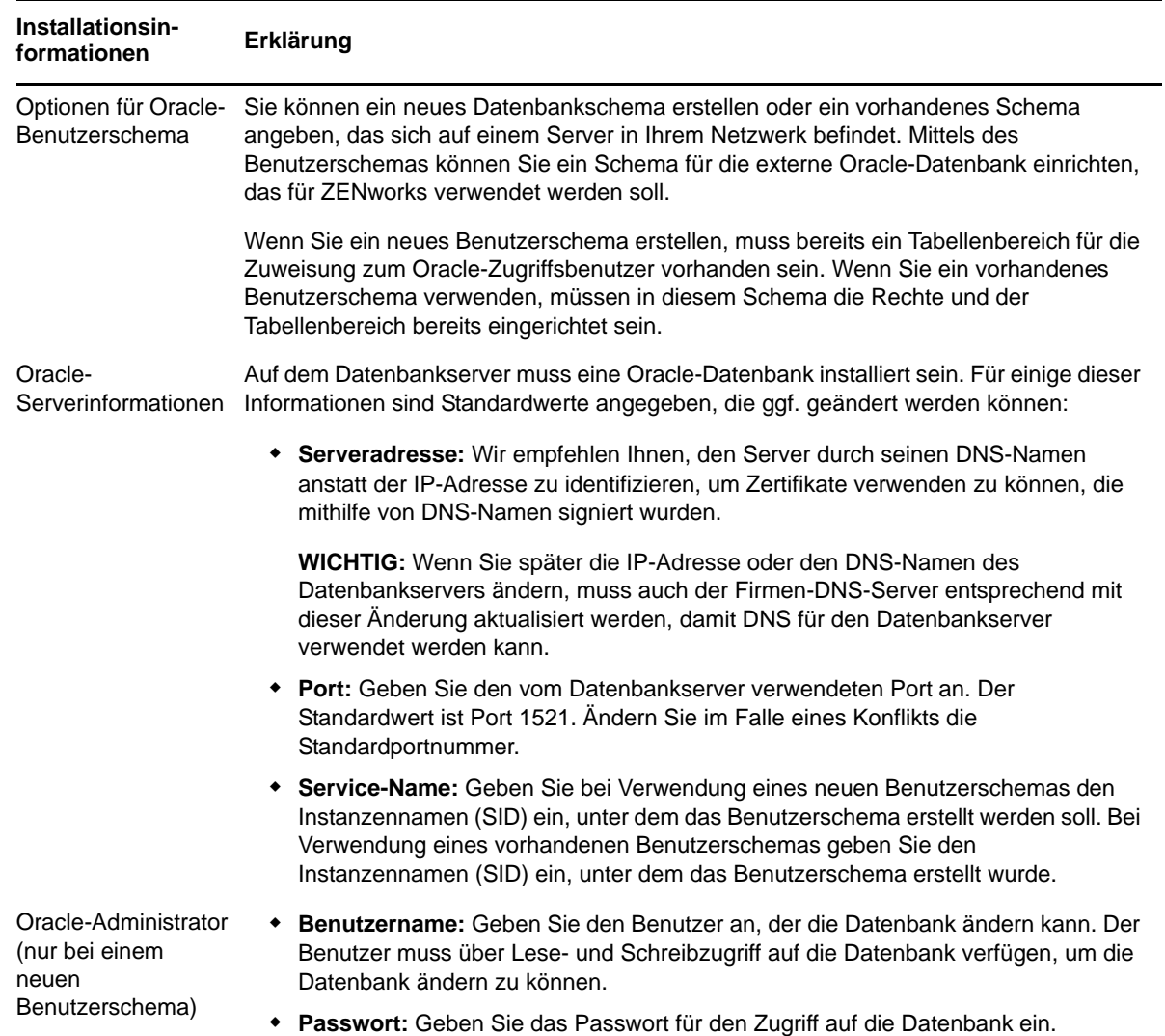

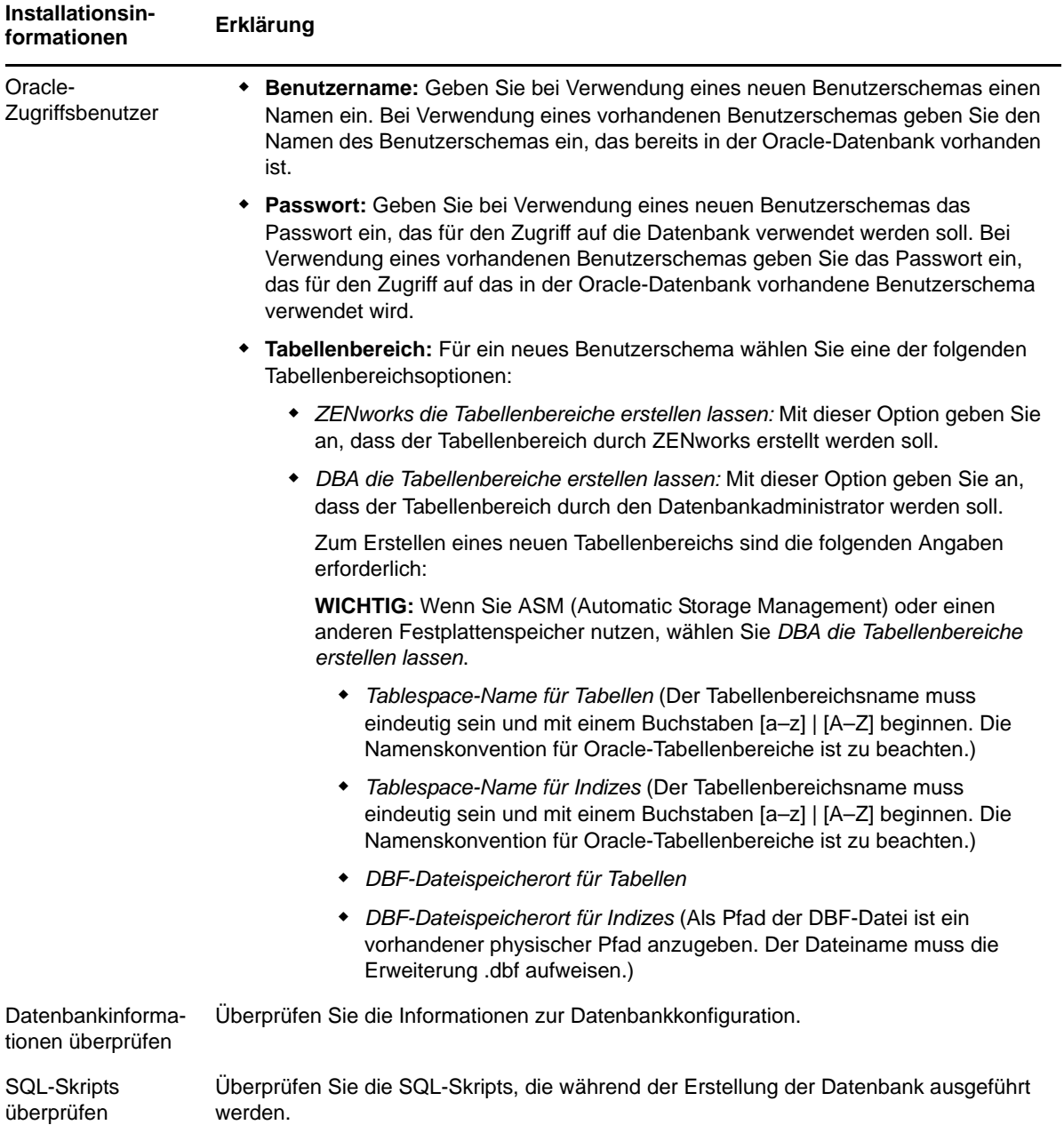

### <span id="page-46-0"></span>9 <sup>9</sup> **Installieren eines ZENworks-Primärservers unter Windows**

Führen Sie zur Installation der ZENworks-Primärserver-Software auf einem Windows-Server die Aufgaben in den folgenden Abschnitten aus:

- [Abschnitt 9.1, "Installieren der Software für den Primärserver", auf Seite 47](#page-46-1)
- [Abschnitt 9.2, "Durchführen einer unbeaufsichtigten Installation", auf Seite 48](#page-47-0)
- $\triangleleft$  [Abschnitt 9.3, "Überprüfen der Installation", auf Seite 50](#page-49-0)
- [Abschnitt 9.4, "Installationsinformationen", auf Seite 51](#page-50-0)

## <span id="page-46-1"></span>**9.1 Installieren der Software für den Primärserver**

- **1** Melden Sie sich beim Installationsserver als Windows-Administrator an.
- **2** Legen Sie die Installations-DVD für Novell ZENworks 11 SP3 ein.

**WICHTIG:** Falls Sie das ISO-Image für ZENworks 11 SP3 noch nicht auf eine DVD gebrannt haben, müssen Sie dies noch vor Beginn der Installation nachholen. Das ISO-Image darf nicht extrahiert und zur Installation verwendet werden.

**3** Die Installationsseite wird angezeigt, auf der Sie die Sprache auswählen können. Falls die Seite nach dem Einlegen der DVD nicht automatisch angezeigt wird, führen Sie setup.exe aus dem Stammverzeichnis der DVD aus.

Bei der Installation von ZENworks 11 SP3 unter Windows wird Strawberry Perl im Stammverzeichnis installiert. Dadurch wird die Perl-Laufzeitanforderung für das Tool ppkg\_to\_xml erfüllt.

**4** Während der Installation finden Sie unter Abschnitt 9.4, "Installationsinformationen", auf [Seite 51](#page-50-0) Informationen zu den Details der Installationsdaten, mit denen Sie vertraut sein müssen.

Weitere Informationen erhalten Sie auch, wenn Sie auf die Schaltfläche *Hilfe* klicken.

- **5** Führen Sie nach Abschluss der Installation eine der folgenden Aufgaben auf dem Server aus:
	- Wenn der Neustart automatisch ausgeführt wird (Sie haben während der Installation *Ja,*  System neu starten gewählt, siehe ["Neustart \(oder nicht\)", auf Seite 59\)](#page-58-0), fahren Sie nach dem Neustart des Computers und dem Start der Services mit [Überprüfen der Installation](#page-49-0) fort.
	- Wenn Sie den Neustart manuell ausführen (Sie haben während der Installation die Option *Nein, Neustart wird manuell durchgeführt* ausgewählt, siehe "Neustart (oder nicht)", auf [Seite 59\)](#page-58-0), müssen Sie warten, bis die Installation abgeschlossen ist und die Dienste gestartet sind, um die Installation in [Überprüfen der Installation](#page-49-0) zu überprüfen.

**HINWEIS:** Ein Teil der Fertigstellung des Installationsvorgangs besteht darin, die Datenbank zu aktualisieren und die PRU herunterzuladen und zu installieren, was zu einer hohen CPU-Auslastung führt. Dadurch werden die Services unter Umständen nur sehr langsam gestartet, was sich wiederum darauf auswirkt, wie schnell bzw. langsam das ZENworks-Kontrollzentrum geöffnet wird.

# <span id="page-47-0"></span>**9.2 Durchführen einer unbeaufsichtigten Installation**

Sie können eine Antwortdatei verwenden, um eine unbeaufsichtigte Installation von ZENworks 11 SP3 durchzuführen. Sie können entweder die Standardantwortdatei bearbeiten (unter *DVD\_Laufwerk*:\Disk1\InstData\silentinstall.properties) oder selbst eine Installation ausführen, um eine eigene Version der Antwortdatei mit den grundlegenden Installationsinformationen zu erstellen, und diese anschließend bearbeiten.

Wenn Sie die eingebettete Sybase-Datenbank verwenden möchten, müssen Sie für die unbeaufsichtigte Installation eine eigene Antwortdatei erstellen. Die Antwortdatei, die für einen Server mit einer externen Datenbank generiert wurde, kann in diesem Fall nicht verwendet werden.

Gehen Sie wie folgt vor, um die Antwortdatei zu erstellen und dann damit eine unbeaufsichtigte Installation durchzuführen:

- [Abschnitt 9.2.1, "Erstellen einer eigenen Antwortdatei", auf Seite 48](#page-47-1)
- [Abschnitt 9.2.2, "Ausführen der Installation", auf Seite 50](#page-49-1)

#### <span id="page-47-1"></span>**9.2.1 Erstellen einer eigenen Antwortdatei**

**1** Führen Sie die ausführbare Datei für die Installation von ZENworks 11 SP3 auf einem Server mit dem folgenden Befehl aus:

*DVD\_Laufwerk*:\setup.exe -s

Weitere Informationen finden Sie unter Anhang A, "Argumente für ausführbare [Installationsdateien", auf Seite 115](#page-114-0).

**2** Auf einem Windows-Server muss die Option *Ja, Antwortdatei mit aktiviertem Neustart erstellen* ausgewählt sein, damit der Server nach Abschluss der unbeaufsichtigten Installation automatisch neu gestartet wird.

Bei einer automatischen Installation wird kein Installationsfortschrittsbalken angezeigt.

<span id="page-47-2"></span>**3** Geben Sie einen Pfad zu Ihrer benutzerdefinierten Antwortdatei ein, wenn Sie dazu aufgefordert werden.

Wenn Sie das Argument -s ohne weitere Angaben verwenden, fragt Sie das Installationsprogramm nach einem Pfad für die Antwortdatei. Der Standarddateiname lautet silentinstall.properties. Sie können die Datei später umbenennen (siehe [Schritt 4g\)](#page-48-0).

**4** Fügen Sie Ihrer benutzerdefinierten Antwortdatei das Passwort der Verwaltungszone und das Passwort der externen Datenbank hinzu.

Da das Passwort der externen Datenbank, das Sie während der Erstellung der benutzerdefinierten Antwortdatei eingeben, nicht in der Antwortdatei gespeichert wird, müssen Sie sowohl das Passwort der Datenbank als auch das Passwort der Verwaltungszone jeder Kopie der Antwortdatei hinzufügen, damit die beiden Passwörter während der unbeaufsichtigten Installation zur Verfügung stehen.

Optional können Sie eine Umgebungsvariable erstellen, um das Passwort an die unbeaufsichtigte Installation weiterzugeben. Entsprechende Anweisungen sind in der Antwortdatei enthalten, in der die Passwortinformationen gespeichert werden.

Während Sie die Antwortdatei bearbeiten, können Sie beliebige andere notwendige Änderungen vornehmen, um die Datei für eine unbeaufsichtigte Installation anzupassen. Die Antwortdatei enthält Anweisungen für ihre verschiedenen Abschnitte.

So fügen Sie der Antwortdatei das Passwort der externen Datenbank und das Passwort der Verwaltungszone hinzu:

**4a** Öffnen Sie die Antwortdatei in einem Texteditor.

Ihre benutzerdefinierte Antwortdatei befindet sich an dem unter [Schritt 3](#page-47-2) angegebenen Speicherort.

Wenn Sie die benutzerdefinierte Antwortdatei bearbeiten möchten, finden Sie diese unter *DVD\_Laufwerk*:\Disk1\InstData\silentinstall.properties.

- **4b** Suchen Sie nach ADMINISTRATOR\_PASSWORD= .
- **4c** Ersetzen Sie \$lax.nl.env.ADMIN\_PASSWORD\$ durch das eigentliche Passwort.

Lautet das Passwort zum Beispiel novell, dann sieht der Eintrag wie folgt aus:

ADMINISTRATOR\_PASSWORD=novell

- **4d** (Bedingt) Wenn Sie eine externe Datenbank verwenden, suchen Sie nach der Zeile DATABASE\_ADMIN\_PASSWORD=, und ersetzen Sie \$lax.nl.env.ADMIN\_PASSWORD\$ durch das eigentliche Passwort.
- **4e** (Bedingt) Wenn Sie eine externe Datenbank verwenden, suchen Sie nach der Zeile DATABASE\_ACCESS\_PASSWORD=, und ersetzen Sie \$lax.nl.env.ADMIN\_PASSWORD\$ durch das eigentliche Passwort.
- **4f** Speichern Sie die Datei und beenden Sie den Editor.
- <span id="page-48-0"></span>**4g** Erstellen Sie so viele eindeutig benannte Kopien, wie Sie für die verschiedenen Installationsszenarios benötigen, passen Sie die Kopien entsprechend an, und kopieren Sie die Kopien dann auf die jeweiligen Server, auf denen sie verwendet werden.

Wenn Sie der vorhandenen Verwaltungszone einen weiteren Primärserver hinzufügen möchten, müssen Sie in der Antwortdatei folgende Informationen angeben:

PRIMARY\_SERVER\_ADDRESS=\$*Primary\_Server\_IPaddress*\$

PRIMARY\_SERVER\_PORT=\$*Primary\_Server\_port*\$

PRIMARY SERVER CERT=-----BEGIN CERTIFICATE-----MIID9DCCLotsOfEncryptedCharactersSja+bY05Y=-----END CERTIFICATE-----

Hierbei gilt:

PRIMARY\_SERVER\_ADDRESS ist die IP-Adresse oder der DNS-Name des übergeordneten Primärservers, wenn der Sekundärserver in einer vorhandenen Verwaltungszone installiert wird.

PRIMARY\_SERVER\_PORT ist der vom übergeordneten Primärserver verwendete SSL-Port, wenn der Sekundärserver in einer vorhandenen Verwaltungszone installiert wird. Der Standardport ist 443.

PRIMARY\_SERVER\_CERT ist das auf dem übergeordneten Primärserver angegebene Zertifikat, wenn der Sekundärserver in einer vorhandenen Verwaltungszone installiert wird. Das Zertifikat muss das base64-kodierte Zeichenkettenformat eines x509-Zertifikats aufweisen, und die Zertifikatzeichenkette muss in einer Zeile angegeben sein. Das vorstehende Zertifikat ist lediglich ein Beispiel für die Zertifikatinformationen.

- **5** Nachdem Sie die Bearbeitung Ihrer benutzerdefinierten Antwortdatei fertiggestellt haben, kopieren Sie sie aus dem unter [Schritt 3](#page-47-2) angegebenen Pfad an eine Position auf jedem Server, von dem aus Sie sie für die unbeaufsichtigte Installation verwenden können.
- **6** Zur Verwendung der aktualisierten Antwortdatei fahren Sie fort mit [Abschnitt 9.2.2,](#page-49-1)  ["Ausführen der Installation", auf Seite 50.](#page-49-1)

**HINWEIS:** Wenn Sie Microsoft .NET mithilfe einer Antwortdatei installieren möchten, müssen Sie den Wert in dieser Datei manuell auf INSTALL\_DOT\_NET=1 setzen.

#### <span id="page-49-1"></span>**9.2.2 Ausführen der Installation**

**1** Legen Sie am Windows-Server, auf dem die unbeaufsichtigte Installation ausgeführt werden soll, die Installations-DVD für *Novell ZENworks 11 SP3* ein.

Wenn die Installationsseite mit der Sprachauswahl angezeigt wird, klicken Sie auf *Abbrechen*, um die GUI-Installation zu beenden.

**2** Um die unbeaufsichtigte Installation zu starten, verwenden Sie in dem Befehl die Option -f.

*DVD-Laufwerk*:\setup.exe -s -f *Pfad\_zur\_Datei*.

*Pfad\_zur\_Datei* bezeichnet dabei entweder den vollständige Pfad zu der unter [Abschnitt 9.2.1,](#page-47-1)  ["Erstellen einer eigenen Antwortdatei", auf Seite 48](#page-47-1) erstellten Antwortdatei oder aber ein Verzeichnis, das die Datei silentinstall.properties enthält (es muss dieser Dateiname verwendet werden).

Wenn Sie die aktualisierte Antwortdatei umbenannt haben, schließen Sie den neuen Namen in den Pfad mit ein.

Wenn kein Dateiname angegeben wird oder wenn der Pfad bzw. die Datei nicht existiert, wird der Parameter -f ignoriert, und die Standardinstallation wird anstatt einer unbeaufsichtigten Installation ausgeführt.

3 Fahren Sie nach Abschluss der Installation mit Abschnitt 9.3, "Überprüfen der Installation", auf [Seite 50](#page-49-0) fort.

# <span id="page-49-0"></span>**9.3 Überprüfen der Installation**

Zum Überprüfen, ob die Installation erfolgreich war, führen Sie die folgenden Schritte aus.

- **1** Nachdem der Server neu gestartet wurde, überprüfen Sie mit einem der folgenden Schritte, ob der Primärserver ausgeführt wird:
	- **Führen Sie das ZENworks-Kontrollzentrum aus**

Falls das ZENworks-Kontrollzentrum nicht automatisch gestartet wird, geben Sie zum Starten des Zentrums in einem Webbrowser die folgende URL ein:

https://*DNS-Name\_oder\_IP-Adresse\_des\_Primärservers*/zenworks

Falls der Primärserver nicht den standardmäßigen HTTPS-Port nutzt, fügen Sie den Port zur URL hinzu: https://*DNS-Name\_oder\_IP-Adresse\_des\_Primärservers:Portnummer*/zenworks

Dies kann auf dem Primärserver oder auf einer qualifizierten Arbeitsstation geschehen.

**Prüfen Sie die Windows-Dienste in der Liste** 

Klicken Sie auf dem Server auf *Start*, wählen Sie *Verwaltung* > *Services* aus, und überprüfen Sie dann den Status der Services *Novell ZENworks Loader* und *Novell ZENworks Server*.

Wenn Sie nicht ausgeführt werden, starten Sie die ZENworks-Services. Klicken Sie mit der rechten Maustaste auf den Dienst *Novell ZENworks Server*, und wählen Sie *Start*. Klicken Sie mit der rechten Maustaste auf den Dienst *Novell ZENworks Loader*, und wählen Sie *Start*.

Durch die Option *Neustart* werden alle zugehörigen Services angehalten, die bereits ausgeführt werden. Danach werden sie alle in der korrekten Reihenfolge gestartet, einschließlich *Novell ZENworks Loader*.

#### **Überprüfen der Windows-Dienste mithilfe einer Befehlszeile**

Geben Sie den folgenden Befehl in die Server-Befehlszeile ein:

*ZENworks\_installation\_path*\bin\novell-zenworks-configure -c SystemStatus

Dadurch werden alle ZENworks-Services und der jeweils zugehörige Status aufgelistet. Führen Sie den folgenden Befehl aus, um die Services zu starten:

*ZENworks\_installation\_path*\bin\novell-zenworks-configure -c Start

# <span id="page-50-0"></span>**9.4 Installationsinformationen**

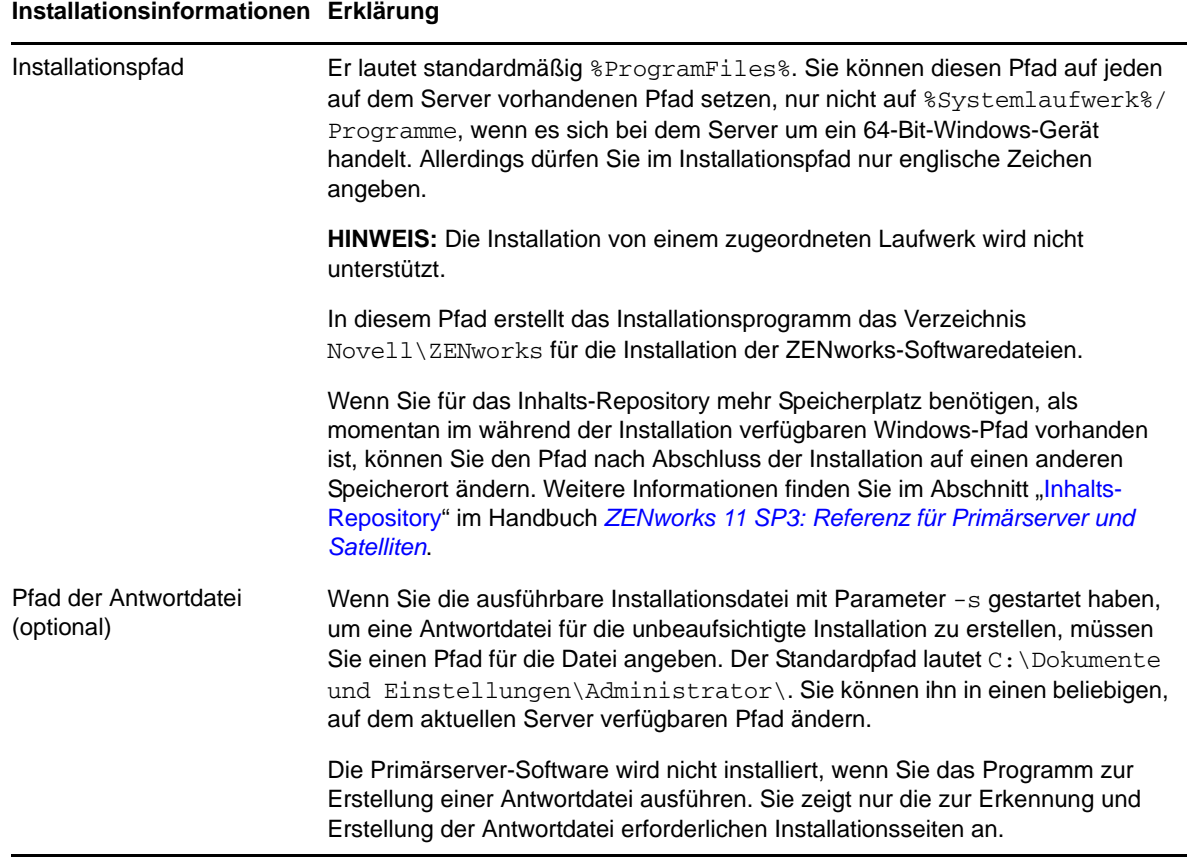

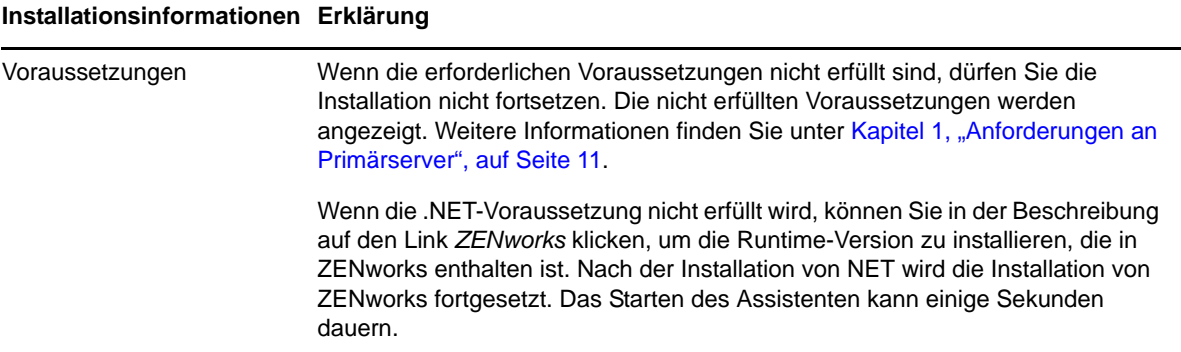

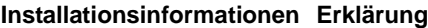

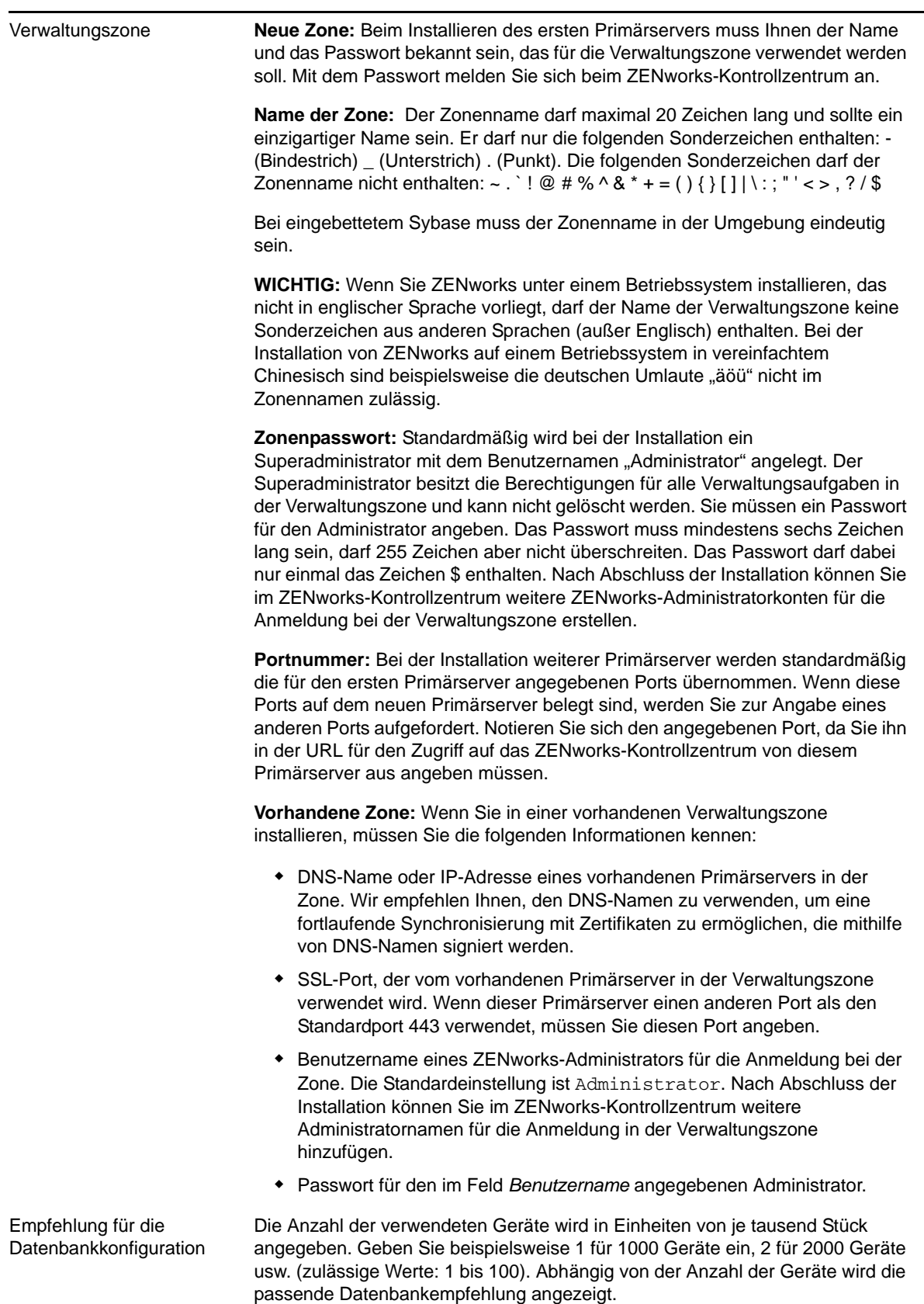

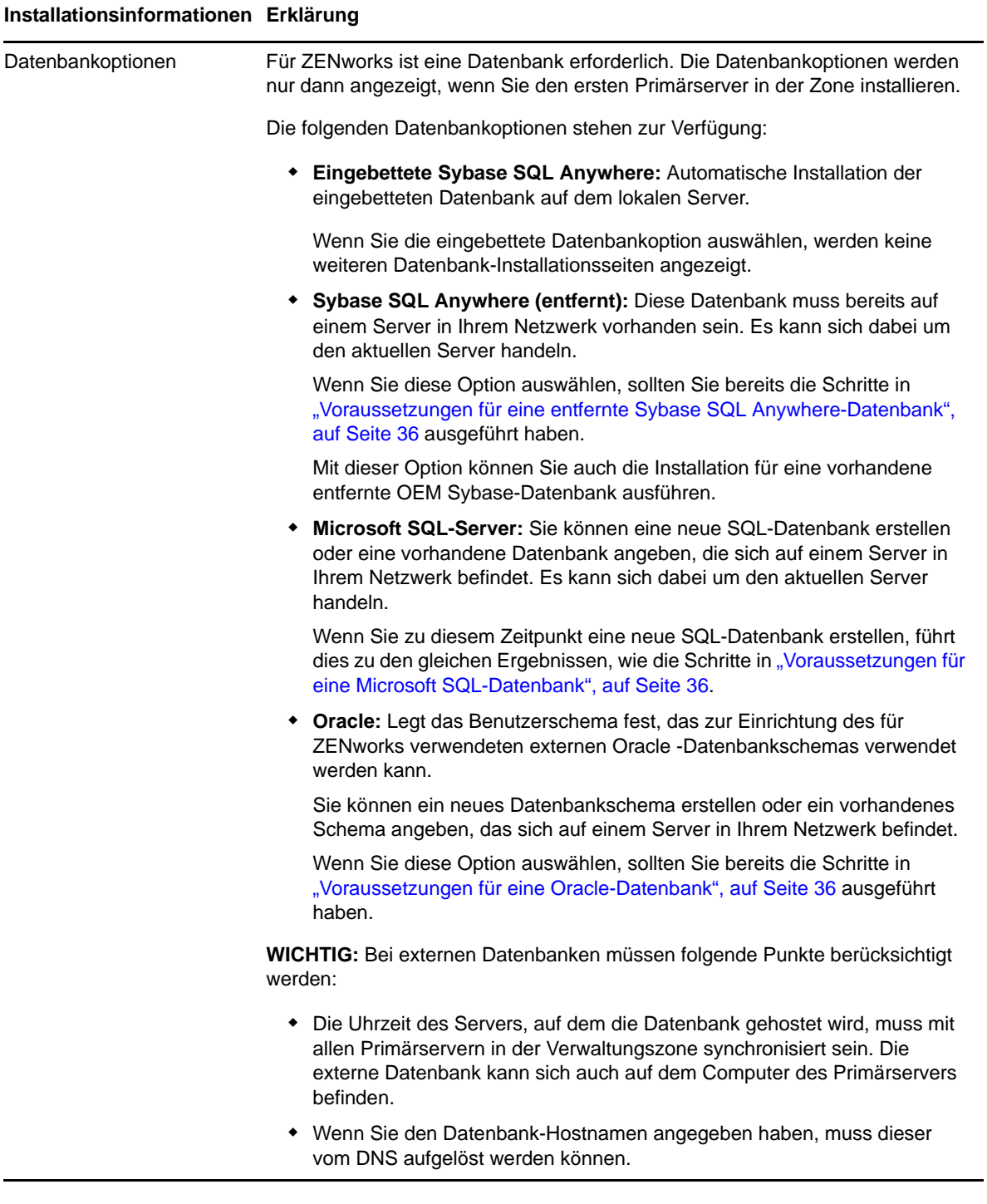

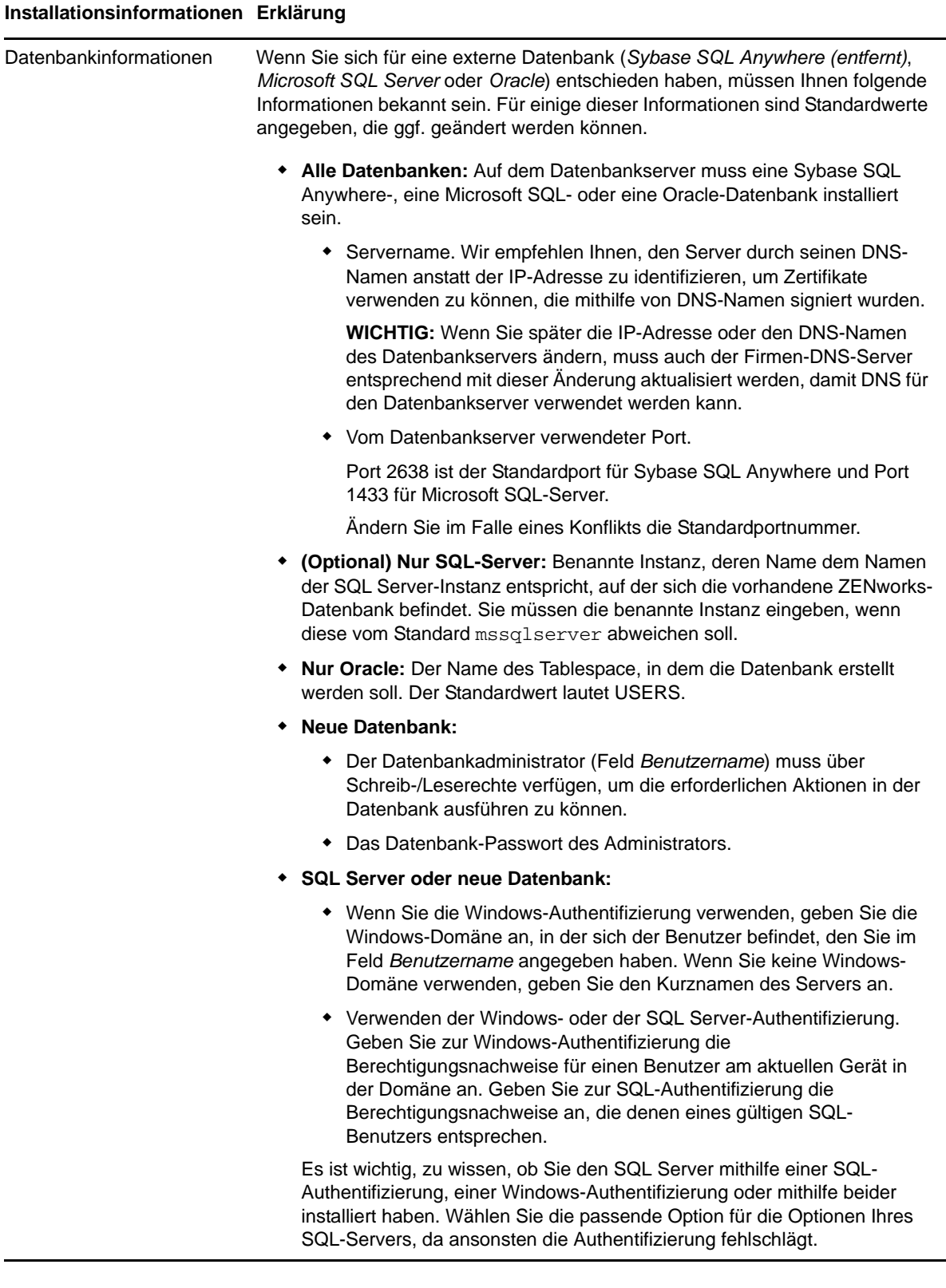

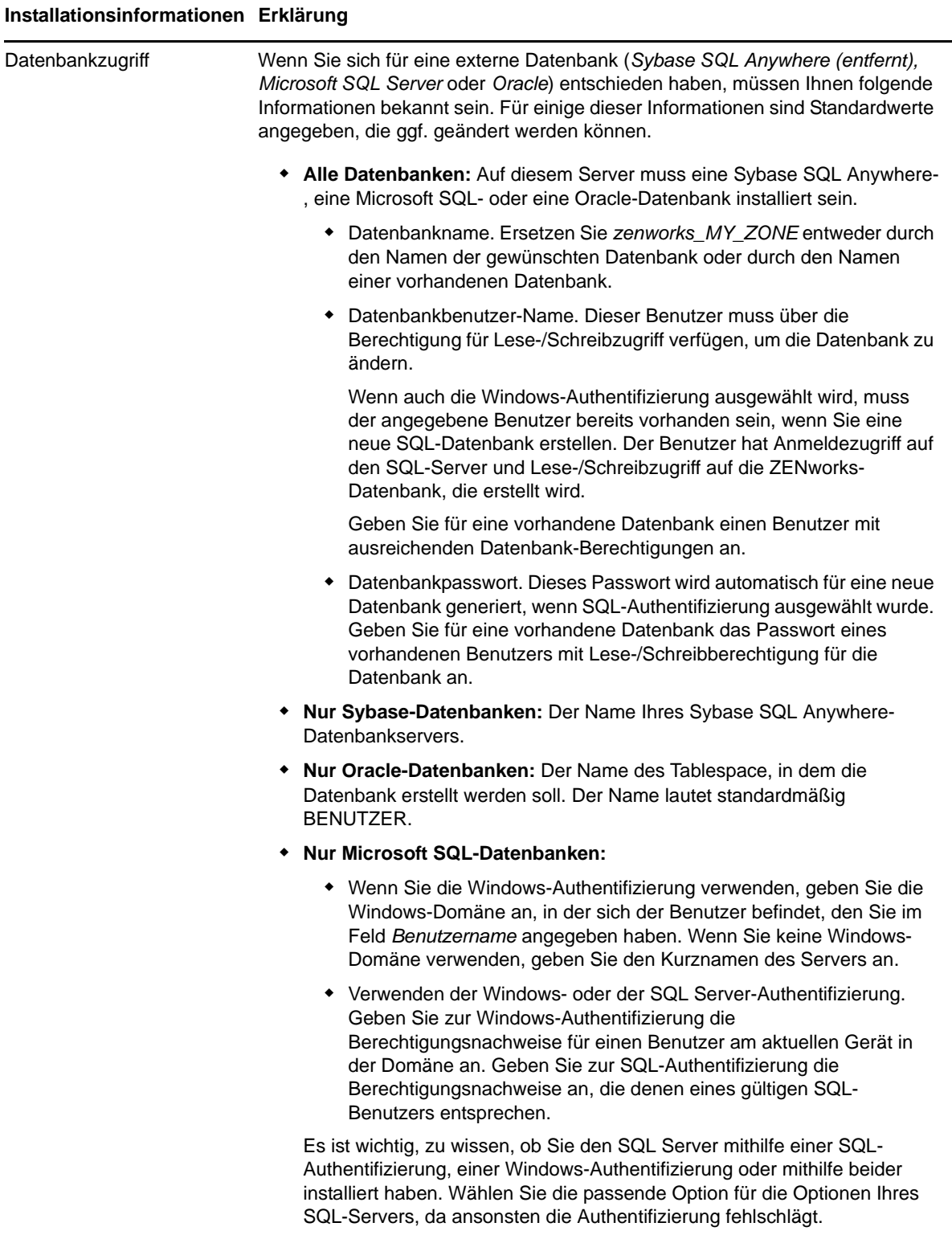

#### **Installationsinformationen Erklärung**

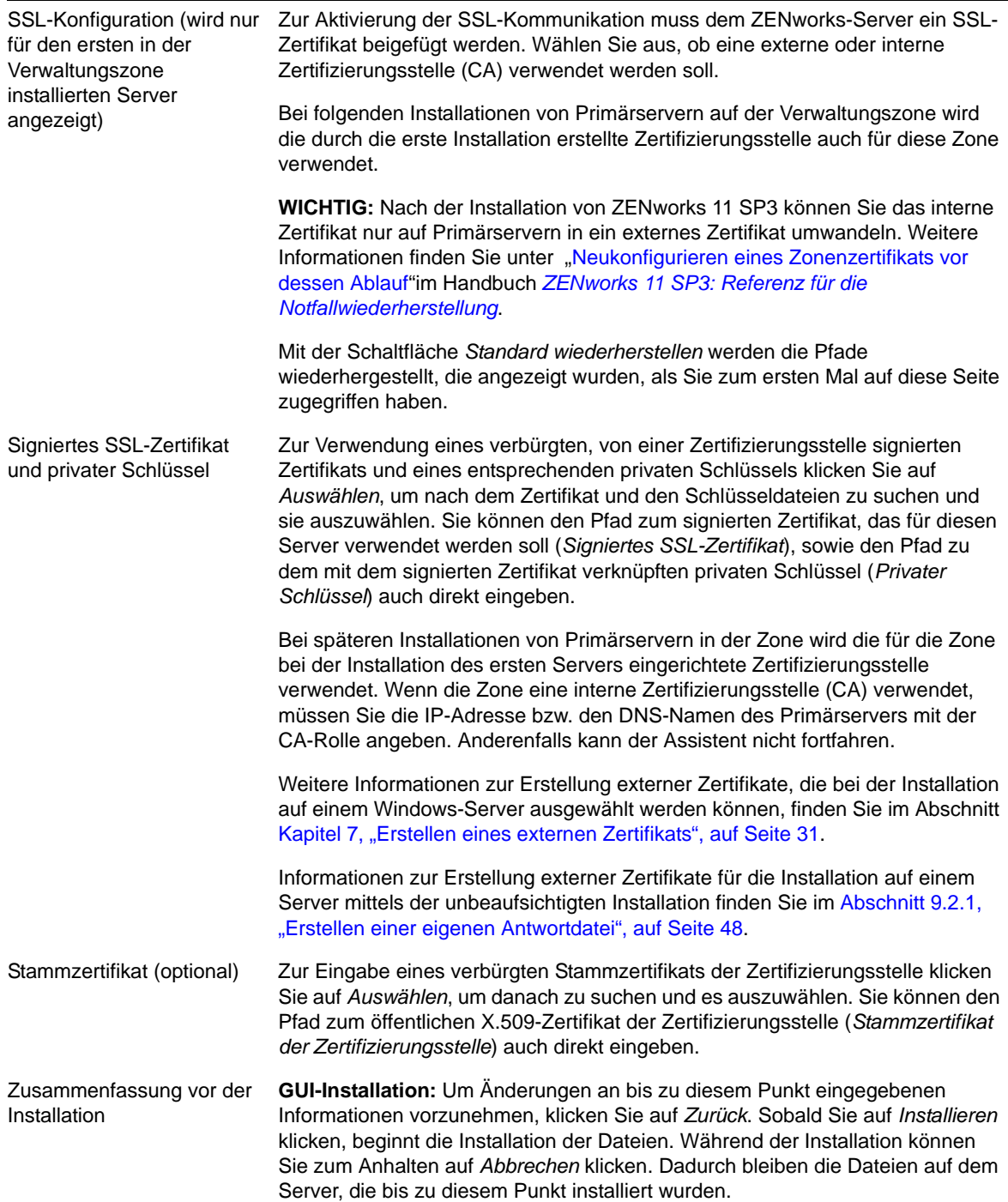

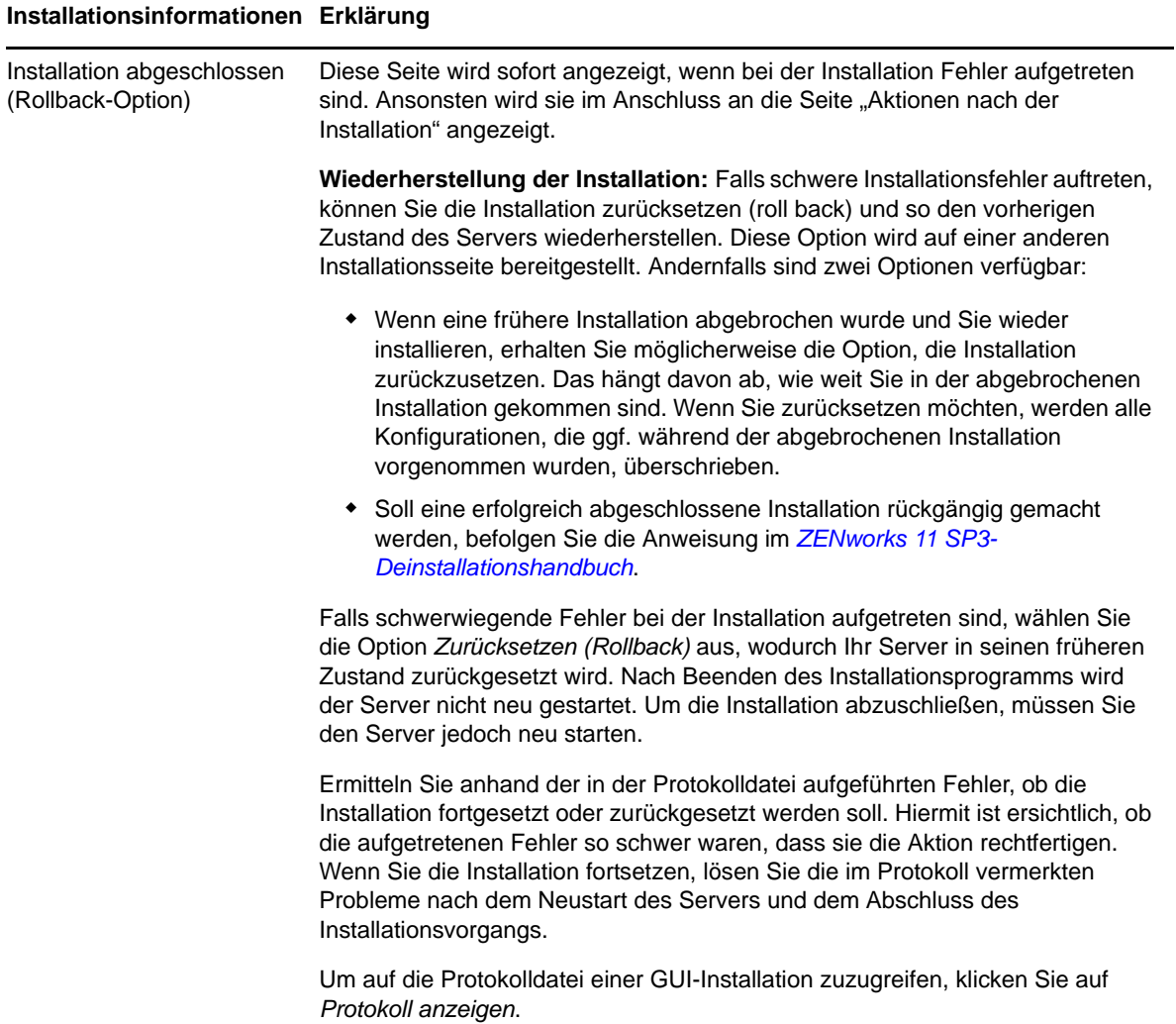

<span id="page-58-0"></span>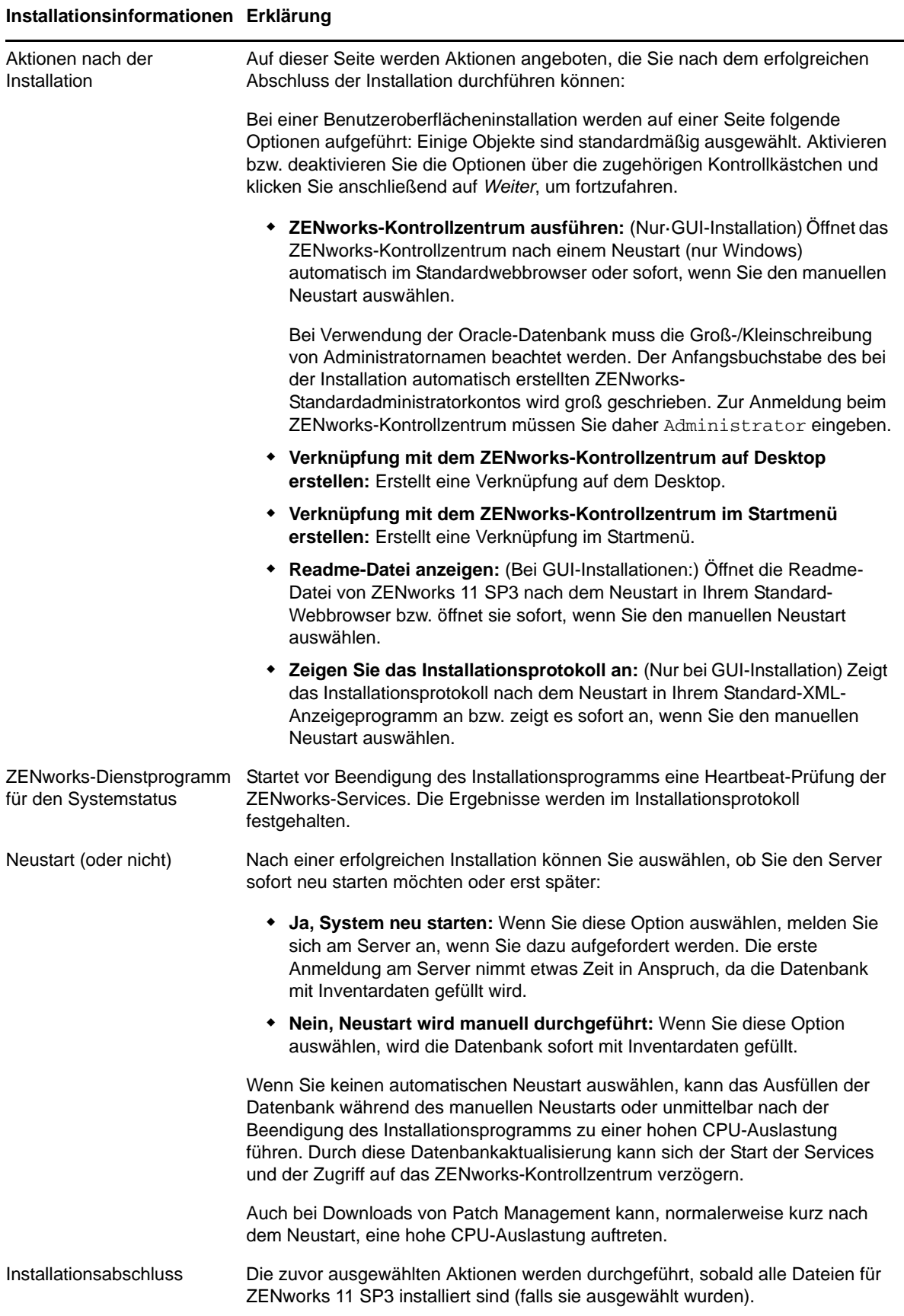

# 10 <sup>10</sup>**Ausführen von Aufgaben nach Abschluss der Installation**

Nach der erfolgreichen Installation der ZENworks-Primärserver-Software müssen unter Umständen einige der nachfolgenden Aufgaben ausgeführt werden. Nicht alle Aufgaben sind für alle Installationen erforderlich. Lesen Sie jedoch trotzdem die einzelnen Abschnitte, damit Sie die ggf. erforderlichen Aufgaben für Ihre spezielle Installation korrekt ausführen.

- [Abschnitt 10.1, "Lizenzierung von Produkten", auf Seite 61](#page-60-0)
- [Abschnitt 10.2, "Aktivieren des Zugriffs auf einen Primärserver hinter einer NAT-Firewall", auf](#page-61-0)  [Seite 62](#page-61-0)
- Abschnitt 10.3, "Hinzufügen von Imaging-Anwendungen als Firewall-Ausnahmen", auf [Seite 62](#page-61-1)
- \* Abschnitt 10.4, "Unterstützen von Aktualisierungen für Geräte mit ZENworks 10.3.4", auf [Seite 64](#page-63-0)
- [Abschnitt 10.5, "Sichern von ZENworks-Komponenten", auf Seite 64](#page-63-1)
- [Abschnitt 10.6, "Anpassen des ZENworks-Kontrollzentrums", auf Seite 64](#page-63-2)
- [Abschnitt 10.7, "Unterstützen eines Primärservers unter VMware ESX", auf Seite 64](#page-63-3)

## <span id="page-60-0"></span>**10.1 Lizenzierung von Produkten**

Bei der Installation des ersten ZENworks-Primärservers und der Erstellung der Verwaltungszone durch das ZENworks-Installationsprogramm werden die nachfolgenden Produkte installiert und mit dem in der Tabelle angegebenen Lizenzstatus versehen.

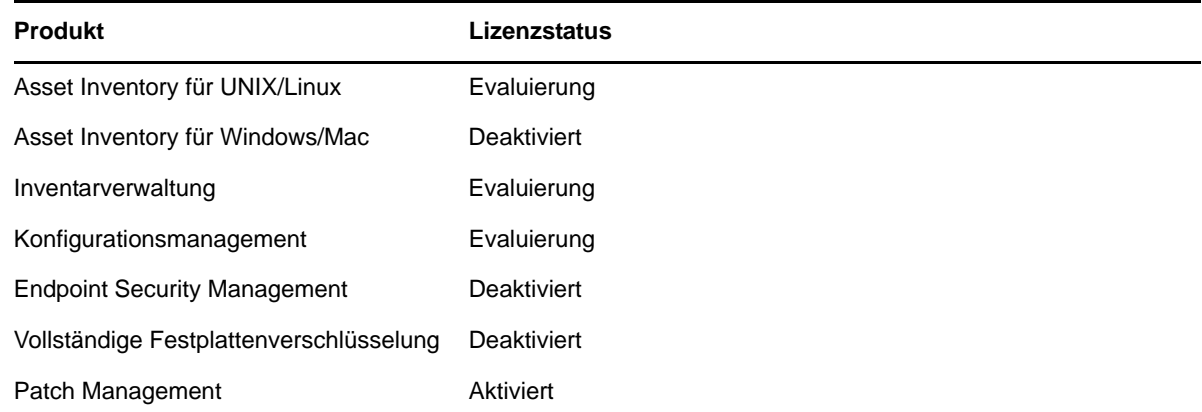

Zum Aktivieren eines Produkts geben Sie eine gültige Produktlizenz an. Wenn Sie über keine gültige Lizenz verfügen, können Sie das Produkt 60 Tage lang evaluieren.

So ändern Sie den Lizenzstatus eines Produkts:

- **1** Melden Sie sich beim ZENworks-Kontrollzentrum an.
- **2** Klicken Sie auf *Konfiguration*.
- **3** Wenn Sie einen Suite-Lizenzschlüssel besitzen, klicken Sie im Bereich *Lizenzen* auf die entsprechende Suite.

Alternativ:

Klicken Sie auf ein Produkt, und geben Sie einen Produktlizenzschlüssel ein. Falls Sie keinen passenden Schlüssel besitzen, wird hiermit die Produktevaluierung gestartet.

Weitere Informationen zum Aktivieren und Deaktivieren von Produkten finden Sie im Handbuch *ZENworks 11 SP3: Referenz für die Produktlizenzierung*.

### <span id="page-61-0"></span>**10.2 Aktivieren des Zugriffs auf einen Primärserver hinter einer NAT-Firewall**

Wenn der Primärserver durch eine NAT-Firewall geschützt ist, können die Geräte im Internet oder öffentliche Netzwerke nicht mit ihm kommunizieren. Zur Behebung dieses Problems müssen Sie über das ZENworks-Kontrollzentrum weitere IP-Adressen oder DNS-Namen für den Primärserver konfigurieren.

Weitere Informationen finden Sie im Abschnitt "Konfigurieren des zusätzlichen Zugriffs auf einen ZENworks-Server" im Handbuch *ZENworks 11 SP3: Referenz für Primärserver und Satelliten*.

### <span id="page-61-1"></span>**10.3 Hinzufügen von Imaging-Anwendungen als Firewall-Ausnahmen**

Mit dem ZENworks-Installationsprogramm können keine Ausnahmen für eine Windows-Server-Firewall hinzugefügt werden. Diese Aufgabe muss daher unter den folgenden Umständen manuell ausgeführt werden:

- Der Primärserver soll als Imaging-Server fungieren.
- Der Primärserver soll als übergeordneter Primärserver für einen Imaging-Satellitenserver fungieren.

Beachten Sie den entsprechenden Abschnitt für das Betriebssystem des Primärservers:

- [Abschnitt 10.3.1, "Hinzufügen von Imaging-Anwendungen als Firewall-Ausnahmen unter](#page-61-2)  [Windows Server 2003", auf Seite 62](#page-61-2)
- [Abschnitt 10.3.2, "Hinzufügen von Imaging-Anwendungen als Firewall-Ausnahmen unter](#page-62-0)  [Windows Server 2008", auf Seite 63](#page-62-0)

#### <span id="page-61-2"></span>**10.3.1 Hinzufügen von Imaging-Anwendungen als Firewall-Ausnahmen unter Windows Server 2003**

- **1** Klicken Sie auf dem Desktop auf *Start* > *Einstellungen* > *Systemsteuerung*.
- **2** Doppelklicken Sie auf *Windows-Firewall*.
	- Das Fenster der Windows-Firewall wird angezeigt.
- **3** Klicken Sie auf die Registerkarte *Ausnahmen*.

<span id="page-62-1"></span>**4** Klicken Sie auf *Programm hinzufügen*.

Das Fenster "Programm hinzufügen" wird angezeigt.

**5** Klicken Sie auf *Durchsuchen*, um die Datei novell-pbserv.exe zu suchen und auszuwählen.

Alle Imaging-Anwendung (auch novell-pbserv.exe) befinden sich im Verzeichnis *ZENworks-Installationsverzeichnis*\novell\zenworks\bin\preboot.

<span id="page-62-2"></span>**6** Klicken Sie auf *OK*.

novell-pbserv.exe wird der Liste *Programme und Dienste* hinzugefügt und automatisch aktiviert.

- **7** Wiederholen Sie [Schritt 4](#page-62-1) bis [Schritt 6](#page-62-2), um die folgenden Imaging-Anwendungen zur Liste *Ausnahmen* hinzuzufügen:
	- novell-proxydhcp.exe
	- novell-tftp.exe
	- novell-zmgprebootpolicy.exe
- **8** Klicken Sie auf *OK*.

#### <span id="page-62-0"></span>**10.3.2 Hinzufügen von Imaging-Anwendungen als Firewall-Ausnahmen unter Windows Server 2008**

- **1** Klicken Sie auf dem Desktop auf *Start* > *Einstellungen* > *Systemsteuerung*.
- **2** Doppelklicken Sie auf *Windows-Firewall*.

Das Fenster der Windows-Firewall wird angezeigt.

- **3** Klicken Sie im linken Bereich auf *Programm oder Funktion durch die Windows Firewall hindurch lassen*.
- **4** Klicken Sie auf die Registerkarte *Ausnahmen*.
- <span id="page-62-3"></span>**5** Klicken Sie auf *Programm hinzufügen*.

Das Fenster "Programm hinzufügen" wird angezeigt.

**6** Klicken Sie auf *Durchsuchen*, um die Datei novell-pbserv.exe zu suchen und auszuwählen.

Alle Imaging-Anwendung (auch novell-pbserv.exe) befinden sich im Verzeichnis *ZENworks-Installationsverzeichnis*\novell\zenworks\bin\preboot.

<span id="page-62-4"></span>**7** Klicken Sie auf *OK*.

novell-pbserv.exe wird der Liste *Programme und Dienste* hinzugefügt und automatisch aktiviert.

- **8** Wiederholen Sie [Schritt 5](#page-62-3) bis [Schritt 7](#page-62-4), um die folgenden Imaging-Anwendungen zur Liste *Ausnahmen* hinzuzufügen:
	- novell-proxydhcp.exe
	- novell-tftp.exe
	- novell-zmgprebootpolicy.exe
- **9** Klicken Sie auf *OK*.

# <span id="page-63-0"></span>**10.4 Unterstützen von Aktualisierungen für Geräte mit ZENworks 10.3.4**

Wenn Sie mit ZENworks 10.3. 4 verwaltete Geräte oder Satellitenserver in Ihrem Netzwerk verwenden und die Geräte bei einer neuen ZENworks 11 SP3-Verwaltungszone registrieren möchten, sodass diese automatisch auf ZENworks 11 SP3 aufgerüstet werden können, müssen Sie die ZENworks 11 SP3-Systemaktualisierung von dem entsprechenden ZENworks 11 SP3- Installationsdatenträger in die Zone importieren. Weitere Informationen dazu finden Sie im Artikel TID 7007958 in der [Novell Support-Knowledgebase](http://support.novell.com/search/kb_index.jsp) (http://support.novell.com/search/kb\_index.jsp).

# <span id="page-63-1"></span>**10.5 Sichern von ZENworks-Komponenten**

Beachten Sie die folgenden bewährten Verfahren für die Sicherung:

- Erstellen Sie regelmäßig eine zuverlässige Sicherung der ZENworks-Datenbank und der Audit-Datenbank. Weitere Informationen finden Sie im Handbuch *ZENworks 11: Referenz für die Datenbankverwaltung*.
- Ermitteln Sie den Berechtigungsnachweis der Datenbanken, und notieren Sie sie:
	- Für die eingebettete Sybase-ZENworks-Datenbank geben Sie den folgenden Befehl ein:

zman dgc -U *Administratorname* -P *Administratorpasswort*

Für die eingebettete Sybase-Audit-Datenbank geben Sie den folgenden Befehl ein:

zman dgca -U *Admimistratorname* -P *Administratorpasswort*

- Bei externen Datenbanken wenden Sie sich an den Datenbankadministrator.
- Sichern Sie den Primärserver (die Sicherung muss nur einmal erfolgen). Weitere Anweisungen finden Sie im Abschnitt "Sichern eines ZENworks-Servers"im Handbuch ZENworks 11 SP3: *Referenz für die Notfallwiederherstellung*.
- Erstellen Sie eine zuverlässige Sicherung der Zertifizierungsstelle. Weitere Anweisungen finden Sie im Abschnitt "Sichern der Zertifizierungsstelle"im Handbuch *ZENworks 11 SP3: Referenz für die Notfallwiederherstellung*.

# <span id="page-63-2"></span>**10.6 Anpassen des ZENworks-Kontrollzentrums**

Das ZENworks-Kontrollzentrum umfasst eine Konfigurationsdatei, mit der Sie die Funktionen des Zentrums individuell anpassen. Ändern Sie beispielsweise den Standardwert für die Zeitüberschreitung.

Weitere Anweisungen finden Sie im Abschnitt "Anpassen des ZENworks-Kontrollzentrums" im Handbuch *ZENworks 11 SP3: Referenz für das ZENworks-Kontrollzentrum*.

# <span id="page-63-3"></span>**10.7 Unterstützen eines Primärservers unter VMware ESX**

Wenn Sie die Primärserver-Software auf einem virtuellen Computer installiert haben, auf dem VMware ESX ausgeführt wird, gehen Sie wie folgt vor:

- [Abschnitt 10.7.1, "Anpassen der Größe des reservierten Arbeitsspeichers", auf Seite 65](#page-64-0)
- [Abschnitt 10.7.2, "Aktivieren der Unterstützung für große Pages", auf Seite 65](#page-64-1)

#### <span id="page-64-0"></span>**10.7.1 Anpassen der Größe des reservierten Arbeitsspeichers**

Um eine optimale Leistung zu erreichen, setzen Sie die Größe des reservierten Arbeitsspeichers auf die Größe des Arbeitsspeichers des Gastbetriebssystems. Weitere Informationen dazu finden Sie im Artikel TID 7005382 in der [Novell Support-Knowledgebase](http://support.novell.com/search/kb_index.jsp) (http://support.novell.com/search/ kb\_index.jsp).

#### <span id="page-64-1"></span>**10.7.2 Aktivieren der Unterstützung für große Pages**

Um eine optimale Leistung bei der Verarbeitung großer Datenmengen zu erreichen, aktivieren Sie die Java-Unterstützung für große Pages:

**1** Zum Öffnen des Dialogfelds "Novell ZENworks-Servereigenschaften" geben Sie den folgenden Befehl in die Befehlszeile des Servers ein:

zenserverw

**2** Fügen Sie auf der Registerkarte *Java* die folgende Option in das Feld mit den Java-Optionen ein:

-XX:+UseLargePages

Die Option muss in einer eigenen Zeile eingefügt werden.

- **3** Starten Sie den Primärserver neu:
	- **3a** Klicken Sie auf *Start* > *Einstellungen* > *Systemsteuerung* > *Verwaltung* > *Dienste*.
	- **3b** Wählen Sie *Novell ZENworks Server*, und klicken Sie im linken Bereich auf *Restart* (Neu starten).

Wenn sich der Primärserver nicht starten lässt, liegt entweder ein Kompatibilitätsproblem mit der neu hinzugefügten Option vor, oder die Syntax ist nicht korrekt. Zur Fehlersuche des Dienststarts führen Sie den Befehl zenserverw aus, und aktivieren Sie die Protokollierungsoptionen auf der Registerkarte *Protokollierung*:

- Legen Sie den Protokollpfad fest. Beispiel: C:\
- Legen Sie Stdout.log für die Umadressierung fest. Zum Beispiel c:\stdout.log
- Legen Sie die Datei Stderr.log für die Umadressierung fest. Zum Beispiel c:\stderr.log

# III **Installation unter Linux**

Im folgenden Abschnitt finden Sie Informationen und Anweisungen zur Installation des ZENworks-Primärservers auf einem Linux-Server:

- [Kapitel 11, "Installationsablauf unter Linux", auf Seite 69](#page-68-0)
- \* [Kapitel 12, "Was geschieht bei der ZENworks-Installation?", auf Seite 75](#page-74-0)
- \* [Kapitel 13, "Aktualisieren der Linux-Server-Software", auf Seite 77](#page-76-0)
- [Kapitel 14, "Erstellen eines externen Zertifikats", auf Seite 79](#page-78-0)
- \* [Kapitel 15, "Installieren einer externen ZENworks-Datenbank", auf Seite 83](#page-82-0)
- \* [Kapitel 16, "Installieren eines ZENworks-Primärservers unter Linux", auf Seite 95](#page-94-0)
- [Kapitel 17, "Ausführen von Aufgaben nach Abschluss der Installation", auf Seite 109](#page-108-0)

# <span id="page-68-0"></span>11 **Installationsablauf unter Linux**

Die erforderlichen Aufgaben zur Installation des ersten ZENworks-Primärservers sind abhängig von den Aufgaben, die für weitere Primärserver anfallen. In den nachfolgenden Abschnitten finden Sie die Arbeitsabläufe für beide Vorgänge:

- [Abschnitt 11.1, "Installationsablauf für den ersten Primärserver", auf Seite 69](#page-68-1)
- [Abschnitt 11.2, "Installationsablauf für weitere Primärserver", auf Seite 71](#page-70-0)

# <span id="page-68-1"></span>**11.1 Installationsablauf für den ersten Primärserver**

Zum Installieren des ersten ZENworks-Primärservers und zum Erstellen der ZENworks-Verwaltungszone führen Sie die nachstehenden Aufgaben in der angegebenen Reihenfolge aus.

Weitere Informationen zum Hinzufügen eines Primärservers zu einer vorhandenen ZENworks-Verwaltungszone finden Sie unter Abschnitt 11.2, "Installationsablauf für weitere Primärserver", auf [Seite 71.](#page-70-0)

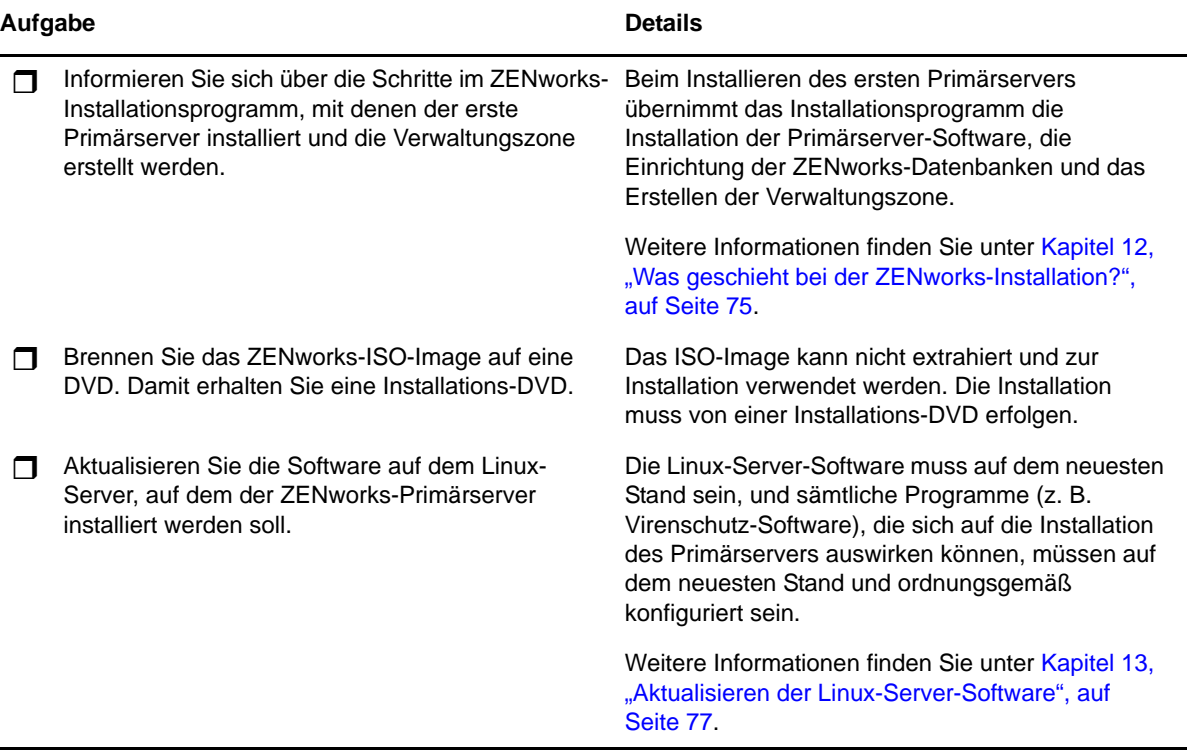

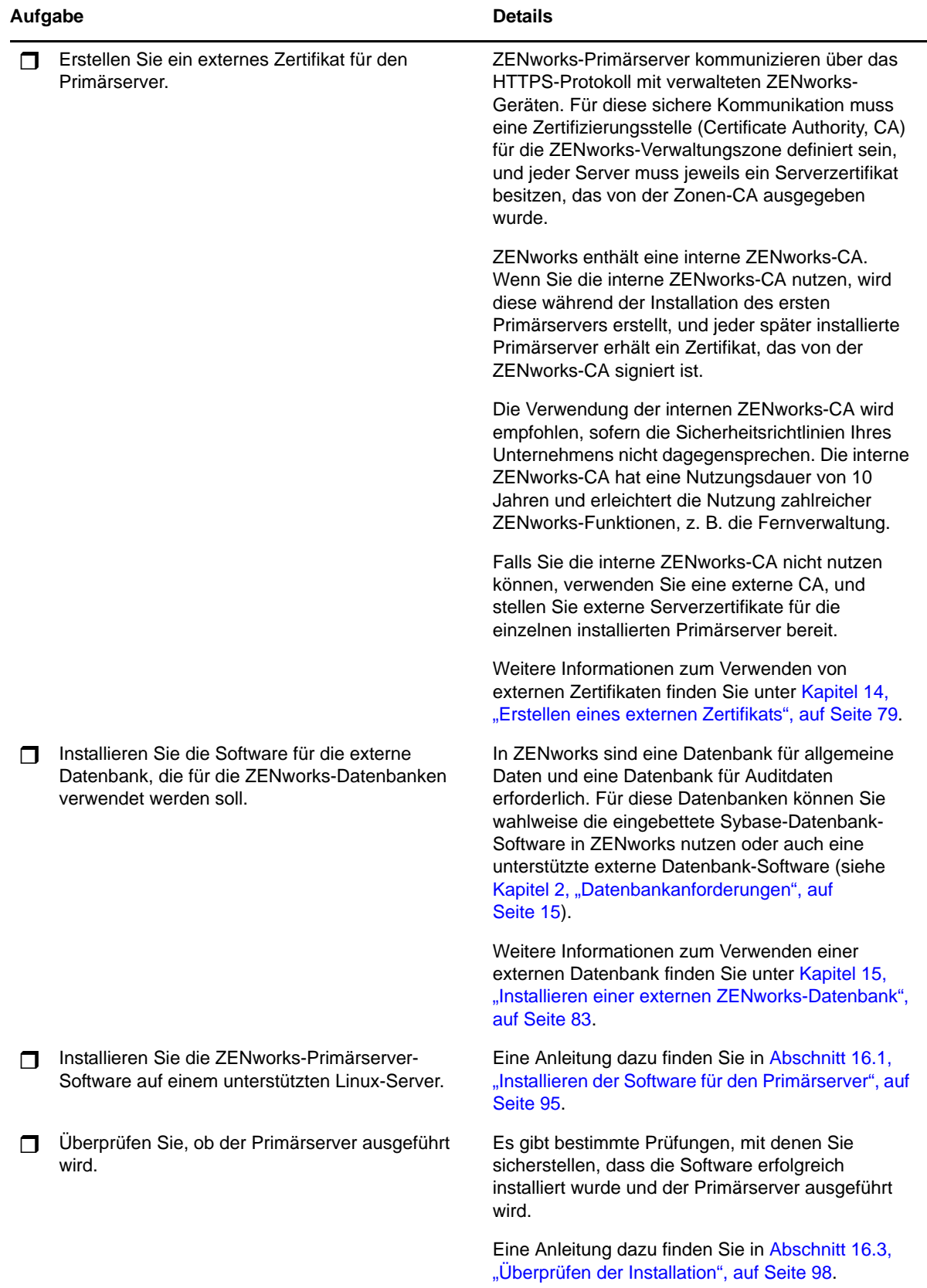

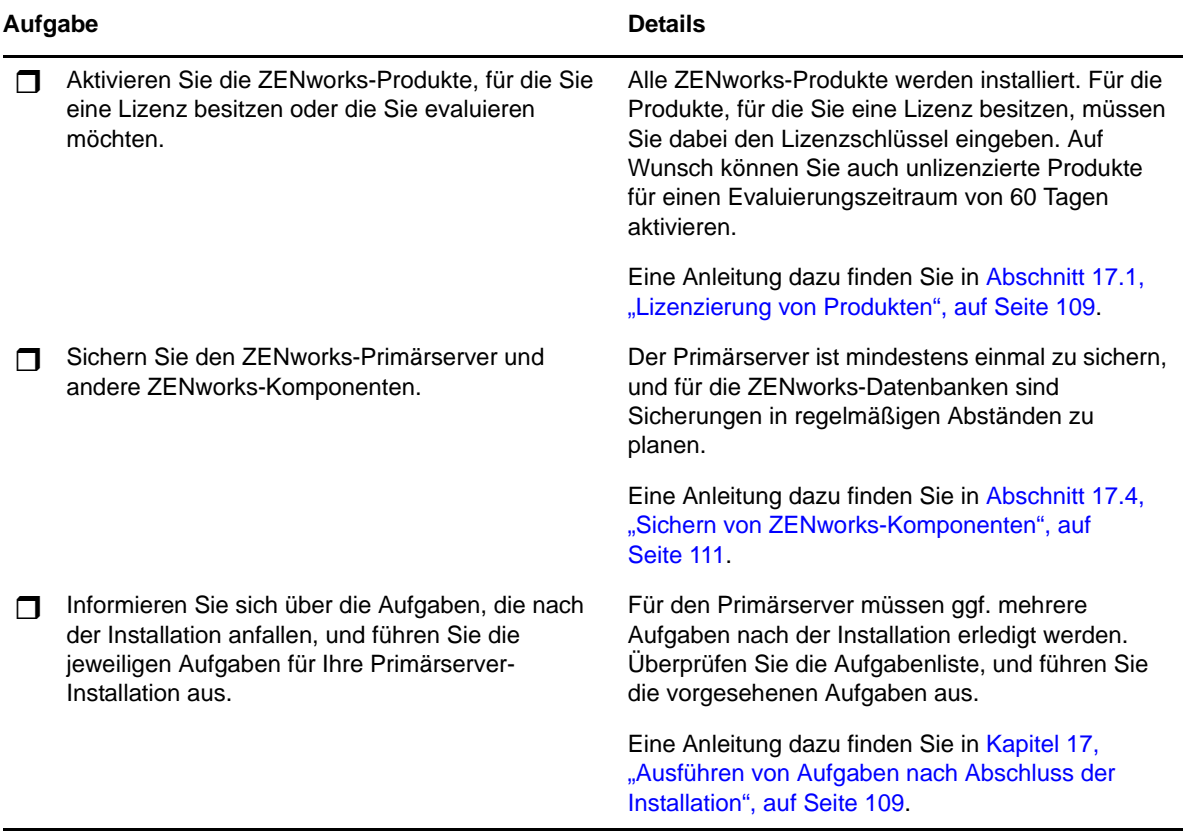

# <span id="page-70-0"></span>**11.2 Installationsablauf für weitere Primärserver**

Zum Installieren eines ZENworks-Primärservers und zum Hinzufügen dieses Servers zur ZENworks-Verwaltungszone führen Sie die nachstehenden Aufgaben in der angegebenen Reihenfolge aus.

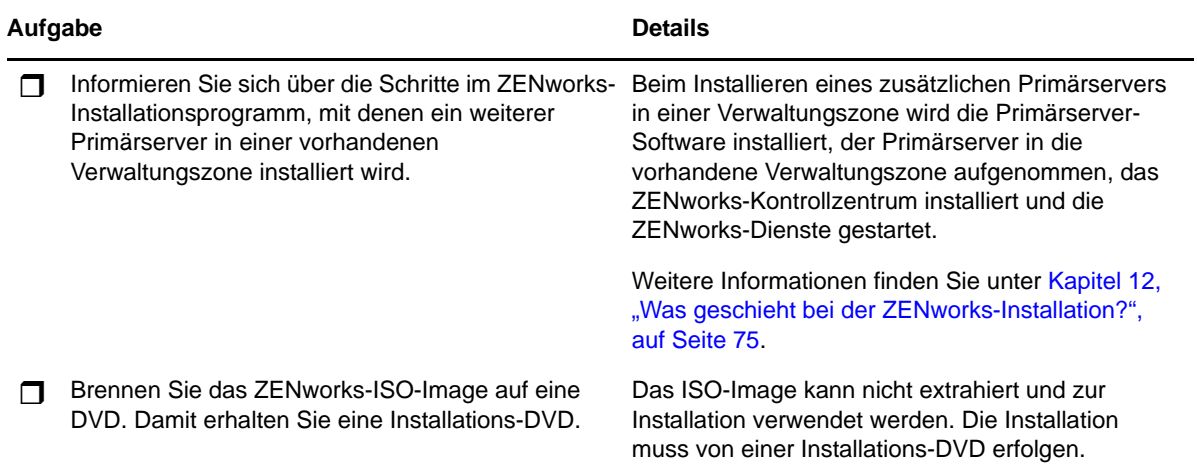

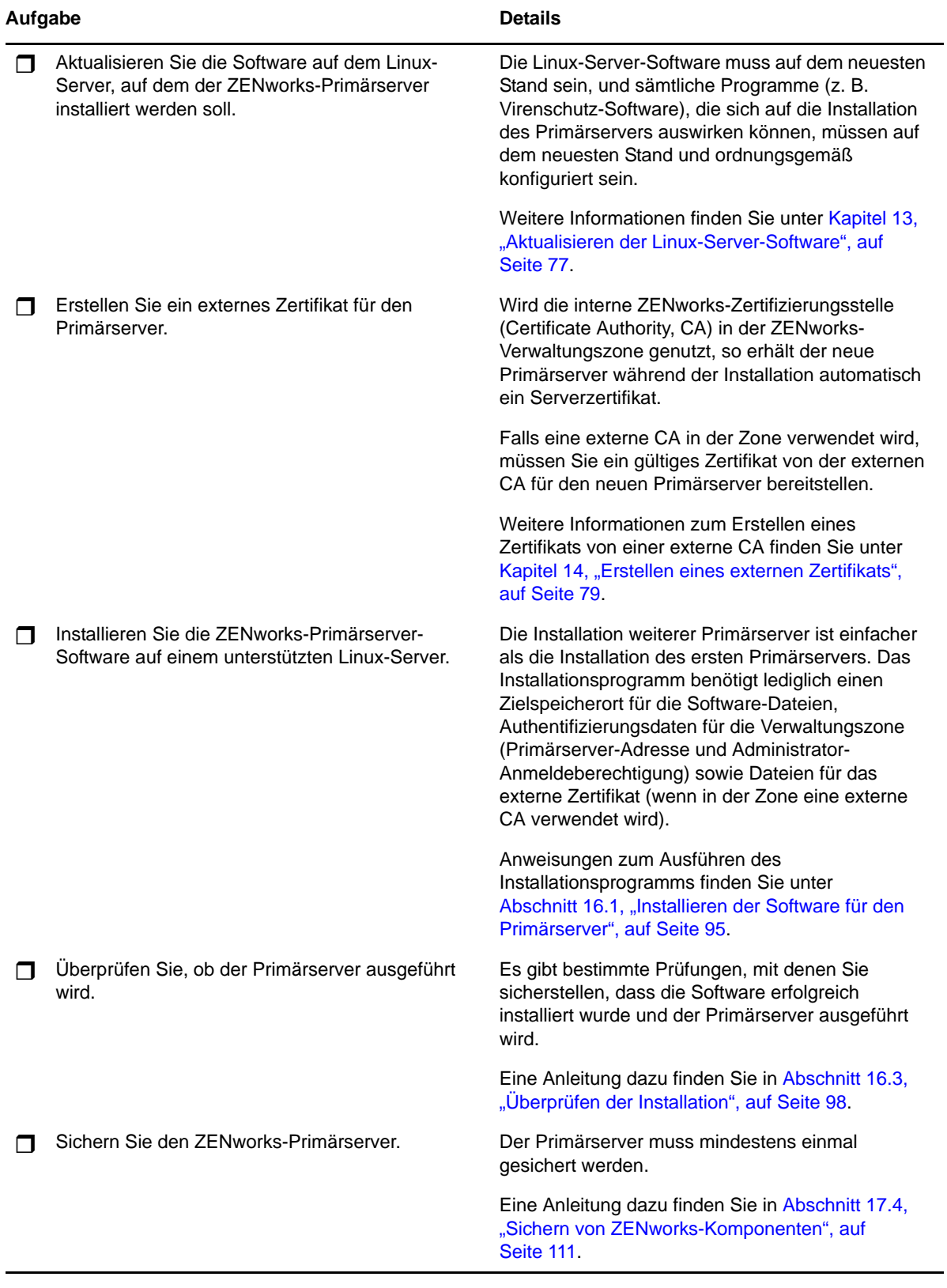
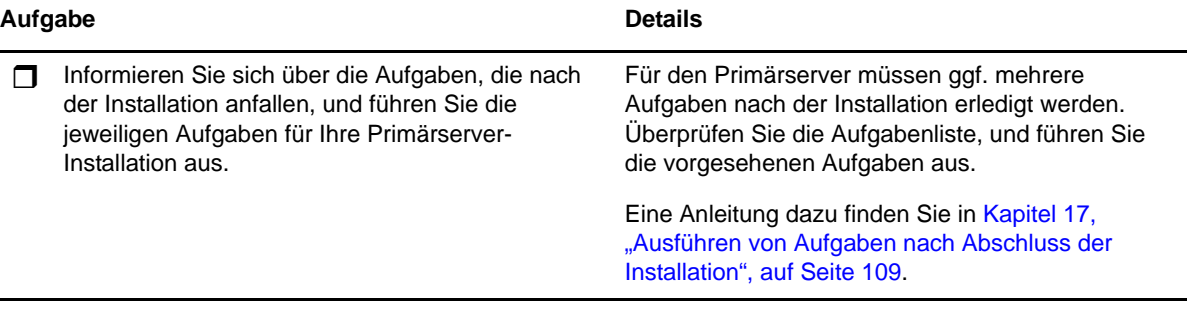

## 12 12**Was geschieht bei der ZENworks-Installation?**

Während der Installation des ersten Primärservers führt das ZENworks-Installationsprogramm die folgenden Schritte durch:

- Erstellen der Verwaltungszone
- Erstellen eines Passworts, das Sie dem standardmäßigen ZENworks-Administratorkonto bereitstellen
- Erstellen und Füllen der ZENworks-Datenbank und der Audit-Datenbank

Während der Installation eines Primärservers führt das ZENworks-Installationsprogramm die folgenden Schritte durch:

- Installieren des ZENworks Adaptive Agent, sodass der Server verwaltet werden kann
- Installieren des ZENworks-Kontrollzentrums (Webkonsole für die Verwaltung des ZENworks-Systems)
- Installieren des zman-Befehlszeilenprogramms
- Installieren und Starten der ZENworks-Services

## 13 <sup>13</sup>**Aktualisieren der Linux-Server-Software**

Vor dem Installieren der ZENworks-Primärserver-Software auf einem Linux-Server muss die Software auf dem Server aktualisiert werden:

- [Abschnitt 13.1, "Alle Linux-Plattformen", auf Seite 77](#page-76-0)
- Abschnitt 13.2, "SLES 11 x86 64", auf Seite 77

#### <span id="page-76-0"></span>**13.1 Alle Linux-Plattformen**

- Für die ZENworks-Installation auf einem Linux-Server müssen bestimmte RPM-Pakete bereits auf dem Server installiert sein. Weitere Informationen zu den auf den Linux-Geräten erforderlichen RPM-Paketen finden Sie hier: [Abhängige Linux-RPM-Pakete](#page-116-0)
- Führen Sie das Linux-Update auf dem Server aus, und installieren Sie alle verfügbaren Aktualisierungen. Deaktivieren Sie anschließend das Linux-Update, damit die Installation der Primärserver-Software nicht wegen der parallelen Installation von Aktualisierungen fehlschlägt.
- Aktualisieren Sie alle weiteren Programme (z. B. Virenschutz-Software), damit die Installation der Primärserver-Software nicht wegen der parallelen Installation von Aktualisierungen fehlschlägt.
- Zum Testen und Überprüfen von ZENworks 11 SP3 wird empfohlen, das Produkt nicht in einer Produktionsumgebung bereitzustellen.

### <span id="page-76-1"></span>**13.2 SLES 11 x86\_64**

Vor der Installation eines Primärservers auf einem SLES 11 x86\_64-Gerät müssen pam-32-Bit-Bibliotheken auf dem Gerät installiert sein, da die CASA-RPMs von diesen Bibliotheken abhängig sind.

- **1** Melden Sie sich am Linux-Gerät als Benutzer "root" an.
- **2** Legen Sie das Linux-Installationsmedium ein.
- **3** Führen Sie YaST aus, um das YaST-Kontrollzentrum zu öffnen.
- **4** Klicken Sie auf *Software* > *Software installieren oder löschen*.
- **5** Geben Sie CASA in der Option *Suche* an, und klicken Sie auf *OK*. Eine Liste aller CASA-Pakete wird angezeigt.
- **6** Wählen Sie das pam-32-Paket aus, und klicken Sie auf *Installieren* > *Anwenden*.

## 14 <sup>14</sup>**Erstellen eines externen Zertifikats**

ZENworks-Primärserver kommunizieren über das HTTPS-Protokoll mit verwalteten ZENworks-Geräten. Für diese sichere Kommunikation muss eine Zertifizierungsstelle (Certificate Authority, CA) für die ZENworks-Verwaltungszone definiert sein, und jeder Server muss jeweils ein Serverzertifikat besitzen, das von der Zonen-CA ausgegeben wurde.

ZENworks enthält eine interne ZENworks-CA. Wenn Sie die interne ZENworks-CA nutzen, wird diese während der Installation des ersten Primärservers erstellt. Jeder später installierte Primärserver erhält ein Zertifikat, das von der ZENworks-CA signiert ist.

Die Verwendung der internen ZENworks-CA wird empfohlen, sofern die Sicherheitsrichtlinien Ihres Unternehmens nicht dagegensprechen. Abschnitt 14.1, "Erzeugen einer [Zertifikatsignierungsanforderung \(Certificate Signing Request, CSR\)", auf Seite 79](#page-78-0) Die interne ZENworks-CA hat eine Nutzungsdauer von 10 Jahren und erleichtert die Nutzung zahlreicher ZENworks-Funktionen, z. B. die Fernverwaltung.

Falls Sie die interne ZENworks-CA nicht nutzen können, verwenden Sie eine externe CA, und stellen Sie externe Serverzertifikate für die einzelnen installierten Primärserver bereit. In den folgenden Abschnitten finden Sie weitere Anweisungen:

- [Abschnitt 14.1, "Erzeugen einer Zertifikatsignierungsanforderung \(Certificate Signing Request,](#page-78-0)  [CSR\)", auf Seite 79](#page-78-0)
- [Abschnitt 14.2, "Generieren eines Zertifikats mithilfe von NetIQ ConsoleOne", auf Seite 80](#page-79-0)
- [Abschnitt 14.3, "Generieren eines Zertifikats mithilfe von NetIQ iManager", auf Seite 81](#page-80-0)

# <span id="page-78-0"></span>**14.1 Erzeugen einer Zertifikatsignierungsanforderung (Certificate Signing Request, CSR)**

Für jeden Linux-Server, auf dem die ZENworks-Primärserver-Software installiert werden soll, müssen Sie ein eigenes Serverzertifikat mit dem vollständigen Domänennamen (Fully Qualified Domain Name) des Servers als Betreff erstellen.

- **1** Installieren Sie OpenSSL.
- **2** Geben Sie zur Generierung eines privaten Schlüssels, der zur Erstellung einer Zertifikatsignierungsanforderung (Certificate Signing Request, CSR) erforderlich ist, folgenden Befehl ein:

openssl genrsa -out zcm.pem 1024

**3** Wenn Sie eine CSR erstellen möchten, die von der externen Zertifizierungsstelle signiert werden kann, geben Sie folgenden Befehl ein:

openssl req -new -key zcm.pem -out zcm.csr

Wenn Sie nach IHREM Namen gefragt werden, geben Sie den vollständigen DNS-Namen des Servers ein, auf dem Sie die Primärserver-Software installieren.

**4** Um diesen privaten Schlüssel vom PEM-Format in das DER-Format zu konvertieren, geben Sie folgenden Befehl ein:

openssl pkcs8 -topk8 -nocrypt -in zcm.pem -inform PEM -out zcm.der -outform DER

Der private Schlüssel muss im PKCS8 DER-Format und das signierte Zertifikat im X.509 DER-Format vorliegen. Sie können das OpenSSL-Befehlszeilenwerkzeug verwenden, um die Schlüssel in das korrekte Format zu konvertieren. Sie erhalten dieses Werkzeug als Teil des Cygwin-Werkzeugkits oder als Teil Ihrer Linux-Distribution.

- **5** Generieren Sie mithilfe des CSR ein Zertifikat in Novell ConsoleOne, Novell iManager oder über eine echte externe CA wie VeriSign.
	- \* [Abschnitt 14.2, "Generieren eines Zertifikats mithilfe von NetIQ ConsoleOne", auf Seite 80](#page-79-0)
	- [Abschnitt 14.3, "Generieren eines Zertifikats mithilfe von NetIQ iManager", auf Seite 81](#page-80-0)

#### <span id="page-79-0"></span>**14.2 Generieren eines Zertifikats mithilfe von NetIQ ConsoleOne**

- **1** Vergewissern Sie sich, dass eDirectory als CA konfiguriert ist.
- **2** Stellen Sie das Zertifikat für den Primärserver aus.
	- **2a** Starten Sie ConsoleOne.
	- **2b** Melden Sie sich am eDirectory-Baum als Administrator mit den entsprechenden Rechten an.

Weitere Informationen zu den entsprechenden Rechten finden Sie im Abschnitt [Zur](https://www.netiq.com/documentation/crt33/crtadmin/data/a2zibyo.html)  [Durchführung von Aufgaben erforderliche Eintragsrechte](https://www.netiq.com/documentation/crt33/crtadmin/data/a2zibyo.html) (https://www.netiq.com/ documentation/crt33/crtadmin/data/a2zibyo.html) in der Dokumentation zu *NetIQ Certificate Server 3.3*.

- **2c** Klicken Sie im Menü *Werkzeuge* auf *Zertifikat ausstellen*.
- **2d** Suchen Sie die Datei zcm.csr, und klicken Sie auf *Weiter*.
- **2e** Schließen Sie den Assistenten ab, indem Sie die Standardwerte akzeptieren.
- **2f** Geben Sie die grundlegenden Beschränkungen des Zertifikats an und klicken Sie anschließend auf *Weiter*.
- **2g** Geben Sie den Gültigkeitszeitraum, das Datum des Inkrafttretens und das Ablaufdatum an, und klicken Sie auf *Weiter*.
- **2h** Klicken Sie auf *Fertig stellen*.
- **2i** Speichern Sie das Zertifikat im DER-Format, und geben Sie einen Namen für das Zertifikat an.
- **3** Exportieren Sie das eigensignierte Zertifikat der organisatorischen CA.
	- **3a** Melden Sie sich in ConsoleOne bei eDirectory an.
	- **3b** Klicken Sie mit der rechten Maustaste im Container *Sicherheit* auf die *CA* und klicken Sie anschließend auf *Eigenschaften*.
	- **3c** Wählen Sie in der Registerkarte *Zertifikate* das eigensignierte Zertifikat aus.
	- **3d** Klicken Sie auf *Exportieren*.
	- **3e** Wenn Sie dazu aufgefordert werden, den privaten Schlüssel zu exportieren, klicken Sie auf *Nein*.
	- **3f** Exportieren Sie das Zertifikat im DER-Format, und wählen Sie den Speicherort aus, an dem das Zertifikat gespeichert werden soll.
	- **3g** Klicken Sie auf *Fertig stellen*.

Sie sollten nun über die drei Dateien verfügen, die Sie für die Installation von ZENworks mittels einer externen CA benötigen.

#### <span id="page-80-0"></span>**14.3 Generieren eines Zertifikats mithilfe von NetIQ iManager**

- **1** Vergewissern Sie sich, dass eDirectory als CA konfiguriert ist.
- **2** Stellen Sie das Zertifikat für den Primärserver aus.
	- **2a** Starten Sie iManager.
	- **2b** Melden Sie sich am eDirectory-Baum als Administrator mit den entsprechenden Rechten an.

Weitere Informationen zu den entsprechenden Rechten finden Sie im Abschnitt [Zur](https://www.netiq.com/documentation/crt33/crtadmin/data/a2zibyo.html)  [Durchführung von Aufgaben erforderliche Eintragsrechte](https://www.netiq.com/documentation/crt33/crtadmin/data/a2zibyo.html) (https://www.netiq.com/ documentation/crt33/crtadmin/data/a2zibyo.html) in der Dokumentation zu *NetIQ Certificate Server 3.3*.

- **2c** Klicken Sie im Menü *Rollen und Aufgaben* auf *Novell Certificate Server* > *Zertifikat ausstellen*.
- **2d** Klicken Sie auf *Durchsuchen*, um die CSR-Datei zcm.csr zu suchen und auszuwählen.
- **2e** Klicken Sie auf *Weiter*.
- **2f** Akzeptieren Sie die Standardwerte für den Schlüsseltyp, die Schlüsselnutzung und die erweiterte Schlüsselnutzung, und klicken Sie anschließend auf *Weiter*.
- **2g** Akzeptieren Sie die standardmäßigen grundlegenden Beschränkungen des Zertifikats und klicken Sie anschließend auf *Weiter*.
- **2h** Geben Sie den Gültigkeitszeitraum, das Datum des Inkrafttretens und das Ablaufdatum an und klicken Sie anschließend auf *Weiter*. Ändern Sie den standardmäßigen Gültigkeitszeitraum (10 Jahre) nach Bedarf.
- **2i** Überprüfen Sie die Auflistung der Parameter. Sind diese korrekt, klicken Sie auf *Fertig stellen*. Sind sie nicht korrekt, klicken Sie so oft auf *Zurück*, bis Sie an der Stelle angelangt sind, an der Sie Änderungen vornehmen müssen.

Wenn Sie auf *Fertig stellen* klicken, wird ein Dialogfeld mit der Meldung angezeigt, dass ein Zertifikat erstellt wurde. Dadurch wird das Zertifikat im binären DER-Format exportiert.

- **2j** Herunterladen und Speichern des ausgestellten Zertifikats
- **3** Exportieren Sie das eigensignierte Zertifikat der organisatorischen CA.
	- **3a** Melden Sie sich in iManager bei eDirectory an.
	- **3b** Klicken Sie im Menü *Rollen und Aufgaben* auf *Novell Certificate Server* > *Zertifizierungsstelle konfigurieren*.

Damit werden die Eigenschaftsseiten für die organisatorische CA angezeigt, die eine Seite "Allgemein", eine Seite "CRL-Konfiguration", eine Seite "Zertifikate" und andere eDirectory-bezogene Seiten enthalten.

- **3c** Klicken Sie auf *Zertifikate* und wählen Sie anschließend *Eigensigniertes Zertifikat* aus.
- **3d** Klicken Sie auf *Exportieren*.

Dadurch wird der Assistent zum Exportieren von Zertifikaten gestartet.

- **3e** Heben Sie die Auswahl der Option *Privaten Schlüssel exportieren* auf und wählen Sie *DER* als Exportformat aus.
- **3f** Klicken Sie auf *Weiter* und speichern Sie das exportierte Zertifikat.
- **3g** Klicken Sie auf *Schließen*.

Sie sollten nun über die drei Dateien verfügen, die Sie für die Installation von ZENworks mittels einer externen CA benötigen.

## <span id="page-82-2"></span>15 15**Installieren einer externen ZENworks-Datenbank**

In ZENworks sind eine Datenbank für allgemeine Daten und eine Datenbank für Auditdaten erforderlich. Für diese Datenbanken können Sie wahlweise die eingebettete Sybase-Datenbank-Software in ZENworks nutzen oder auch eine unterstützte externe Datenbank-Software (siehe [Datenbankanforderungen\)](#page-14-0).

Soll die eingebettete Datenbank verwendet werden, überspringen Sie die restlichen Anweisungen in diesem Abschnitt. Die eingebettete Datenbank wird während der Installation des ZENworks-Primärservers installiert (siehe [Installieren der Software für den Primärserver](#page-94-0)).

- [Abschnitt 15.1, "Voraussetzungen für externe Datenbanken", auf Seite 83](#page-82-0)
- [Abschnitt 15.2, "Installieren einer externen ZENworks-Datenbank", auf Seite 86](#page-85-0)

#### <span id="page-82-0"></span>**15.1 Voraussetzungen für externe Datenbanken**

Lesen Sie die für Sie zutreffenden Abschnitte:

- [Abschnitt 15.1.1, "Voraussetzungen für eine Remote-OEM-Sybase-Datenbank", auf Seite 83](#page-82-1)
- [Abschnitt 15.1.2, "Voraussetzungen für eine entfernte Sybase SQL Anywhere-Datenbank", auf](#page-83-0)  [Seite 84](#page-83-0)
- [Abschnitt 15.1.3, "Voraussetzungen für eine Microsoft SQL-Datenbank", auf Seite 84](#page-83-1)
- [Abschnitt 15.1.4, "Voraussetzungen für eine Oracle-Datenbank", auf Seite 84](#page-83-2)

#### <span id="page-82-1"></span>**15.1.1 Voraussetzungen für eine Remote-OEM-Sybase-Datenbank**

Die Remote-OEM-Sybase-Datenbank muss auf dem entfernten Datenbankserver installiert werden, bevor ZENworks 11 SP3 zur Erstellung der Verwaltungszone installiert wird, damit sie während der Installation des Primärservers, auf dem die Datenbank eingerichtet werden soll, richtig konfiguriert werden kann.

**HINWEIS:** Für diese Datenbank stellt Novell Support Problemermittlung, Kompatibilitätsinformationen, Unterstützung bei der Installation, Support bei der Verwendung, laufende Wartung und grundlegende Fehlersuche zur Verfügung. Weitere Unterstützung einschließlich erweiterter Fehlersuche und Fehlerbehebung finden Sie auf der [Sybase Support-](http://www.sybase.com/support)[Website](http://www.sybase.com/support) (http://www.sybase.com/support).

#### <span id="page-83-0"></span>**15.1.2 Voraussetzungen für eine entfernte Sybase SQL Anywhere-Datenbank**

Vor der Installation und Konfiguration der Sybase SQL Anywhere-Datenbank für ZENworks 11 SP3 müssen die folgenden Voraussetzungen erfüllt sein:

- Die Sybase SQL Anywhere-Datenbank muss installiert und so eingerichtet sein, dass sie während der Installation von ZENworks aktualisiert werden kann.
- Während der Installation von ZENworks müssen Sie einen Datenbankbenutzer angeben. Der Datenbankbenutzer muss über Lese- und Schreibzugriff auf die Datenbank verfügen, um die Tabellen auf dem Datenbankserver erstellen und ändern zu können.

**HINWEIS:** Für diese Datenbank stellt Novell Support Problemermittlung, Kompatibilitätsinformationen, Unterstützung bei der Installation, Support bei der Verwendung, laufende Wartung und grundlegende Fehlersuche zur Verfügung. Weitere Unterstützung einschließlich erweiterter Fehlersuche und Fehlerbehebung finden Sie auf der [Sybase Support-](http://www.sybase.com/support)[Website](http://www.sybase.com/support) (http://www.sybase.com/support).

#### <span id="page-83-1"></span>**15.1.3 Voraussetzungen für eine Microsoft SQL-Datenbank**

Zur Verwendung der Microsoft SQL Server-Datenbank für ZENworks 11 muss die Microsoft SQL Server-Software auf dem Datenbankserver installiert sein, damit die neue Microsoft SQL-Datenbank vom ZENworks-Installationsprogramm erstellt werden kann. Informationen zur Installation der Microsoft SQL Server-Software finden Sie in der Microsoft-Dokumentation.

Legen Sie bei MS SQL die Einstellung READ\_COMMITTED\_SNAPSHOT auf ON fest, damit sie den Lesezugriff auf die Informationen in der Datenbank beim Schreiben oder Bearbeiten von Daten zulässt.

Führen Sie zum Festlegen der Einstellung READ\_COMMITTED\_SNAPSHOT auf ON an der Eingabeaufforderung des Servers den folgenden Befehl aus:

ALTER DATABASE *Datenbankname* SET READ\_COMMITTED\_SNAPSHOT ON;

#### <span id="page-83-2"></span>**15.1.4 Voraussetzungen für eine Oracle-Datenbank**

Während der Installation der ZENworks-Datenbank unter Oracle können Sie ein neues Benutzerschema erstellen oder ein vorhandenes Schema angeben, das sich auf einem Server in Ihrem Netzwerk befindet.

- **Erstellen eines neuen Benutzerschemas:** Für die Erstellung eines neuen Benutzerschemas müssen die folgenden Voraussetzungen erfüllt sein:
	- Der Berechtigungsnachweis des Datenbankadministrators ist Ihnen bekannt.
	- Der Tablespace für die Zuweisung des Oracle-Zugriffsbenutzers existiert bereits.
	- Der Tabellenbereich muss über ausreichend Speicherplatz zum Erstellen und Speichern des ZENworks-Datenbankschemas verfügen. Zum Erstellen des ZENworks-Datenbankschemas ist ein Tabellenbereich mit mindestens 10 GB erforderlich.
- **Verwenden eines vorhandenen Benutzerschemas:** In den folgenden Szenarien ist die Installation unter Verwendung eines vorhandenen Oracle-Benutzerschemas möglich, das sich auf einem Server in Ihrem Netzwerk befindet:
	- Der Datenbankadministrator erstellt ein Benutzerschema mit den erforderlichen Rechten und Sie erhalten vom Datenbankadministrator den Berechtigungsnachweis für dieses Benutzerschema. In diesem Fall ist der Berechtigungsnachweis des Datenbankadministrators für die Installation unter Verwendung eines vorhandenen Oracle-Benutzerschemas nicht erforderlich.
	- Sie erstellen in der Oracle-Datenbank ein Benutzerschema, das Sie während der Installation von ZENworks 11 SP3 auswählen.

Für die Verwendung eines vorhandenen Benutzerschemas müssen die folgenden Voraussetzungen erfüllt sein:

- Der Tabellenbereich muss über ausreichend Speicherplatz zum Erstellen und Speichern des ZENworks-Datenbankschemas verfügen. Zum Erstellen des ZENworks-Datenbankschemas ist ein Tabellenbereich mit mindestens 10 GB erforderlich.
- Die Quote für das Benutzerschema muss in dem Tablespace, den Sie während der Installation konfigurieren möchten, auf "Unbegrenzt" eingestellt sein.
- **Rechte zum Erstellen der Datenbank:** Das Benutzerschema muss über die folgenden Rechte für die Erstellung der Datenbank verfügen:

CREATE SESSION CREATE\_TABLE CREATE\_VIEW CREATE\_PROCEDURE CREATE\_SEQUENCE CREATE\_TRIGGER ALTER ANY TABLE DROP ANY TABLE LOCK ANY TABLE SELECT ANY TABLE CREATE ANY TABLE CREATE ANY TRIGGER CREATE ANY INDEX CREATE ANY DIMENSION CREATE ANY EVALUATION CONTEXT CREATE ANY INDEXTYPE CREATE ANY LIBRARY CREATE ANY MATERIALIZED VIEW CREATE ANY OPERATOR CREATE ANY PROCEDURE CREATE ANY RULE CREATE ANY RULE SET CREATE ANY SYNONYM CREATE ANY TYPE CREATE ANY VIEW DBMS\_DDL DBMS\_REDEFINITION

**WICHTIG:** Bei Oracle-Datenbanken variiert die Leistung je nachdem, ob die Datenbank freigegebene oder dedizierte Serverprozesse verwendet. Für jeden ZENworks-Primärserver ist ein Datenbankverbindungspool konfiguriert, dessen Größe je nach ZENworks-Systemlast variiert. Unter Spitzenbelastung kann dieser Pool pro Primärserver auf ein Maximum von 100 gleichzeitig bestehenden Datenbankverbindungen anwachsen. Verwendet Ihre Oracle-Datenbank dedizierte Serverprozesse, kann die Nutzung der Datenbankserverressourcen, wenn Ihre Zone mehrere Primärserver enthält, so sehr anwachsen, dass die Leistung beeinträchtigt wird. Falls dieses Problem auftritt, empfiehlt es sich eventuell, die ZENworks-Datenbank für freigegebene Serverprozesse zu konfigurieren.

#### <span id="page-85-0"></span>**15.2 Installieren einer externen ZENworks-Datenbank**

In diesem Abschnitt finden Sie Anweisungen, wie Sie zum Installieren der ZENworks-Datenbank das ZENworks-Installationsprogramm auf dem Datenbankserver ausführen. Wenn Sie eine Remote-OEM-Sybase-Datenbank nutzen, ist diese Methode erforderlich. Bei anderen Datenbanken ist diese Methode nützlich, wenn der ZENworks-Administrator und der Datenbankadministrator nicht identisch sind. Darüber hinaus können Sie die externe ZENworks-Datenbank installieren, wenn die ZENworks-Primärserver-Software auf dem Linux-Zielserver installiert wird. Soll diese Methode verwendet werden, überspringen Sie diesen Abschnitt, und fahren Sie mit Kapitel 16, "Installieren [eines ZENworks-Primärservers unter Linux", auf Seite 95](#page-94-1) fort.

Der Server, auf dem Sie die externe Datenbank installieren möchten, muss die in den Abschnitten [Kapitel 2, "Datenbankanforderungen", auf Seite 15](#page-14-0) und "Voraussetzungen für externe [Datenbanken", auf Seite 83](#page-82-0) genannten Anforderungen erfüllen.

**1** Legen Sie auf dem Server, auf dem Sie die externe Datenbank installieren möchten, die Installations-DVD für *Novell ZENworks 11 SP3* ein. Wenn die DVD das Installationsprogramm für die Datenbank automatisch startet, beenden Sie das Programm.

Führen Sie den folgenden Befehl auf dem externen Datenbankserver aus:

sh /media/cdrom/setup.sh -c

Diese Installationsmethode bietet vor allem, wenn Sie eine entfernte OEM-Datenbank einrichten möchten, zusätzliche Optionen, die Ihnen bei der Installation des Primärservers nicht zur Verfügung stehen. Sie können zum Beispiel die SQL-Dateien anzeigen, aus denen die ZENworks-Datenbank generiert wird, sowie Benutzer mit Zugriff auf die Datenbank erstellen oder die Erstellungsbefehle (nur OEM Sybase) anzeigen und vieles mehr. Sollen die ZENworksund Audit-Datenbankinstanzen mit der Option -c installiert werden, so ist dies nur über die GUI-Installation möglich.

Alternativ:

Wenn ZENworks 11 SP3 bereits auf einem Gerät installiert ist und Sie dieses Gerät zur Konfiguration einer weiteren Instanz der ZENworks-Datenbank (auf dem gleichen oder einem anderen Gerät) mittels des Installationsprogramms für externe Datenbanken verwenden möchten, führen Sie den folgenden Befehl aus:

*eingehängtes\_DVD\_Laufwerk/*setup.sh -c --zcminstall

Mithilfe des Befehls sh lassen sich Probleme mit Rechten beheben.

- 2 Wählen Sie auf der Seite "ZENworks-Datenbank auswählen" eine der folgenden Optionen aus:
	- ZENworks-Datenbank auswählen
	- Audit-Datenbank auswählen
	- ZENworks-Datenbank und Audit-Datenbank auswählen

**HINWEIS:** Wenn die Optionen *ZENworks-Datenbank* und *Audit-Datenbank* ausgewählt sind, müssen Sie zunächst die ZENworks-Datenbank erstellen und dann die Audit-Datenbank.

Die folgenden Kombinationen aus ZENworks- und Audit-Datenbank werden unterstützt:

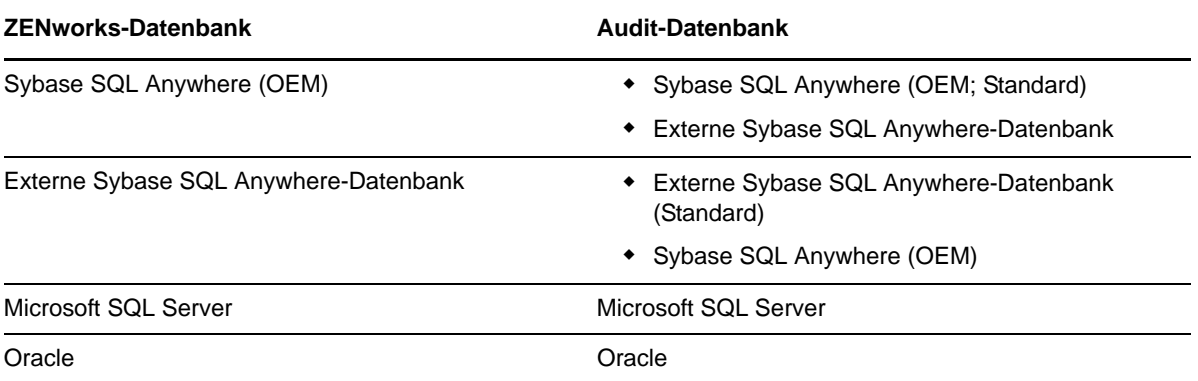

- **3** Wählen Sie auf der Seite "Datenbanktyp wählen" eine der folgenden Optionen, und klicken Sie auf *Weiter*:
	- **Sybase SQL Anywhere (OEM):** Installiert die Standarddatenbank Sybase für ZENworks. Die Datenbank wird als Dienst konfiguriert, der Datenbank-Benutzer wird angelegt und die erforderlichen Tabellen für den Primärserver werden erstellt.

Bei der Installation des Primärservers müssen Sie außerdem die Option *Sybase SQL Anywhere (entfernt)* auswählen.

- **Externe Sybase SQL Anywhere-Datenbank:** Richtet eine vorhandene Sybase-Datenbank ein, damit in diese ZENWorks-Informationen geschrieben werden können.
- **Microsoft SQL Server:** Erstellt eine ZENworks-Datenbank auf Microsoft SQL Server.
- **Oracle:** Legt das Benutzerschema fest, das zur Einrichtung des für ZENworks verwendeten externen Oracle -Datenbankschemas verwendet werden kann.

**WICHTIG:** Der Server mit der Datenbank muss zeitlich mit allen Primärservern in der Verwaltungszone synchronisiert sein.

- **4** Beachten Sie folgende Informationen zu den Installationsdaten (die gleichen Informationen erhalten Sie auch über die Schaltfläche *Hilfe*):
	- ["Für die Installation einer OEM Sybase SQL Anywhere-Datenbank erforderliche](#page-87-0)  [Informationen", auf Seite 88](#page-87-0)
	- ["Für die Installation einer Sybase SQL Anywhere-Datenbank erforderliche Informationen",](#page-88-0)  [auf Seite 89](#page-88-0)
	- ["Für die Installation einer Microsoft SQL-Datenbank erforderliche Informationen", auf](#page-90-0)  [Seite 91](#page-90-0)
	- ["Für die Installation einer Oracle-Datenbank erforderliche Informationen", auf Seite 93](#page-92-0)

#### <span id="page-87-0"></span>**15.2.1 Für die Installation einer OEM Sybase SQL Anywhere-Datenbank erforderliche Informationen**

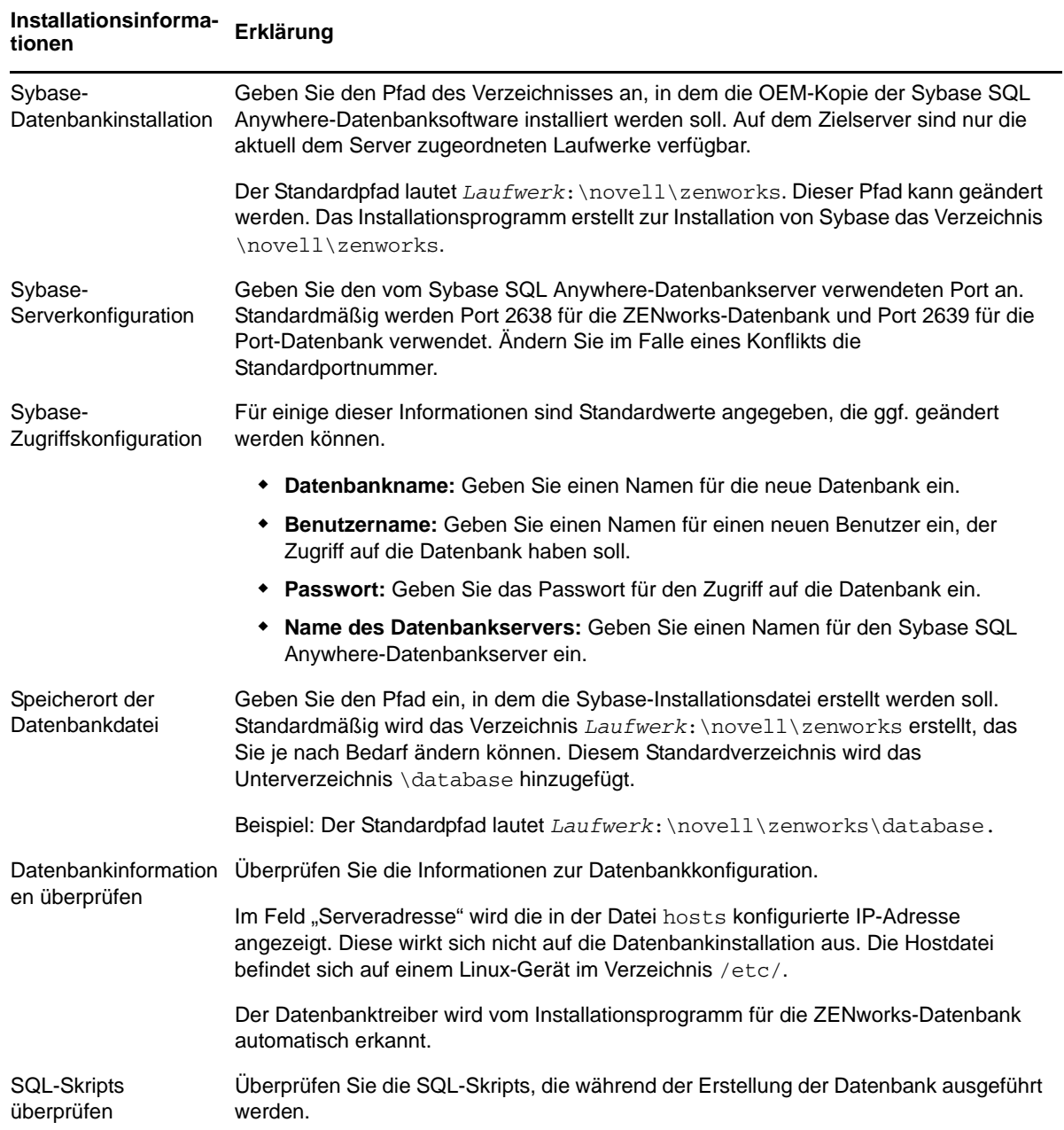

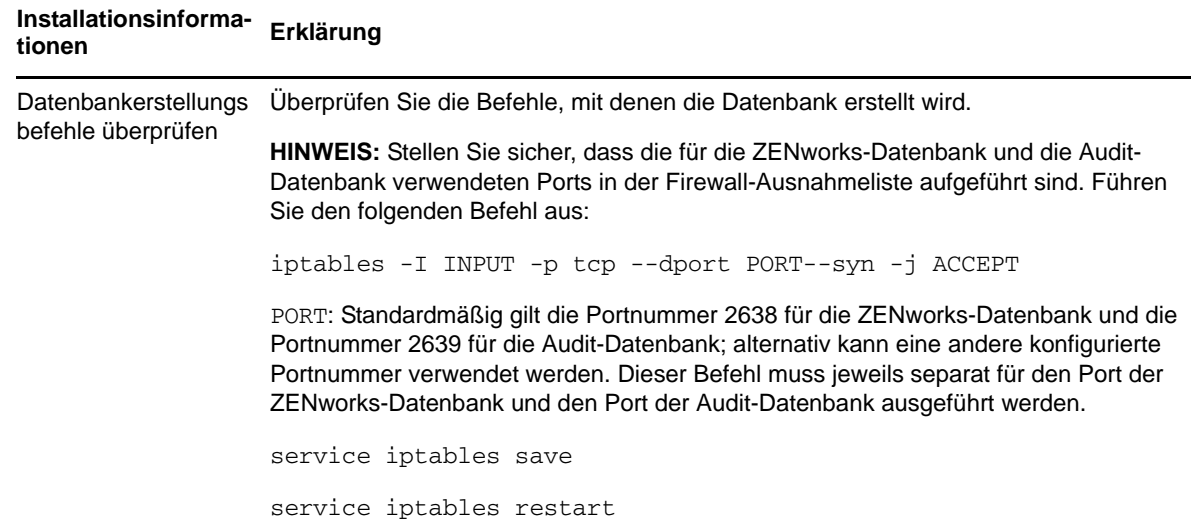

#### <span id="page-88-0"></span>**15.2.2 Für die Installation einer Sybase SQL Anywhere-Datenbank erforderliche Informationen**

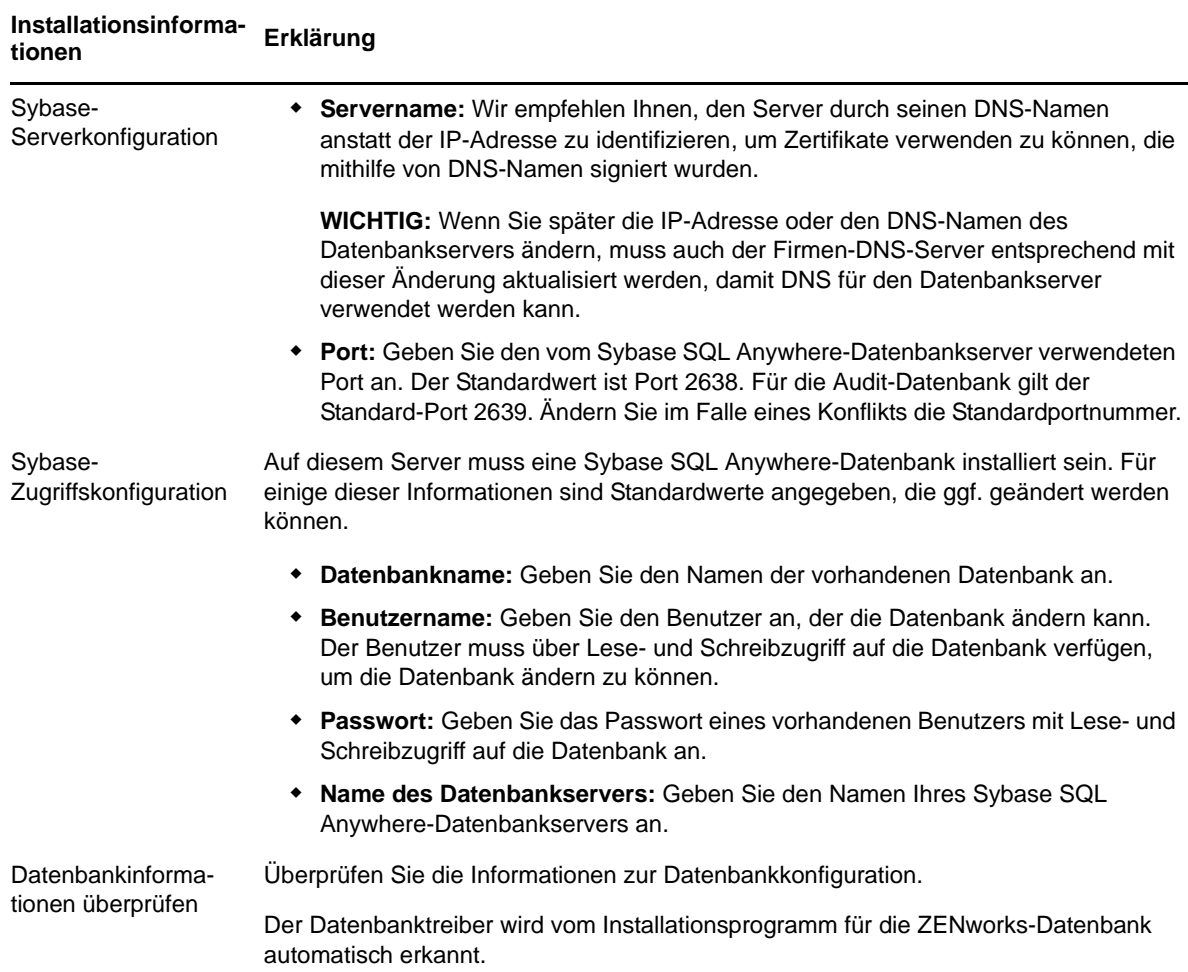

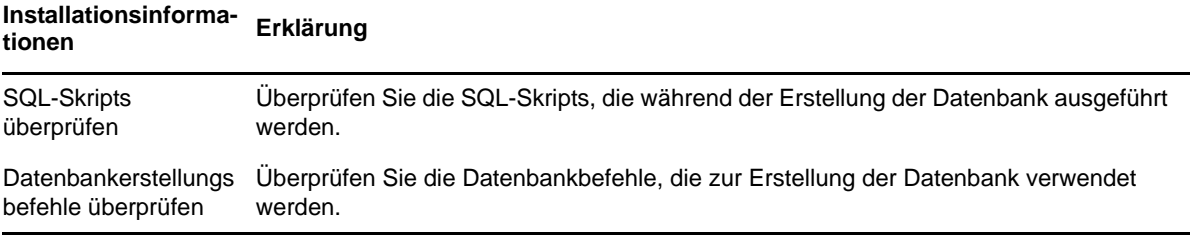

<span id="page-90-0"></span>**15.2.3 Für die Installation einer Microsoft SQL-Datenbank erforderliche Informationen**

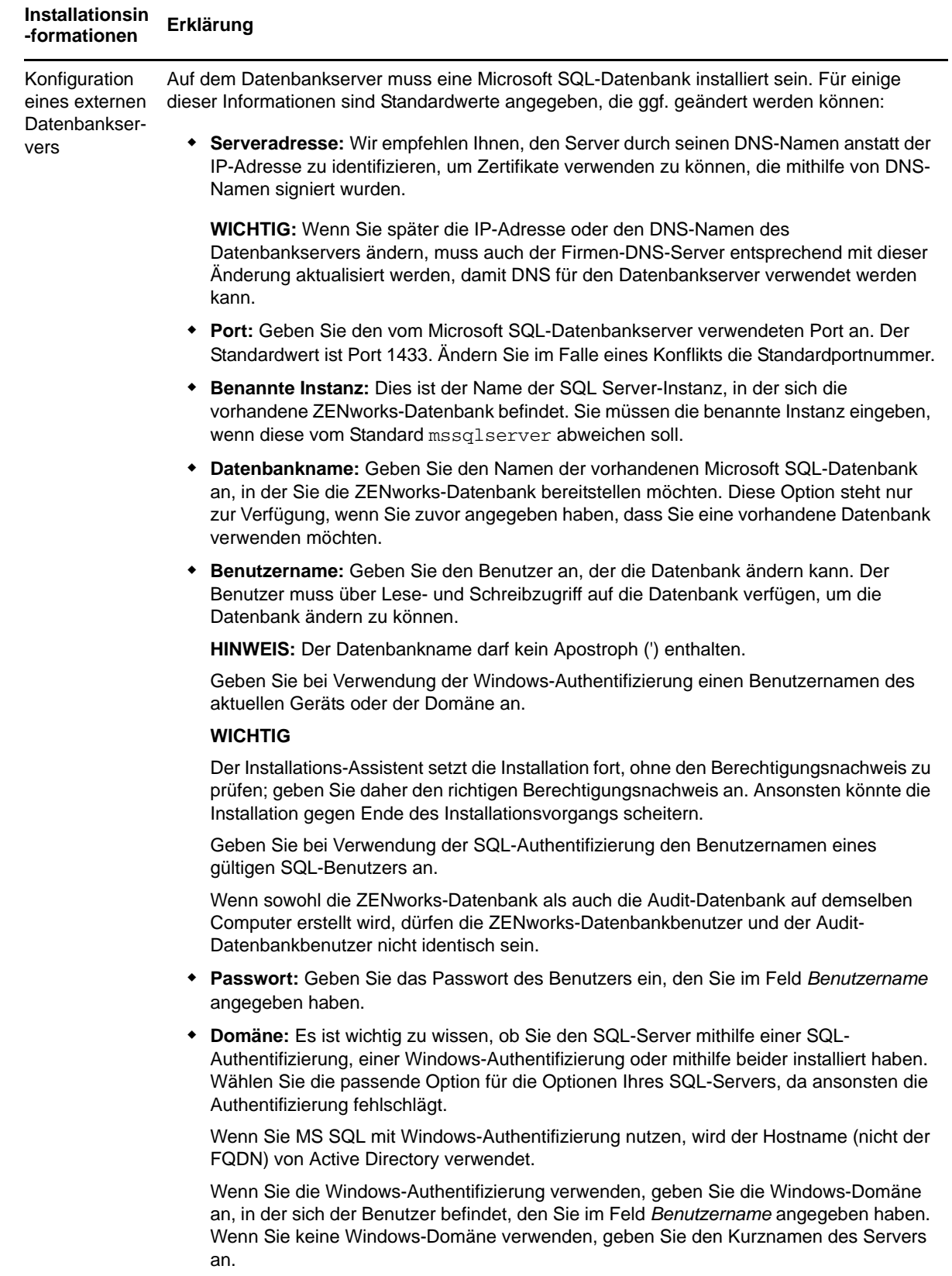

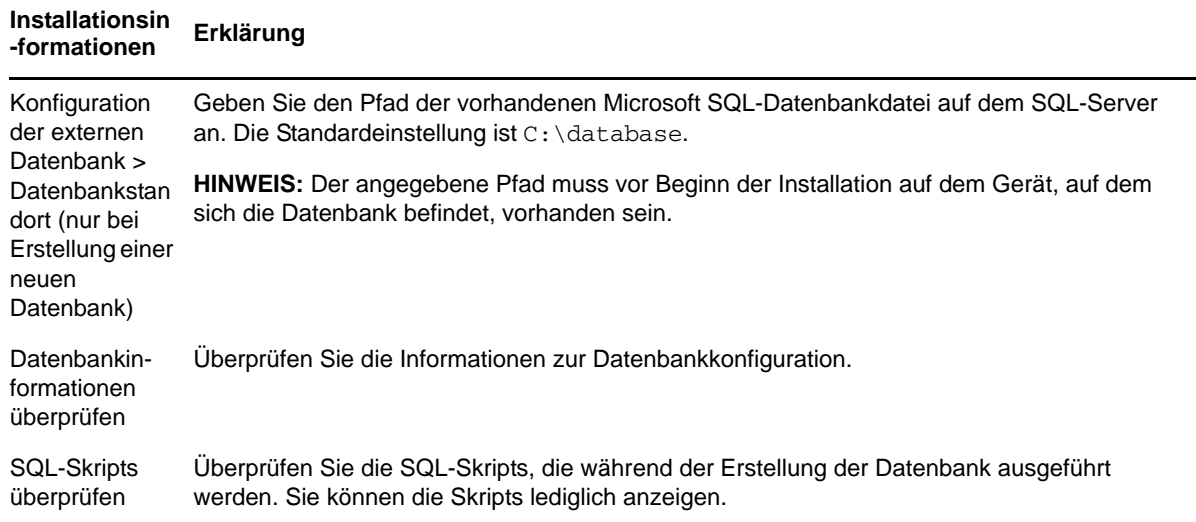

#### <span id="page-92-0"></span>**15.2.4 Für die Installation einer Oracle-Datenbank erforderliche Informationen**

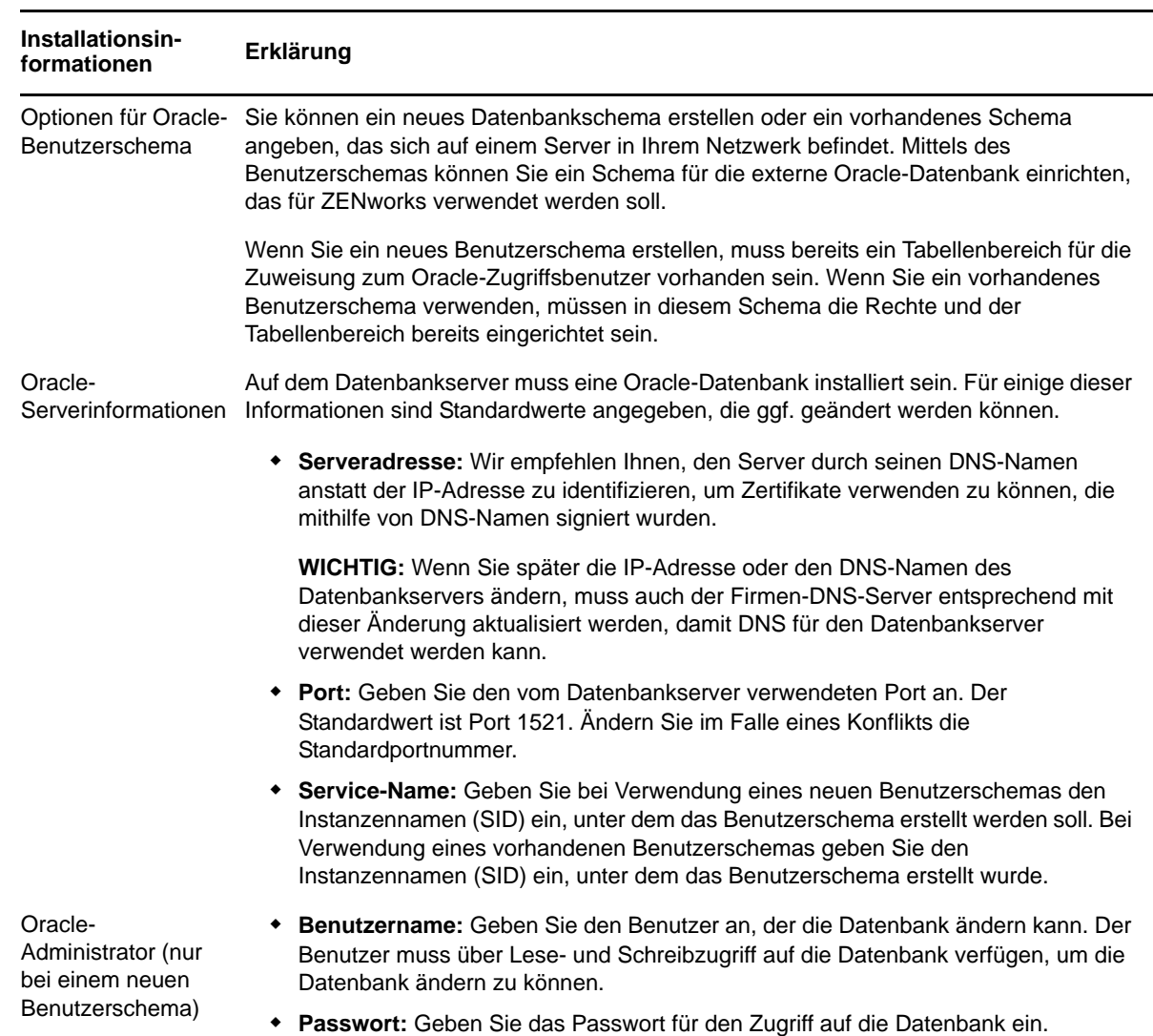

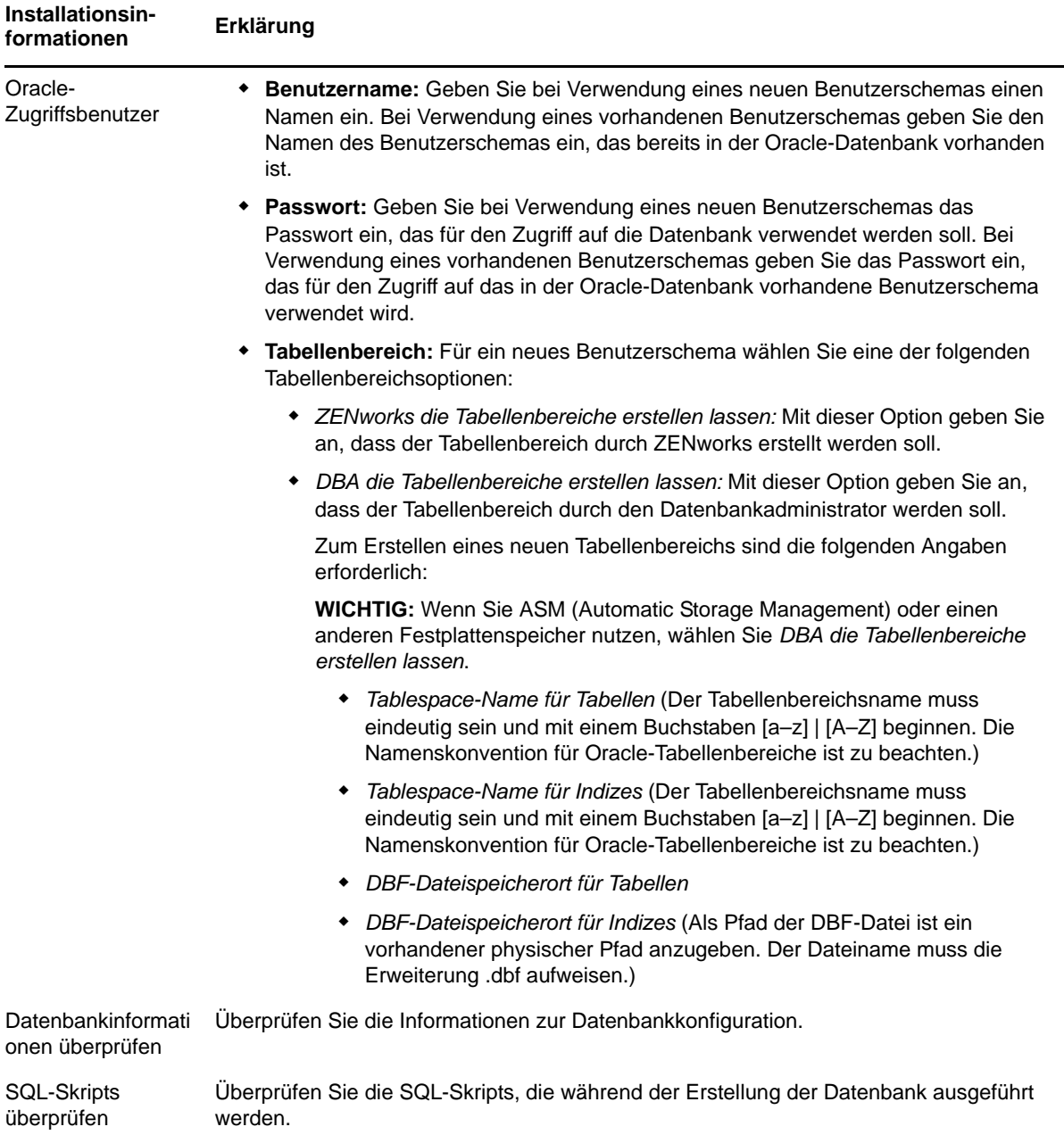

## <span id="page-94-1"></span>16 Installieren eines ZENworks-<br>16 Primärservers unter Linux **Primärservers unter Linux**

Führen Sie zur Installation der ZENworks 11 SP3-Software die Aufgaben in den folgenden Abschnitten aus:

- [Abschnitt 16.1, "Installieren der Software für den Primärserver", auf Seite 95](#page-94-0)
- [Abschnitt 16.2, "Durchführen einer unbeaufsichtigten Installation", auf Seite 96](#page-95-0)
- $\bullet$  [Abschnitt 16.3, "Überprüfen der Installation", auf Seite 98](#page-97-0)
- [Abschnitt 16.4, "Installationsinformationen", auf Seite 99](#page-98-0)

#### <span id="page-94-0"></span>**16.1 Installieren der Software für den Primärserver**

- [Abschnitt 16.1.1, "Installieren der Primärserver-Software über das GUI-Installationsprogramm",](#page-94-2)  [auf Seite 95](#page-94-2)
- [Abschnitt 16.1.2, "Installieren der Primärserver-Software über das Befehlszeilen-](#page-95-1)[Installationsprogramm", auf Seite 96](#page-95-1)

#### <span id="page-94-2"></span>**16.1.1 Installieren der Primärserver-Software über das GUI-Installationsprogramm**

- **1** Melden Sie sich beim Installationsserver als Linux-Administrator an.
- **2** Legen Sie die Installations-DVD für Novell ZENworks 11 SP3 ein.
- **3** Hängen Sie die DVD ein, und führen Sie sh /media/cdrom/setup.sh aus.

Mithilfe des Befehls sh lassen sich Probleme mit Rechten beheben.

Bei der Installation von ZENworks 11 SP3 wird Strawberry Perl im Stammverzeichnis installiert. Dadurch wird die Perl-Laufzeitanforderung für das Tool ppkg\_to\_xml erfüllt, das sowohl unter Windows als auch unter Linux ausgeführt werden sollte. Dieses Tool wird zum Lesen der RPM-Paketdateien benötigt, damit die Metadaten dieser Pakete extrahiert und Linux- oder Abhängigkeits-Bundles für diese Pakete erstellt werden können.

**4** Während der Installation finden Sie unter Abschnitt 16.4, "Installationsinformationen", auf [Seite 99](#page-98-0) Informationen zu den Details der Installationsdaten, mit denen Sie vertraut sein müssen.

**HINWEIS:** Ein Teil der Fertigstellung des Installationsvorgangs besteht darin, die Datenbank zu aktualisieren und die PRU herunterzuladen und zu installieren, was zu einer hohen CPU-Auslastung führt. Dadurch werden die Services unter Umständen nur sehr langsam gestartet, was sich wiederum darauf auswirkt, wie schnell bzw. langsam das ZENworks-Kontrollzentrum geöffnet wird.

#### <span id="page-95-1"></span>**16.1.2 Installieren der Primärserver-Software über das Befehlszeilen-Installationsprogramm**

- **1** Melden Sie sich beim Installationsserver als Linux-Administrator an.
- **2** Legen Sie die Installations-DVD für Novell ZENworks 11 SP3 ein.

Dieses Verzeichnis darf sich nicht im oder unter dem Verzeichnis /root befinden.

**3** Hängen Sie die DVD in ein Verzeichnis ein, auf das alle Benutzer (auch "andere") den Lese- und Schreibzugriff besitzen. Hängen Sie wahlweise die DVD selbst ein, oder kopieren Sie den Inhalt der DVD.

Wenn Sie die DVD-Dateien kopieren, müssen weiterhin alle Benutzer (auch "andere") den Leseund Ausführungszugriff auf die Zielverzeichnisse haben.

**4** Starten Sie die Installation mit dem folgenden Befehl:

```
sh /mount_location/setup.sh -e
```
**WICHTIG:** Wenn Sie die Option -e für die Befehlszeilen-Installation unter Linux nutzen, sind die Schlüsselwörter "next", "back" und "quit" nicht als Eingabe verfügbar, da das Konfigurations-Framework diese Schlüsselwörter als Befehle interpretiert.

**5** Während der Installation finden Sie unter Abschnitt 16.4, "Installationsinformationen", auf [Seite 99](#page-98-0) Informationen zu den Details der Installationsdaten, mit denen Sie vertraut sein müssen.

#### <span id="page-95-0"></span>**16.2 Durchführen einer unbeaufsichtigten Installation**

Sie können eine Antwortdatei verwenden, um eine unbeaufsichtigte Installation von ZENworks 11 SP3 durchzuführen. Sie können entweder die Standardantwortdatei bearbeiten (unter *DVD\_Laufwerk*:\Disk1\InstData\silentinstall.properties) oder selbst eine Installation ausführen, um eine eigene Version der Antwortdatei mit den grundlegenden Installationsinformationen zu erstellen, und diese anschließend bearbeiten.

Wenn Sie die eingebettete Sybase-Datenbank verwenden möchten, müssen Sie für die unbeaufsichtigte Installation eine eigene Antwortdatei erstellen. Die Antwortdatei, die für einen Server mit einer externen Datenbank generiert wurde, kann in diesem Fall nicht verwendet werden.

Gehen Sie wie folgt vor, um die Antwortdatei zu erstellen und dann damit eine unbeaufsichtigte Installation durchzuführen:

- [Abschnitt 16.2.1, "Erstellen einer eigenen Antwortdatei", auf Seite 96](#page-95-2)
- [Abschnitt 16.2.2, "Ausführen der Installation", auf Seite 98](#page-97-1)

#### <span id="page-95-2"></span>**16.2.1 Erstellen einer eigenen Antwortdatei**

- **1** Führen Sie mittels einer der folgenden Methoden die ausführbare Datei für die Installation von ZENworks 11 SP3 auf einem Server aus:
	- **Linux-GUI:** sh /media/cdrom/setup.sh -s

Mithilfe des Befehls sh lassen sich Probleme mit Rechten beheben.

**Linux-Befehlszeile:** sh /media/cdrom/setup.sh -e -s

Weitere Informationen zu Installationsargumenten finden Sie unter "Argumente für [ausführbare Installationsdateien", auf Seite 115](#page-114-0).

<span id="page-96-1"></span>**2** Geben Sie einen Pfad zu Ihrer benutzerdefinierten Antwortdatei ein, wenn Sie dazu aufgefordert werden.

Wenn Sie das Argument -s ohne weitere Angaben verwenden, fragt Sie das Installationsprogramm nach einem Pfad für die Antwortdatei. Der Standarddateiname lautet silentinstall.properties. Sie können die Datei später umbenennen (siehe [Schritt 3f\)](#page-96-0).

**3** Fügen Sie Ihrer benutzerdefinierten Antwortdatei das Passwort der Verwaltungszone und das Passwort der externen Datenbank hinzu.

Da das Passwort der externen Datenbank, das Sie während der Erstellung der benutzerdefinierten Antwortdatei eingeben, nicht in der Antwortdatei gespeichert wird, müssen Sie sowohl das Passwort der Datenbank als auch das Passwort der Verwaltungszone jeder Kopie der Antwortdatei hinzufügen, damit die beiden Passwörter während der unbeaufsichtigten Installation zur Verfügung stehen.

Optional können Sie eine Umgebungsvariable erstellen, um das Passwort an die unbeaufsichtigte Installation weiterzugeben. Entsprechende Anweisungen sind in der Antwortdatei enthalten, in der die Passwortinformationen gespeichert werden.

Während Sie die Antwortdatei bearbeiten, können Sie beliebige andere notwendige Änderungen vornehmen, um die Datei für eine unbeaufsichtigte Installation anzupassen. Die Antwortdatei enthält Anweisungen für ihre verschiedenen Abschnitte.

So fügen Sie der Antwortdatei das Passwort der externen Datenbank und das Passwort der Verwaltungszone hinzu:

**3a** Öffnen Sie die Antwortdatei in einem Texteditor.

Ihre benutzerdefinierte Antwortdatei befindet sich an dem unter [Schritt 2](#page-96-1) angegebenen Speicherort.

Wenn Sie die benutzerdefinierte Antwortdatei bearbeiten möchten, finden Sie diese unter *DVD\_Laufwerk*:\Disk1\InstData\silentinstall.properties.

- **3b** Suchen Sie nach ADMINISTRATOR\_PASSWORD= .
- **3c** Ersetzen Sie \$lax.nl.env.ADMIN\_PASSWORD\$ durch das eigentliche Passwort.

Lautet das Passwort zum Beispiel novell, dann sieht der Eintrag wie folgt aus:

ADMINISTRATOR\_PASSWORD=novell

- **3d** (Bedingt) Wenn Sie eine externe Datenbank verwenden, suchen Sie nach der Zeile DATABASE\_ADMIN\_PASSWORD=, und ersetzen Sie \$lax.nl.env.ADMIN\_PASSWORD\$ durch das eigentliche Passwort.
- **3e** (Bedingt) Wenn Sie eine externe Datenbank verwenden, suchen Sie nach der Zeile DATABASE\_ACCESS\_PASSWORD=, und ersetzen Sie \$lax.nl.env.ADMIN\_PASSWORD\$ durch das eigentliche Passwort.
- <span id="page-96-0"></span>**3f** Wenn Sie der vorhandenen Verwaltungszone einen weiteren Primärserver hinzufügen möchten, müssen Sie in der Antwortdatei folgende Informationen angeben:

PRIMARY\_SERVER\_ADDRESS=\$*Primary\_Server\_IPaddress*\$

PRIMARY\_SERVER\_PORT=\$*Primary\_Server\_port*\$

PRIMARY\_SERVER\_CERT=-----BEGIN CERTIFICATE----- MIID9DCCLotsOfEncryptedCharactersSja+bY05Y=-----END CERTIFICATE-----

Hierbei gilt:

PRIMARY\_SERVER\_ADDRESS ist die IP-Adresse oder der DNS-Name des übergeordneten Primärservers, wenn der Sekundärserver in einer vorhandenen Verwaltungszone installiert wird.

PRIMARY\_SERVER\_PORT ist der vom übergeordneten Primärserver verwendete SSL-Port, wenn der Sekundärserver in einer vorhandenen Verwaltungszone installiert wird. Der Standardport ist 443.

PRIMARY\_SERVER\_CERT ist das auf dem übergeordneten Primärserver angegebene Zertifikat, wenn der Sekundärserver in einer vorhandenen Verwaltungszone installiert wird. Das Zertifikat muss das base64-kodierte Zeichenkettenformat eines x509-Zertifikats aufweisen, und die Zertifikatzeichenkette muss in einer Zeile angegeben sein. Dies ist lediglich ein Beispiel für die Zertifikatinformationen.

- **3g** Speichern Sie die Datei und beenden Sie den Editor.
- **4** Nachdem Sie die Bearbeitung Ihrer benutzerdefinierten Antwortdatei fertiggestellt haben, kopieren Sie sie aus dem unter [Schritt 2](#page-96-1) angegebenen Pfad an eine Position auf jedem Server, von dem aus Sie sie für die unbeaufsichtigte Installation verwenden können.
- **5** Zur Verwendung der aktualisierten Antwortdatei fahren Sie fort mit [Abschnitt 16.2.2,](#page-97-1)  ["Ausführen der Installation", auf Seite 98.](#page-97-1)

#### <span id="page-97-1"></span>**16.2.2 Ausführen der Installation**

- <span id="page-97-2"></span>**1** Legen Sie auf dem Server, auf dem Sie die unbeaufsichtigte Installation durchführen möchten, die Installations-DVD für *Novell ZENworks 11 SP3* ein, und hängen Sie sie ein.
- **2** Starten Sie die unbeaufsichtigte Installation mit dem folgenden Befehl:
	- sh /media/cdrom/setup.sh -s -f *Pfad\_zur\_Datei*.

*Pfad\_zur\_Datei* bezeichnet dabei entweder den vollständige Pfad zu der unter [Abschnitt 16.2.1,](#page-95-2)  ["Erstellen einer eigenen Antwortdatei", auf Seite 96](#page-95-2) erstellten Antwortdatei oder aber ein Verzeichnis, das die Datei silentinstall.properties enthält (es muss dieser Dateiname verwendet werden).

Mithilfe des Befehls sh lassen sich Probleme mit Rechten beheben.

Wenn Sie die aktualisierte Antwortdatei umbenannt haben, schließen Sie den neuen Namen in den Pfad mit ein.

Wenn kein Dateiname angegeben wird oder wenn der Pfad bzw. die Datei nicht existiert, wird der Parameter -f ignoriert, und die Standardinstallation (GUI oder Befehlszeile) wird anstatt einer unbeaufsichtigten Installation ausgeführt.

- **3** Kehren Sie zu [Schritt 1](#page-97-2) zurück, wenn Sie mithilfe einer automatischen Installation einen weiteren Primärserver für die Verwaltungszone erstellen möchten, oder fahren Sie fort unter [Schritt 4](#page-97-3).
- <span id="page-97-3"></span>4 Fahren Sie nach Abschluss der Installation mit Abschnitt 16.3, "Überprüfen der Installation", auf [Seite 98](#page-97-0) fort.

#### <span id="page-97-0"></span>**16.3 Überprüfen der Installation**

Wenn Sie überprüfen möchten, ob die Installation erfolgreich war, führen Sie die folgenden Schritte aus.

- **1** Führen Sie nach Abschluss der Installation und dem Neustart des Servers einen der folgenden Schritte aus, um zu überprüfen, ob ZENworks 11 SP3 ausgeführt wird.
	- **Führen Sie das ZENworks-Kontrollzentrum aus**

Falls das ZENworks-Kontrollzentrum nicht automatisch gestartet wird, geben Sie zum Starten des Zentrums in einem Webbrowser die folgende URL ein:

https://*DNS-Name\_oder\_IP-Adresse\_des\_Primärservers*/zenworks

**HINWEIS:** Falls der Primärserver nicht den standardmäßigen HTTPS-Port nutzt, fügen Sie den Port zur URL hinzu: https://*DNS-Name\_oder\_IP-Adresse\_des\_Primärservers:Portnummer*/ zenworks

Dies kann auf dem Server, auf dem Sie gerade ZENworks installiert haben, oder auf einer qualifizierten Arbeitsstation geschehen.

#### **Prüfen Sie die Linux-Dienste mithilfe des Konfigurationsbefehls**

Führen Sie auf dem Server folgenden Befehl aus:

/opt/novell/zenworks/bin/novell-zenworks-configure -c SystemStatus

Dadurch werden alle ZENworks-Services und der jeweils zugehörige Status aufgelistet. Führen Sie den folgenden Befehl aus, um die Services zu starten:

/opt/novell/zenworks/bin/novell-zenworks-configure -c Start

**Prüfen Sie die Linux-Dienste mithilfe des jeweiligen Dienstbefehls** 

Führen Sie auf dem Server folgende Befehle aus:

/etc/init.d/novell-zenserver status /etc/init.d/novell-zenloader status

Wenn die Services nicht ausgeführt werden, führen Sie die folgenden Befehle aus, um die ZENworks-Services zu starten.

/etc/init.d/novell-zenserver start /etc/init.d/novell-zenloader start

#### <span id="page-98-0"></span>**16.4 Installationsinformationen**

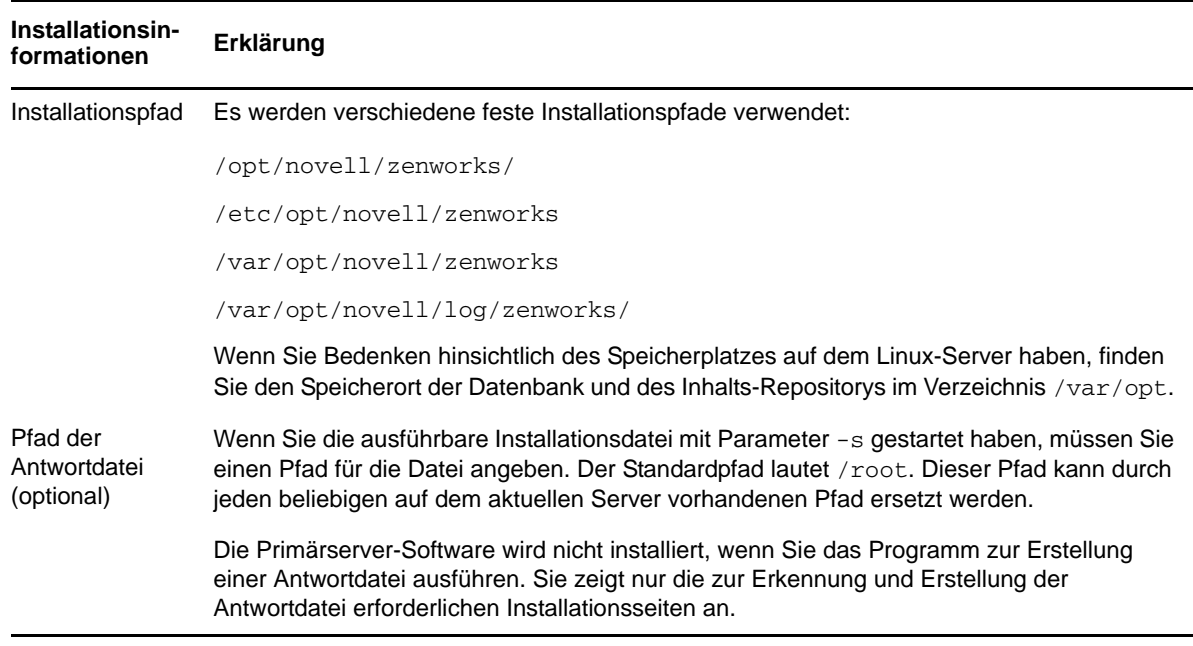

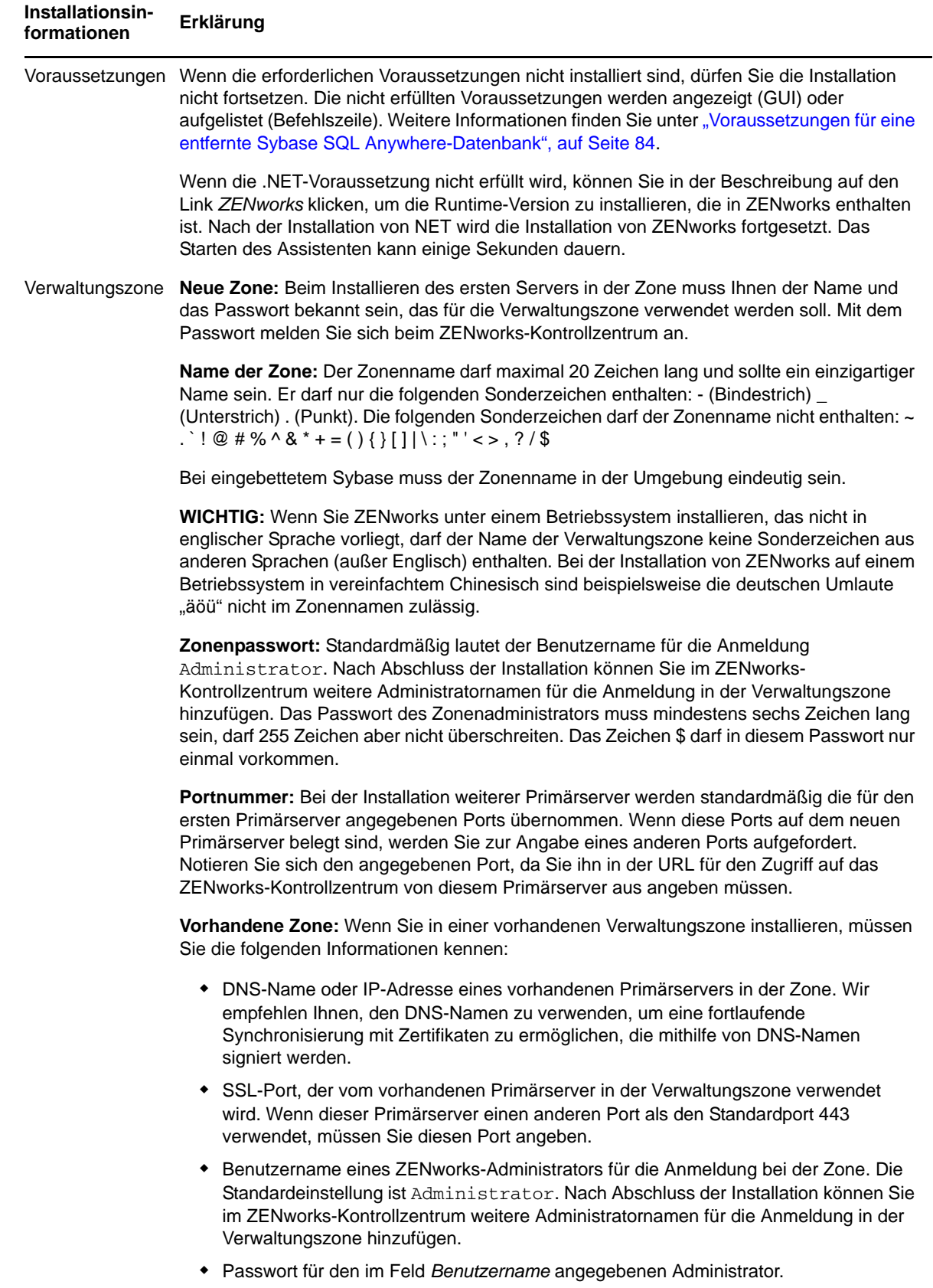

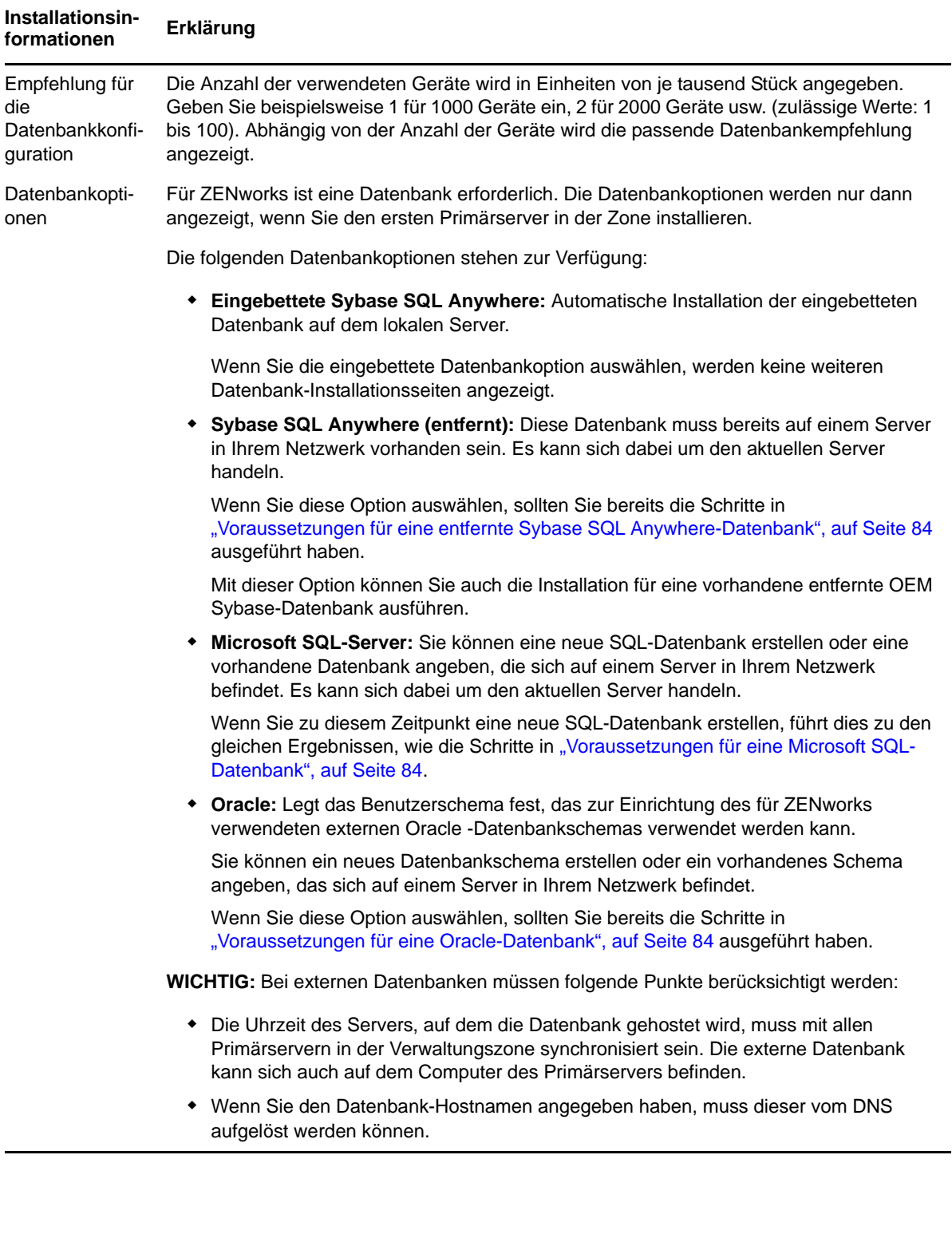

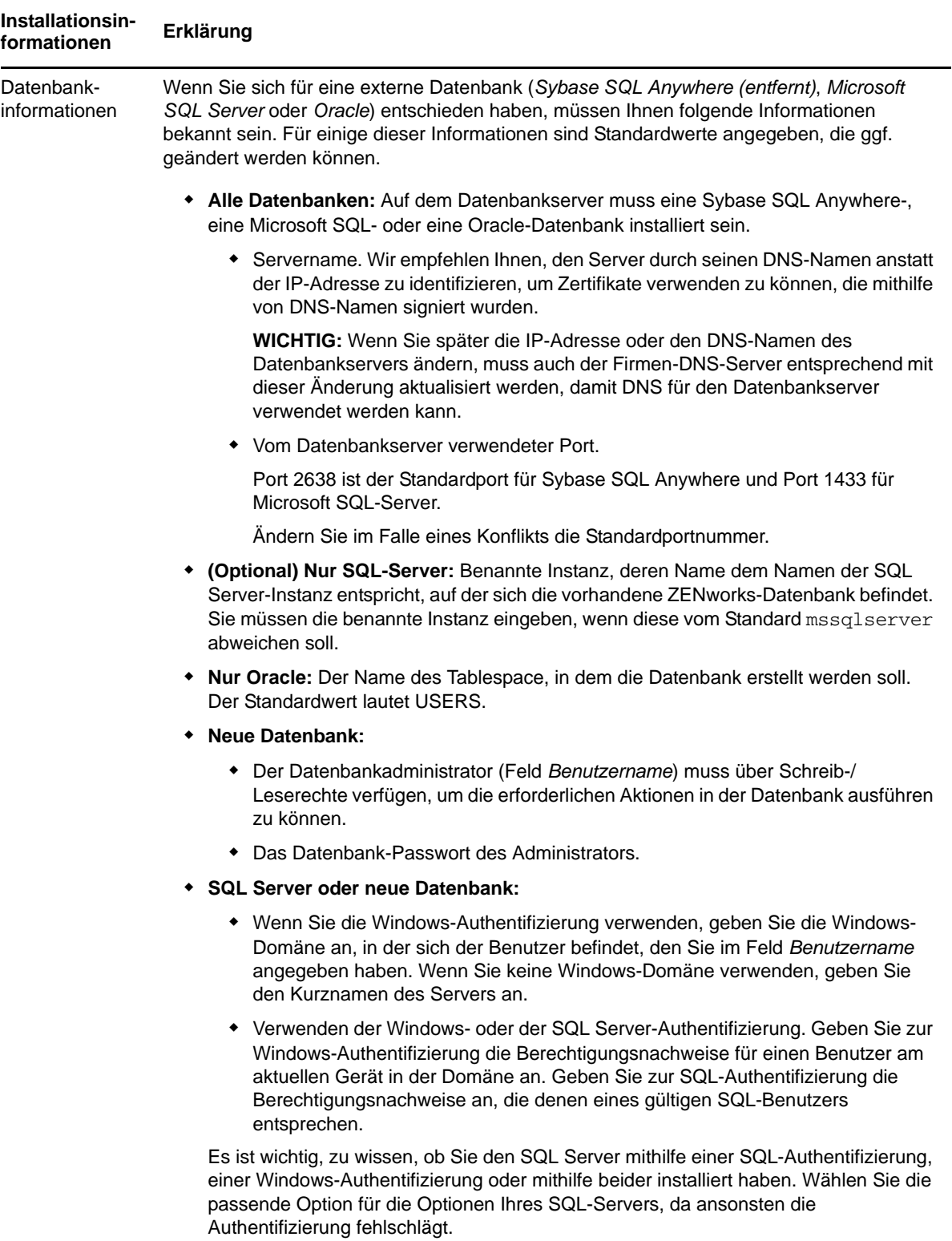

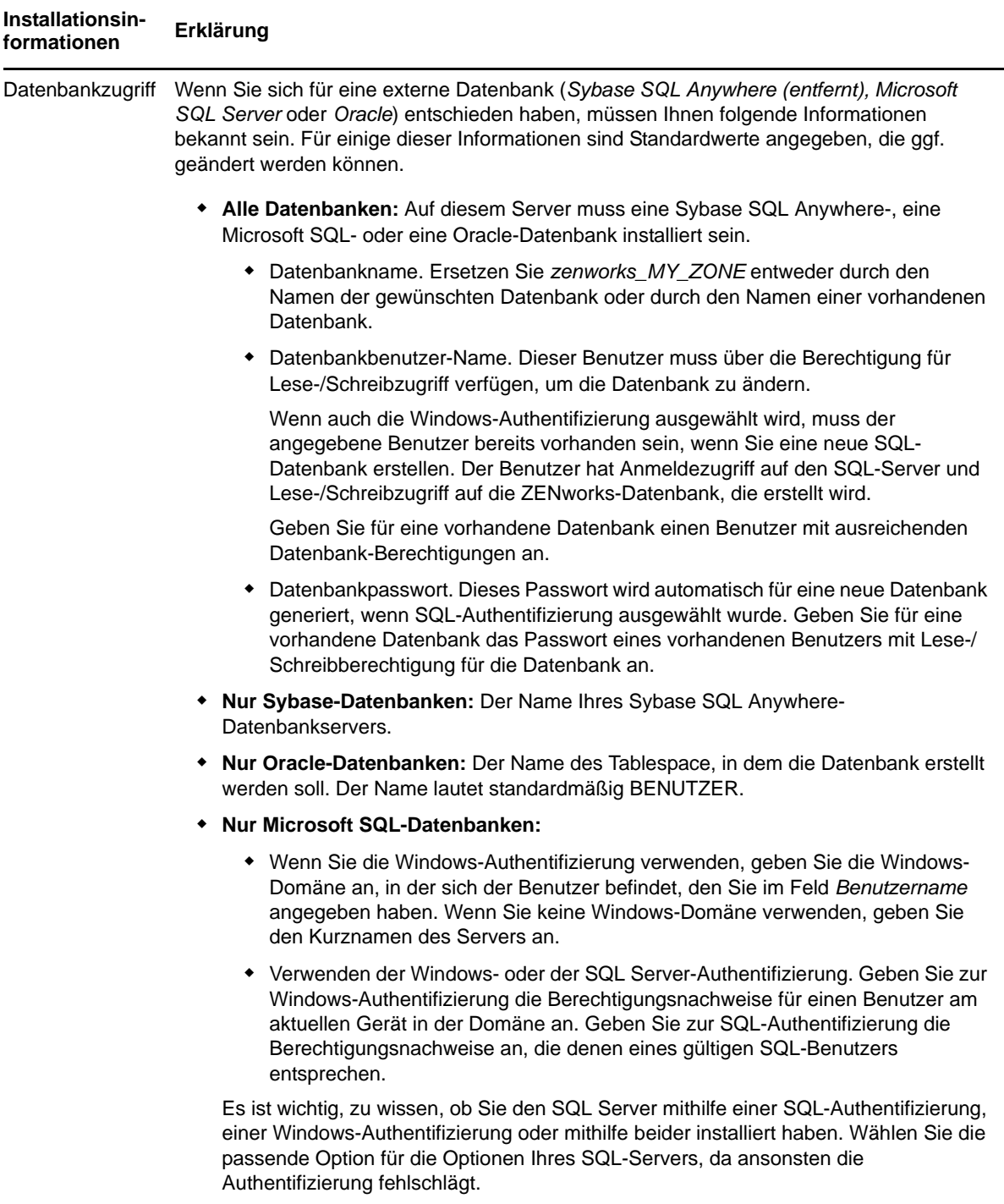

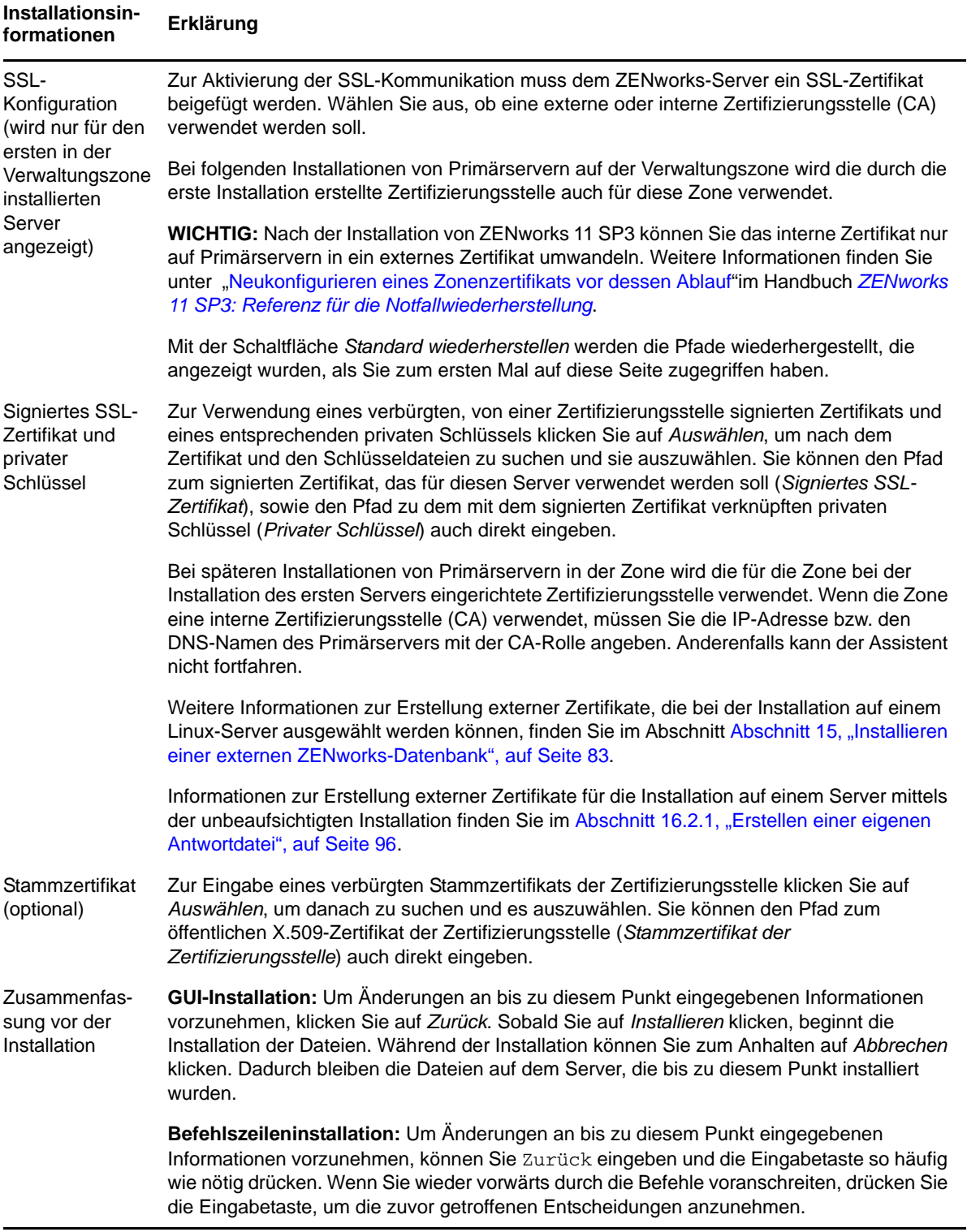

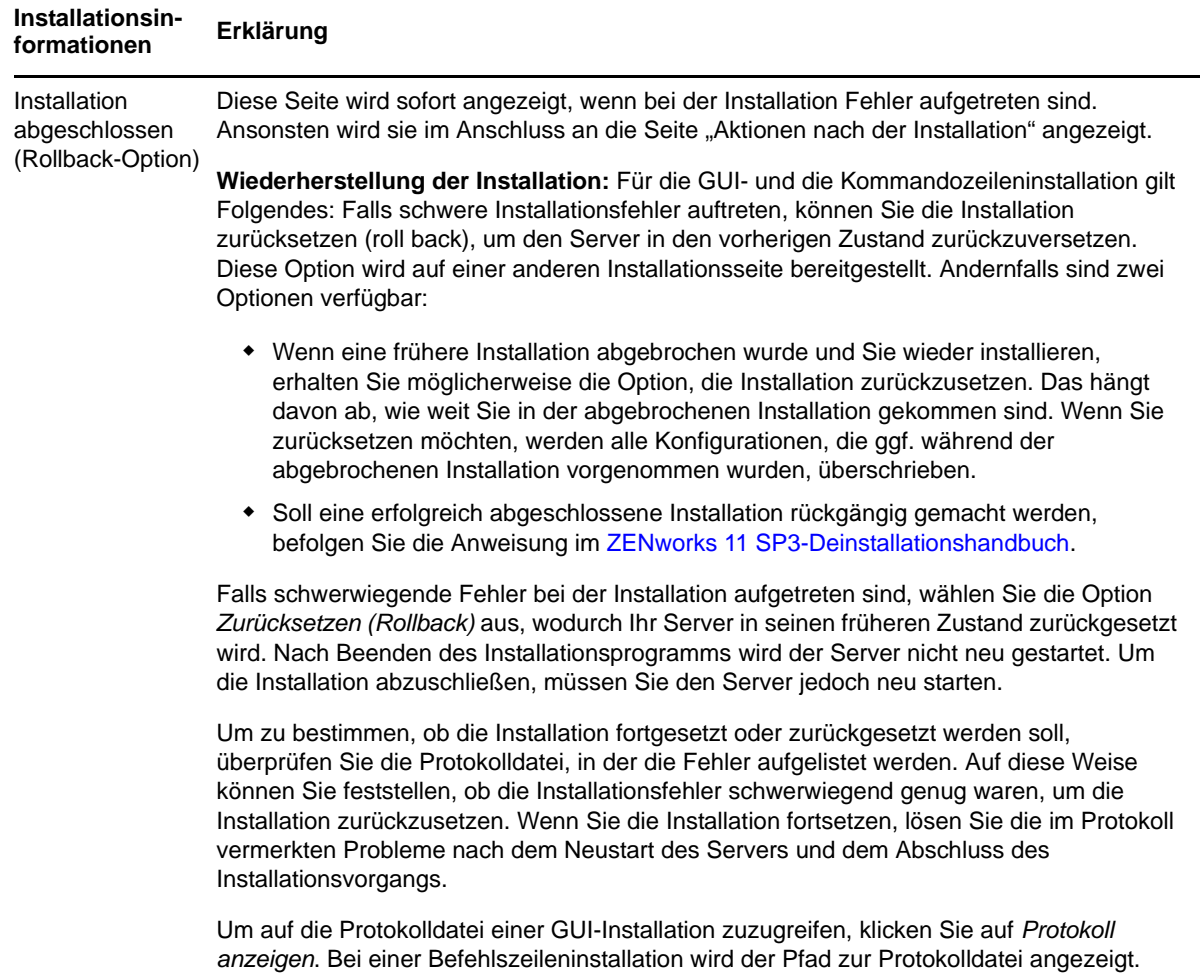

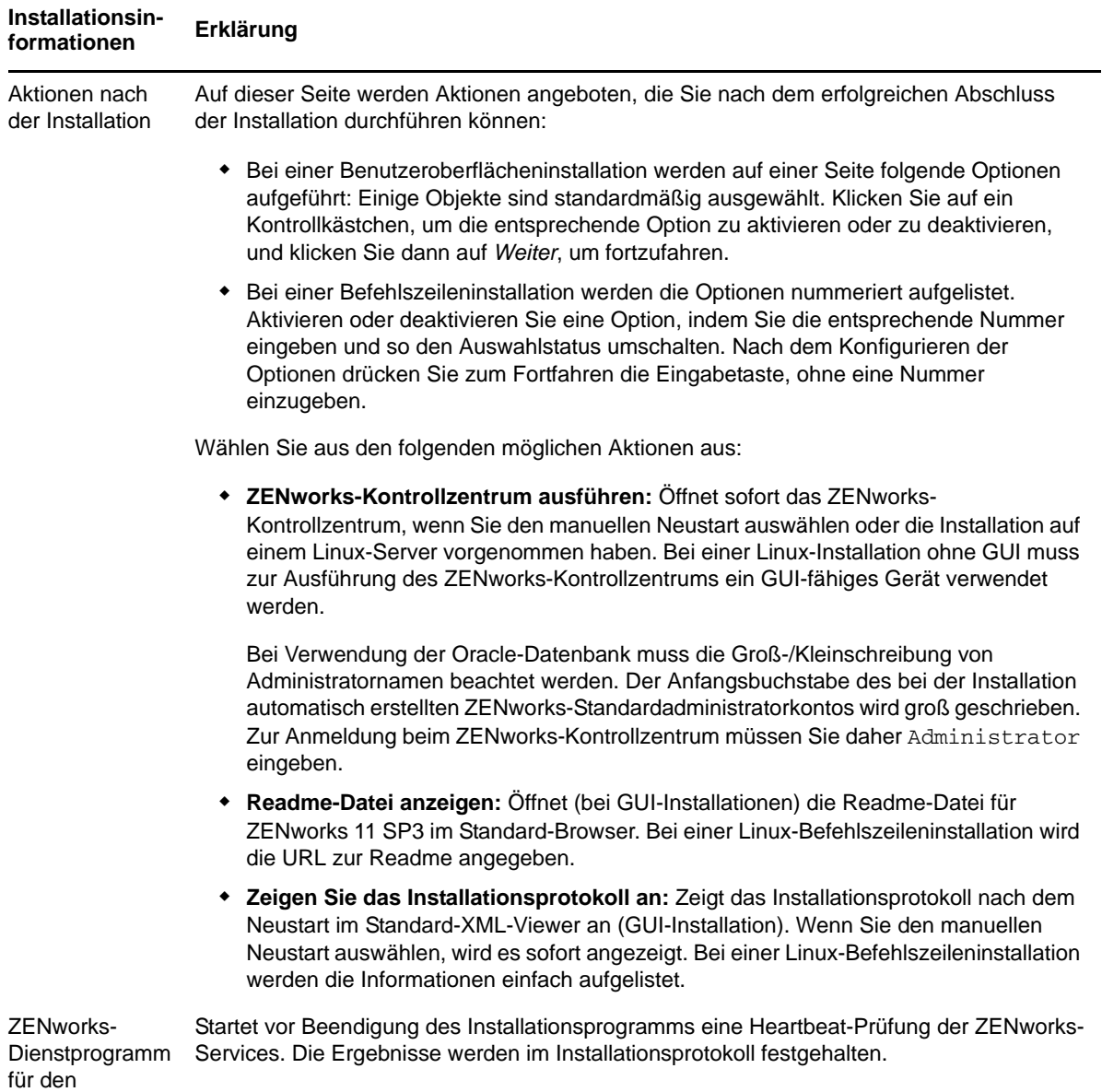

Systemstatus

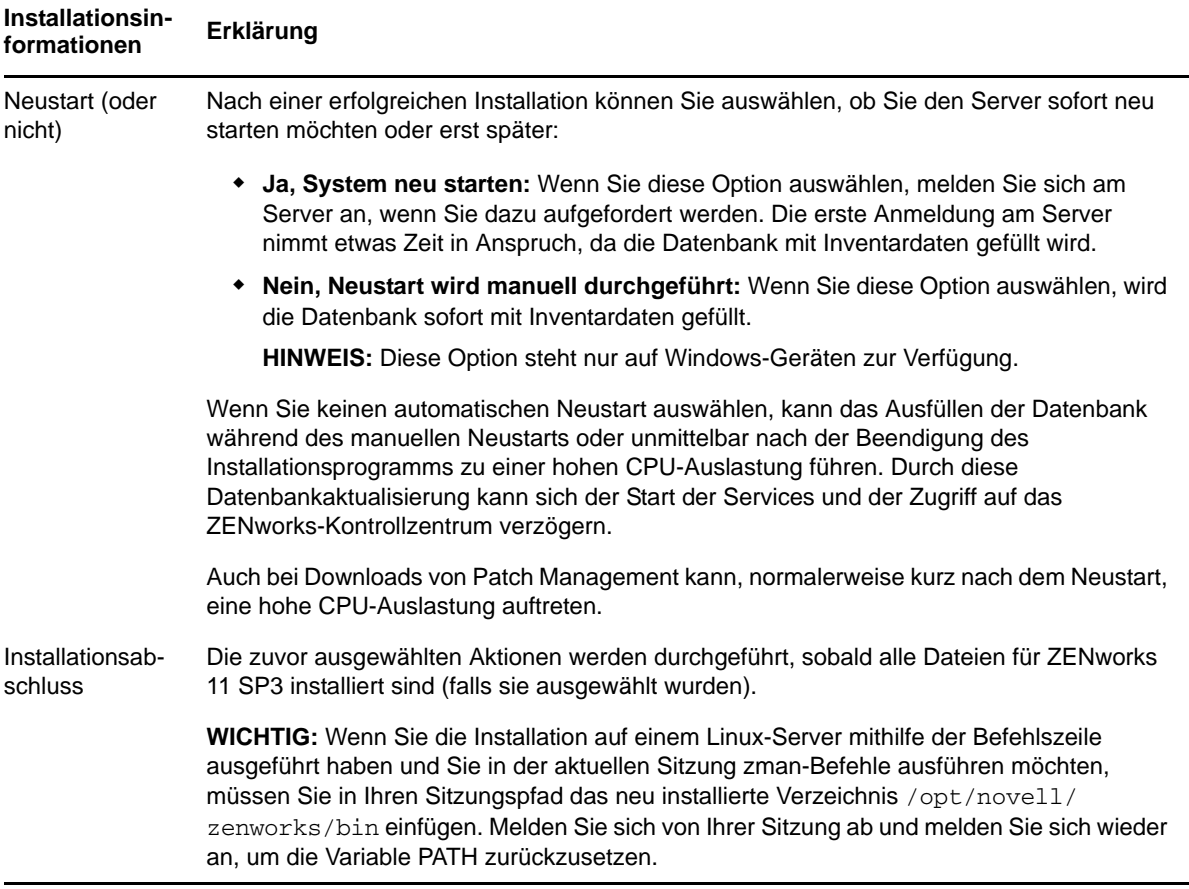
## 17 <sup>17</sup>**Ausführen von Aufgaben nach Abschluss der Installation**

Nach der erfolgreichen Installation der ZENworks-Primärserver-Software müssen unter Umständen einige der nachfolgenden Aufgaben ausgeführt werden. Nicht alle Aufgaben sind für alle Installationen erforderlich. Lesen Sie jedoch trotzdem die einzelnen Abschnitte, damit Sie die ggf. erforderlichen Aufgaben für Ihre spezielle Installation korrekt ausführen.

- [Abschnitt 17.1, "Lizenzierung von Produkten", auf Seite 109](#page-108-0)
- Abschnitt 17.2, "Hinzufügen von Imaging-Anwendungen als Firewall-Ausnahmen", auf [Seite 110](#page-109-0)
- [Abschnitt 17.3, "Unterstützen von Aktualisierungen für Geräte mit ZENworks 10.3.4", auf](#page-109-1)  [Seite 110](#page-109-1)
- [Abschnitt 17.4, "Sichern von ZENworks-Komponenten", auf Seite 111](#page-110-0)
- [Abschnitt 17.5, "Anpassen des ZENworks-Kontrollzentrums", auf Seite 111](#page-110-1)
- [Abschnitt 17.6, "Aufgaben für VMware ESX", auf Seite 111](#page-110-2)

### <span id="page-108-0"></span>**17.1 Lizenzierung von Produkten**

Bei der Installation des ersten ZENworks-Primärservers und der Erstellung der Verwaltungszone durch das ZENworks-Installationsprogramm werden die nachfolgenden Produkte installiert und mit dem in der Tabelle angegebenen Lizenzstatus versehen.

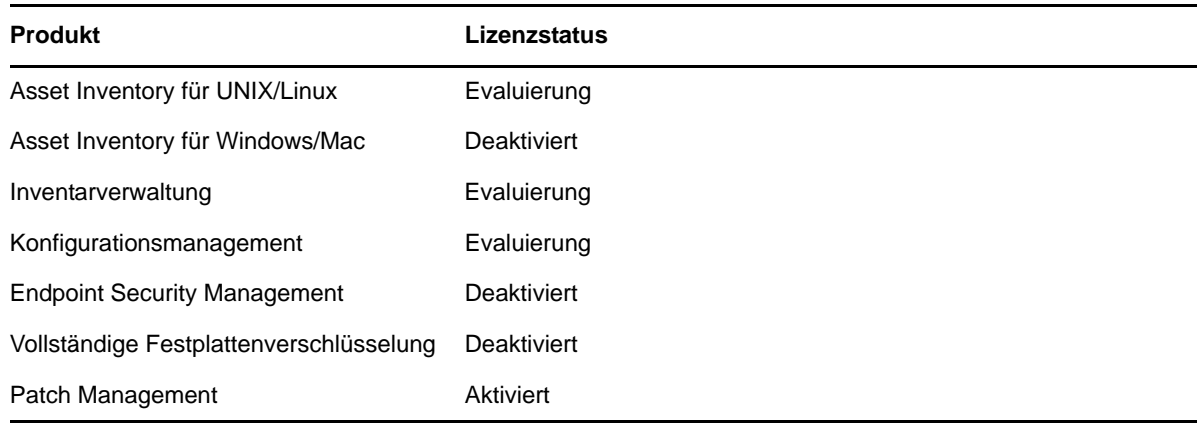

Zum Aktivieren eines Produkts geben Sie eine gültige Produktlizenz an. Wenn Sie über keine gültige Lizenz verfügen, können Sie das Produkt 60 Tage lang evaluieren.

So ändern Sie den Lizenzstatus eines Produkts:

- **1** Melden Sie sich beim ZENworks-Kontrollzentrum an.
- **2** Klicken Sie auf *Konfiguration*.

**3** Wenn Sie einen Suite-Lizenzschlüssel besitzen, klicken Sie im Bereich *Lizenzen* auf die entsprechende Suite.

Alternativ:

Klicken Sie auf ein Produkt, und geben Sie einen Produktlizenzschlüssel ein. Falls Sie keinen passenden Schlüssel besitzen, wird hiermit die Produktevaluierung gestartet.

Weitere Informationen finden Sie im Handbuch *ZENworks 11 SP3: Referenz für die Produktlizenzierung*.

### <span id="page-109-0"></span>**17.2 Hinzufügen von Imaging-Anwendungen als Firewall-Ausnahmen**

Mit dem ZENworks-Installationsprogramm können keine Ausnahmen für eine Linux-Server-Firewall hinzugefügt werden. Diese Aufgabe muss daher unter den folgenden Umständen manuell ausgeführt werden:

- Der Primärserver soll als Imaging-Server fungieren.
- Der Primärserver soll als übergeordneter Primärserver für einen Imaging-Satellitenserver fungieren.

Wenn Sie auf dem Primärserver die Firewall aktivieren, müssen Sie den Server so konfigurieren, dass er die folgenden Imaging-Anwendungen von ZENworks 11 SP3 Configuration Management durch die Firewall hindurch lässt, indem Sie diese zur Liste der Firewall-Ausnahmen hinzufügen:

- novell-pbserv.exe
- novell-proxydhcp.exe
- novell-tftp.exe
- novell-zmgprebootpolicy.exe

#### **HINWEIS**

Bei der Installation des Servers auf einem Linux-Gerät wird /opt/novell/zenworks/bin nicht zur PATH-Variablen hinzugefügt. Die Befehle dieses Verzeichnisses können daher nicht direkt ausgeführt werden. Führen Sie auf dem Linux-Gerät einen der folgenden Schritte aus, damit Sie die Befehle aus /opt/novell/zenworks/bin ausführen können:

- Melden Sie sich erneut am Gerät an.
- Geben Sie zur Ausführung dieser Befehle den vollständigen Befehlspfad an.

Zum Beispiel: /opt/novell/zenworks/bin/zac

### <span id="page-109-1"></span>**17.3 Unterstützen von Aktualisierungen für Geräte mit ZENworks 10.3.4**

Wenn Sie mit ZENworks 10.3.4 verwaltete Geräte oder Satellitenserver in Ihrem Netzwerk verwenden und die Geräte bei einer neuen ZENworks 11 SP3-Verwaltungszone registrieren möchten, sodass diese automatisch auf ZENworks 11 SP3 aufgerüstet werden können, müssen Sie die ZENworks 11 SP3-Systemaktualisierung von dem entsprechenden ZENworks 11 SP3- Installationsdatenträger in die Zone importieren. Weitere Informationen dazu finden Sie im Artikel TID 7007958 in der [Novell Support-Knowledgebase](http://support.novell.com/search/kb_index.jsp) (http://support.novell.com/search/kb\_index.jsp).

## <span id="page-110-0"></span>**17.4 Sichern von ZENworks-Komponenten**

Beachten Sie die folgenden bewährten Verfahren für die Sicherung:

- Erstellen Sie regelmäßig eine zuverlässige Sicherung der ZENworks-Datenbank und der Audit-Datenbank. Informationen zum Sichern der ZENworks-Datenbank finden Sie im Handbuch *ZENworks 11: Referenz für die Datenbankverwaltung*.
- Ermitteln Sie den Berechtigungsnachweis der Datenbank und notieren Sie sie.
	- Für eine interne Datenbank geben Sie die folgenden Befehle ein:

zman dgc -U *Administratorname* -P *Administratorpasswort*

Für die eingebettete Sybase-Audit-Datenbank geben Sie die folgenden Befehle ein:

zman dgca -U *Admimistratorname* -P *Administratorpasswort*

- Bei externen Datenbanken wenden Sie sich an den Datenbankadministrator.
- Sichern Sie den ZENworks-Server (die Sicherung muss nur einmal erfolgen). Weitere Anweisungen finden Sie im Abschnitt "Sichern eines ZENworks-Servers"im Handbuch *ZENworks 11 SP3: Referenz für die Notfallwiederherstellung*.
- Erstellen Sie eine zuverlässige Sicherung der Zertifizierungsstelle. Weitere Anweisungen finden Sie im Abschnitt "Sichern der Zertifizierungsstelle"im Handbuch *ZENworks 11 SP3: Referenz für die Notfallwiederherstellung*.

## <span id="page-110-1"></span>**17.5 Anpassen des ZENworks-Kontrollzentrums**

Das ZENworks-Kontrollzentrum umfasst eine Konfigurationsdatei, mit der Sie die Funktionen des Zentrums individuell anpassen. Ändern Sie beispielsweise den Standardwert für die Zeitüberschreitung.

Weitere Anweisungen finden Sie im Abschnitt "Anpassen des ZENworks-Kontrollzentrums" im Handbuch *ZENworks 11 SP3: Referenz für das ZENworks-Kontrollzentrum*.

## <span id="page-110-2"></span>**17.6 Aufgaben für VMware ESX**

- Um eine optimale Leistung der auf VMware ESX ausgeführten Primärserver zu erreichen, setzen Sie die Größe des reservierten Arbeitsspeichers auf die Größe des Arbeitsspeichers des Gastbetriebssystems. Weitere Informationen dazu finden Sie im Artikel TID 7005382 in der [Novell Support-Knowledgebase](http://support.novell.com/search/kb_index.jsp) (http://support.novell.com/search/kb\_index.jsp).
- Wenn das ZENworks 11 SP3-Gastbetriebssystem VMware ESX unterstützt, aktivieren Sie wie folgt zusätzliche Java-Befehle zur Festlegung großer Seiten:

-XX:+UseLargePages

Weitere Informationen zur Arbeitsspeicherreservierung und zu großen Arbeitsspeicherseiten finden Sie unter [Java in Virtual Machines on VMware ESX: Best Practices](http://www.vmware.com/files/pdf/Java_in_Virtual_Machines_on_ESX-FINAL-Jan-15-2009.pdf) (http:// www.vmware.com/files/pdf/Java\_in\_Virtual\_Machines\_on\_ESX-FINAL-Jan-15-2009.pdf) (Java in virutellen Computern auf VMware ESX: Bewährte Vorgehensweisen).

- Abschließend müssen Sie folgende Aufgaben ausführen:
- **1** Erstellen Sie eine Sicherungskopie, und öffnen Sie dann /etc/init.d/novell-zenserver.
- **2** Fügen Sie in der Zeichenkette CATALINA\_OPTS die entsprechenden Optionen (durch Leerzeichen getrennt) vor der Option -XX: PermSize hinzu.

CATALINA\_OPTS wird zur Konfiguration der Tomcat-Container-Optionen verwendet. Weitere Informationen zu Tomcat finden Sie in der Tomcat-Online-Dokumentation.

**3** Führen Sie zum Neustart der Novell ZENworks Server-Services folgenden Befehl aus:

/etc/init.d/novell-zenserver start

**4** Führen Sie zum Stoppen der Novell ZENworks Server-Services folgenden Befehl aus: /etc/init.d/novell-zenserver stop

**HINWEIS:** Wenn sich der Novell ZENworks-Server nicht starten lässt, liegt entweder ein Kompatibilitätsproblem mit der neu hinzugefügten Option vor, oder die Syntax ist nicht korrekt. Führen zur Fehlersuche des Servicestarts folgenden Befehl aus:

/etc/init.d/novell-zenserver debug

Folgende Protokolldatei wird angezeigt:

/opt/novell/zenworks/share/tomcat/logs/catalina.out

## IV IV**Anhänge**

Im folgenden Abschnitt finden Sie Informationen zum Installieren der ZENworks-Primärserver-Software:

- [Anhang A, "Argumente für ausführbare Installationsdateien", auf Seite 115](#page-114-0)
- [Anhang B, "Abhängige Linux-RPM-Pakete", auf Seite 117](#page-116-0)
- [Anhang C, "Fehlersuche bei der Installation", auf Seite 125](#page-124-0)
- [Anhang D, "Aktualisierungen der Dokumentation", auf Seite 135](#page-134-0)

### <span id="page-114-0"></span>A <sup>A</sup>**Argumente für ausführbare Installationsdateien**

Zur Installation von Novell ZENworks 11 SP3 können die ausführbaren Dateien setup.exe und setup.sh (aus dem Stammverzeichnis der Installations-DVD) mit den folgenden Argumenten verwendet werden. Sie können diese Dateien von der Befehlszeile ausführen.

**Argument Langform Erklärung** -e --console --console (Nur Linux) Erzwingt eine Befehlszeileninstallation

Sie sollten den Befehl sh mit setup.sh verwenden, um Berechtigungsprobleme zu vermeiden.

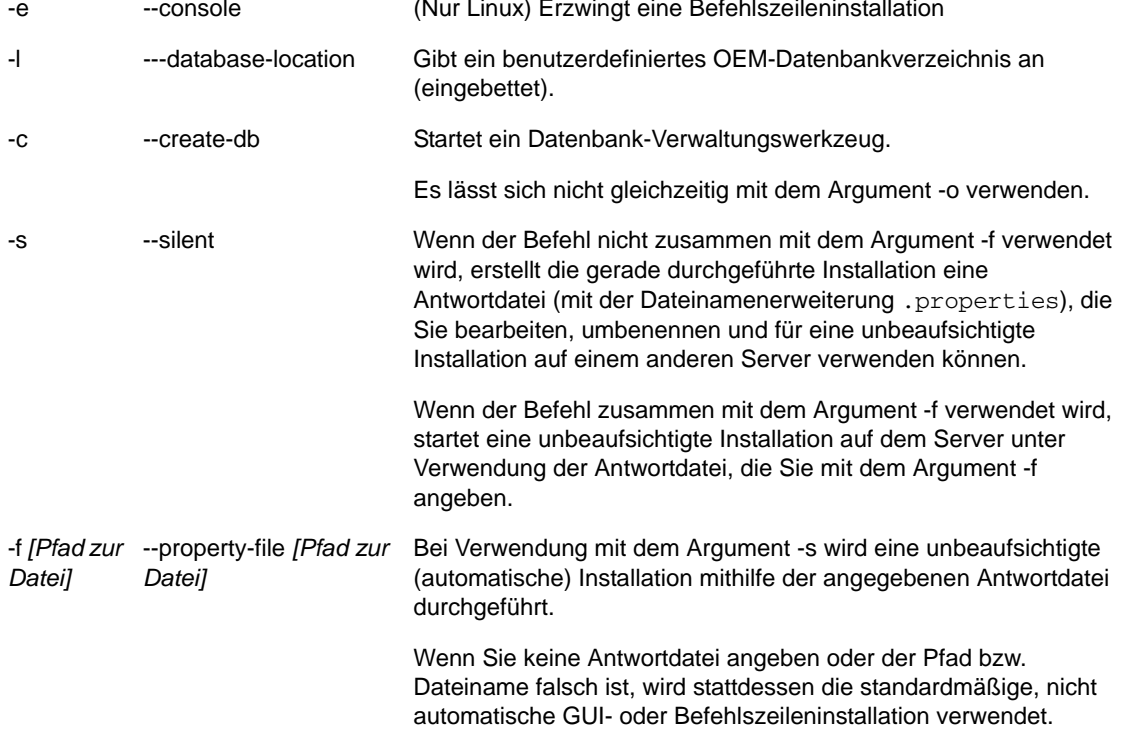

Einige Beispiele:

So führen Sie eine Befehlszeileninstallation auf einem Linux-Server durch:

sh *unzip\_location*/Disk1/setup.sh -e

So geben Sie ein Datenbankverzeichnis an:

*unzip\_location*\disk1\setup.exe -l d:\databases\sybase

So erstellen Sie eine Antwortdatei:

```
unzip_location\disk1\setup.exe -s
```
So führen Sie eine unbeaufsichtigte Installation durch:

*unzip\_location*\disk1\setup.exe -s -f c:\temp\myinstall\_1.properties

Weitere Informationen finden Sie unter Abschnitt 9.2, "Durchführen einer unbeaufsichtigten [Installation", auf Seite 48](#page-47-0).

# <span id="page-116-0"></span><sup>B</sup>**Abhängige Linux-RPM-Pakete**

Für die ZENworks-Installation auf einem Linux-Server müssen bestimmte RPM-Pakete bereits auf dem Server installiert sein. Weitere Informationen zu den auf den Linux-Geräten benötigten RPM-Paketen finden Sie in folgenden Abschnitten:

- [Abschnitt B.1, "Red Hat Enterprise Linux-Server", auf Seite 117](#page-116-1)
- [Abschnitt B.2, "SUSE Linux Enterprise Server", auf Seite 121](#page-120-0)

## <span id="page-116-1"></span>**B.1 Red Hat Enterprise Linux-Server**

B

Sie können die Installationsdatenträger für Red Hat Enterprise Linux verwenden, um das Paket auf dem Red Hat Enterprise Linux-Server zu installieren, bevor Sie die ZENworks-Installation auf dem Server starten:

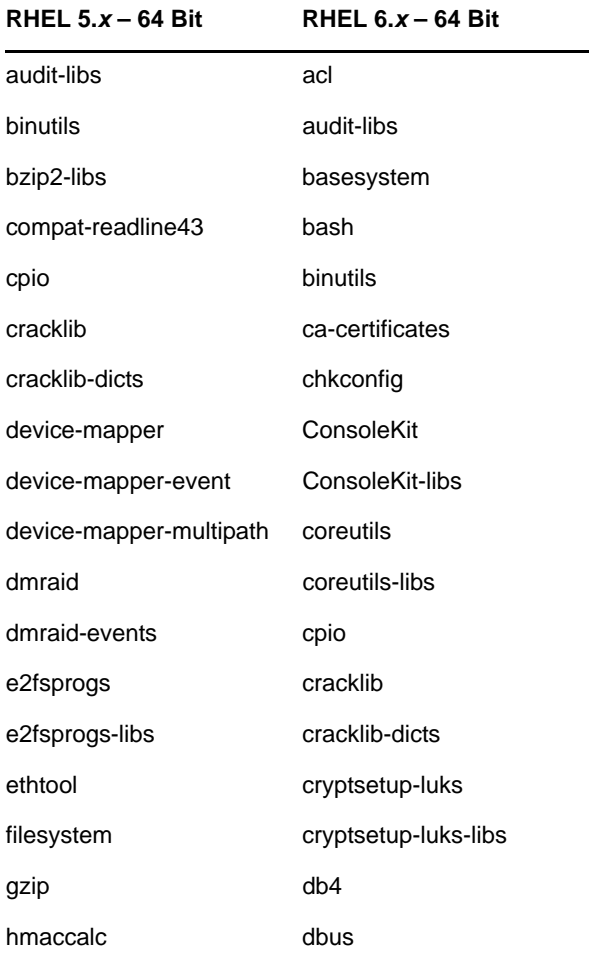

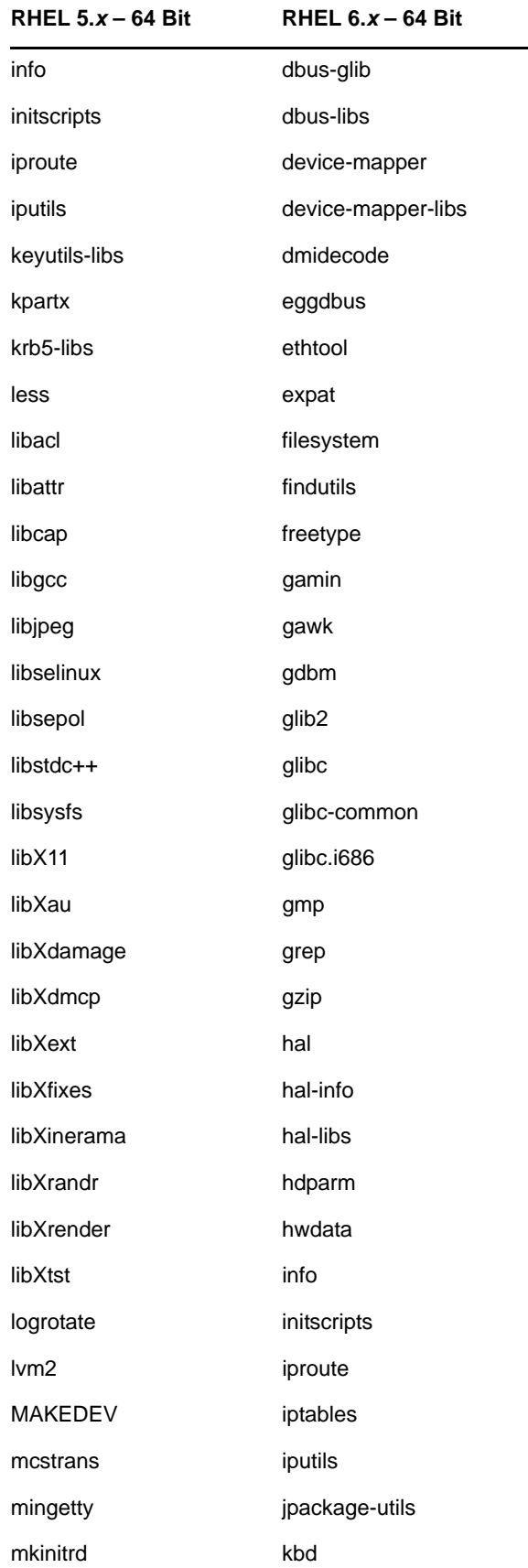

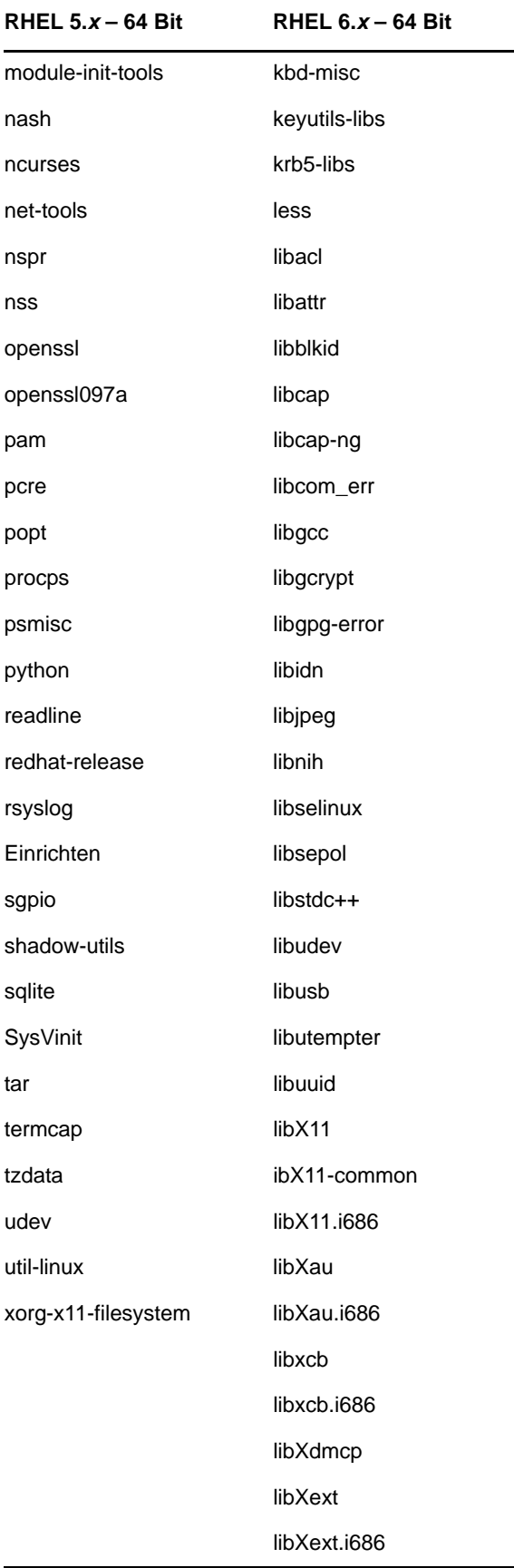

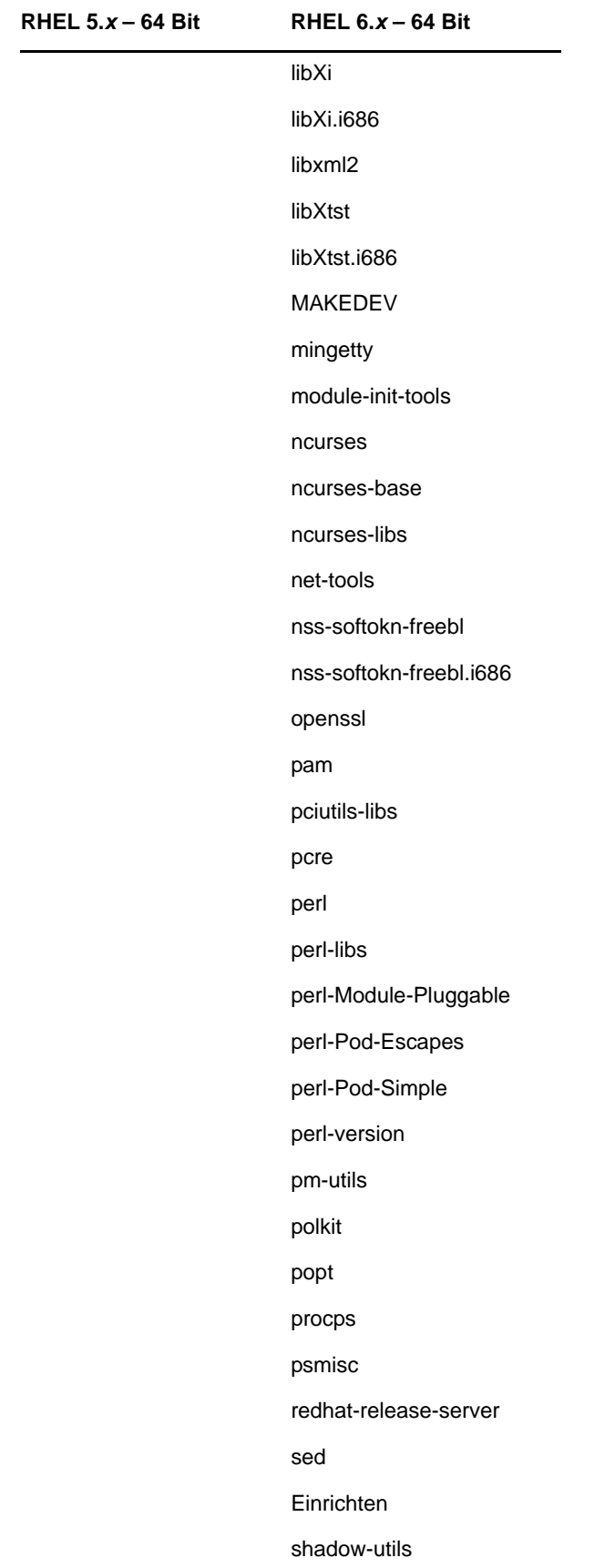

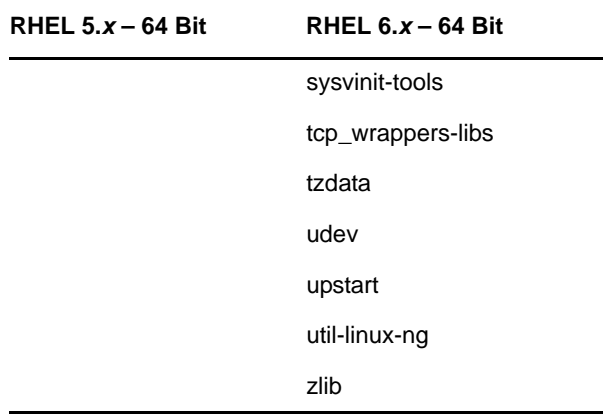

## <span id="page-120-0"></span>**B.2 SUSE Linux Enterprise Server**

Sie können die Installationsdatenträger für SUSE Linux Enterprise Server verwenden, um das Paket auf dem SUSE Linux Enterprise-Server-Server zu installieren, bevor Sie die ZENworks-Installation auf dem Server starten:

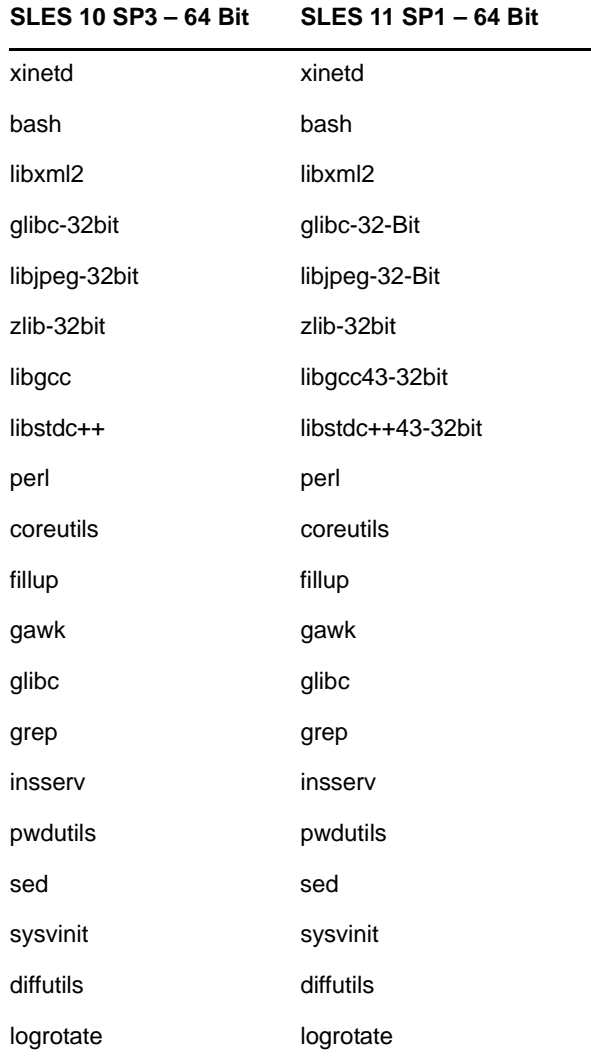

#### **SLES 10 SP3 – 64 Bit SLES 11 SP1 – 64 Bit**

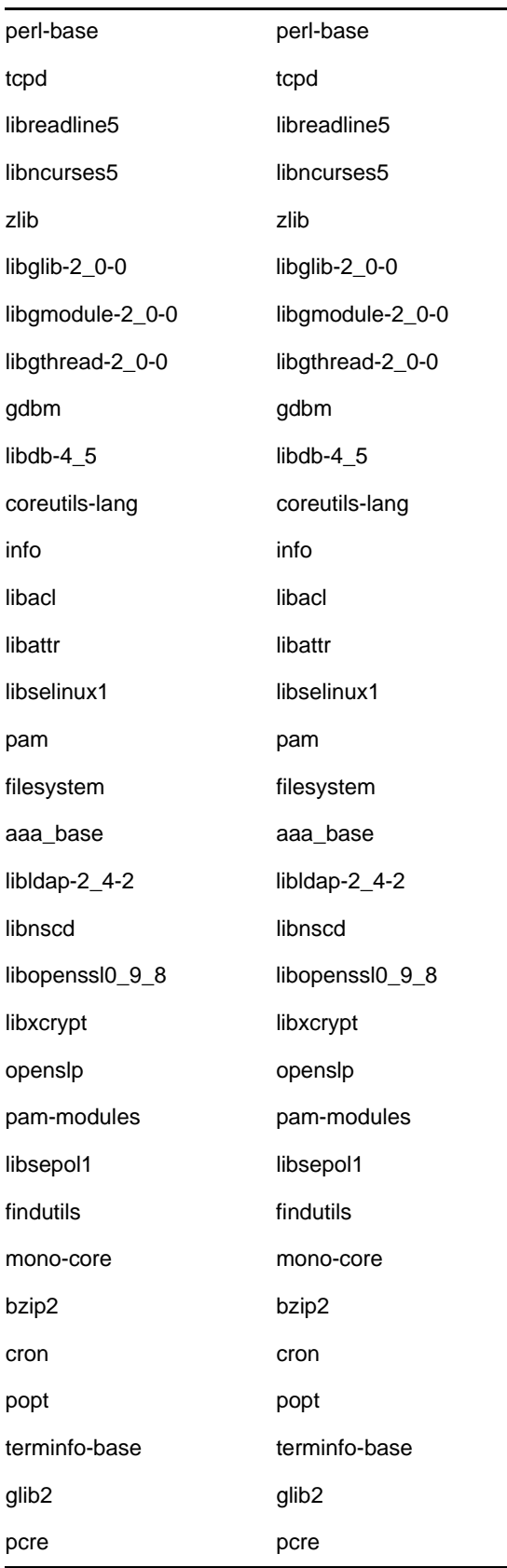

#### **SLES 10 SP3 – 64 Bit SLES 11 SP1 – 64 Bit**

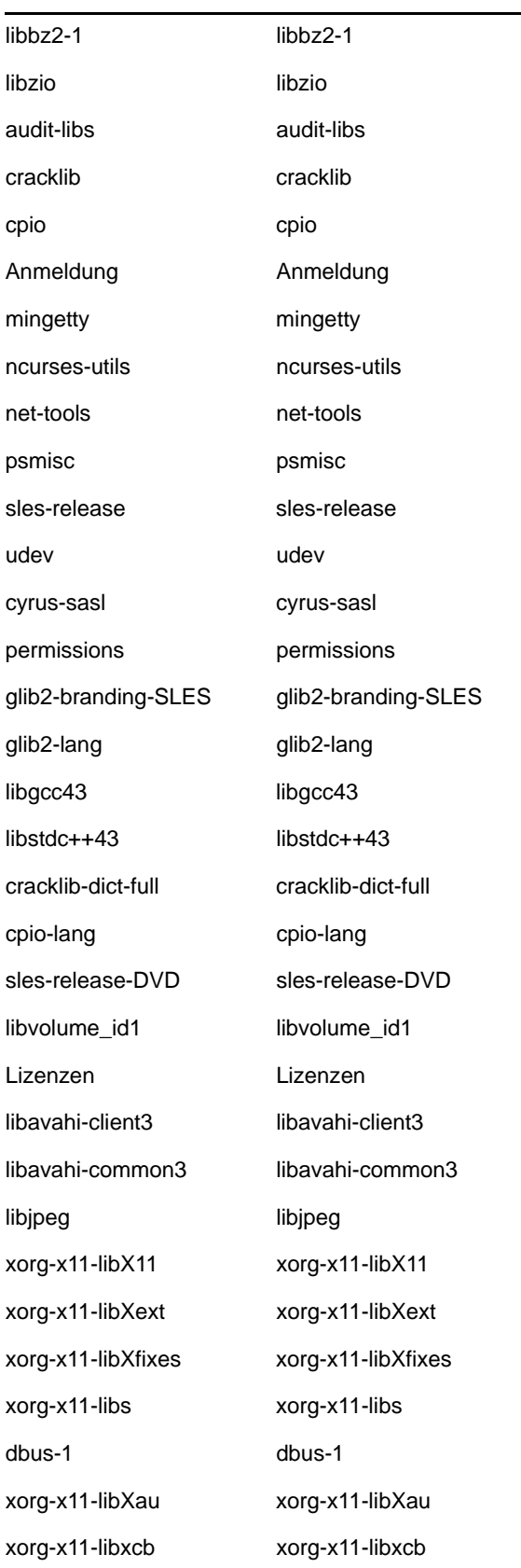

#### **SLES 10 SP3 – 64 Bit SLES 11 SP1 – 64 Bit**

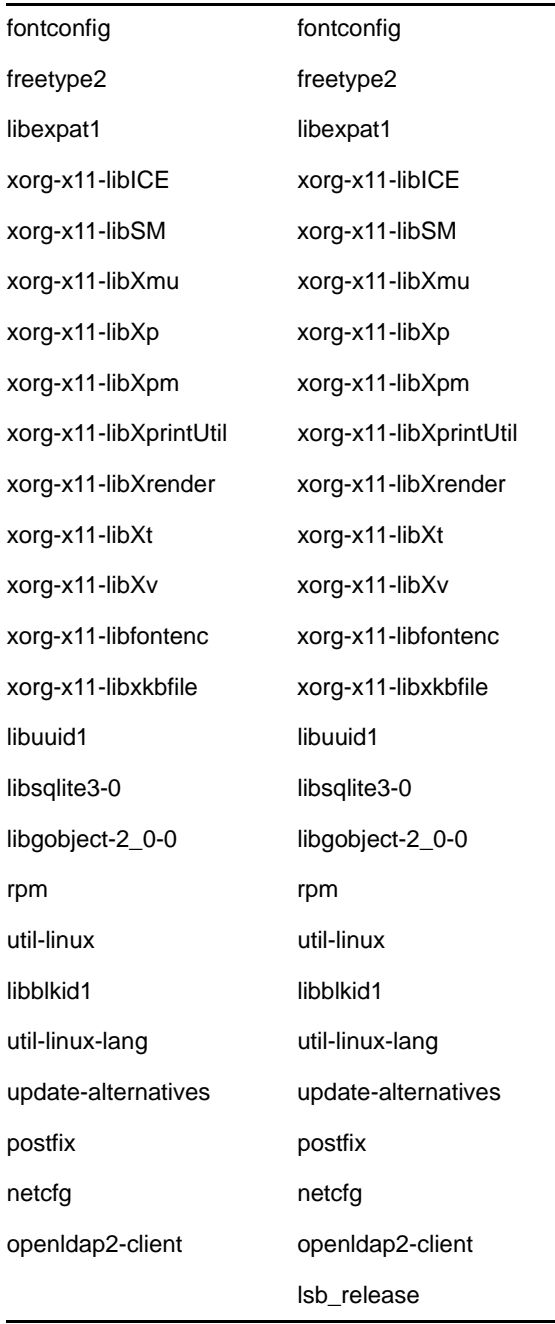

## <span id="page-124-0"></span>C <sup>C</sup>**Fehlersuche bei der Installation**

In den folgenden Abschnitten werden Lösungen zu Problemen beschrieben, die bei der Installation oder Deinstallation von Novell ZENworks 11 SP3 auftreten können:

- [Abschnitt C.1, "Fehlersuche bei der Installation", auf Seite 125](#page-124-1)
- [Abschnitt C.2, "Fehlersuche nach der Installation", auf Seite 132](#page-131-0)

## <span id="page-124-1"></span>**C.1 Fehlersuche bei der Installation**

In diesem Abschnitt werden Lösungen zu Problemen beschrieben, die bei der Installation von ZENworks 11 SP3 auftreten können.

- ["Bei der Installation aus dem Stammverzeichnis eines Linux-Geräts wird kein selbstsigniertes](#page-125-0)  [Zertifikat erstellt", auf Seite 126](#page-125-0)
- ["Die Konfiguration des ZENworks-Servers für eine Oracle-Datenbank schlägt fehl", auf](#page-125-1)  [Seite 126](#page-125-1)
- ["Für ein Windows-Gerät, auf dem das Installationsprogramm von ZENworks 11 SP3](#page-125-2)  [Configuration Management ausgeführt wird, kann keine Remote-Desktop-Sitzung eingerichtet](#page-125-2)  [werden", auf Seite 126](#page-125-2)
- ["Bei der Installation eines zweiten Servers wird eine Fehlermeldung ausgegeben", auf Seite 127](#page-126-0)
- ["Installation unter Linux schlägt fehl", auf Seite 127](#page-126-1)
- \* "ConfigureAction" kann aufgrund eines von HotSpot Virtual Machine festgestellten Fehlers [nicht ausgeführt werden", auf Seite 127](#page-126-2)
- ["Der mit Novell Client32 ausgelieferte NetIdentity-Agent lässt sich auf einem Gerät, auf dem](#page-127-0)  [ZENworks installiert ist, nicht installieren", auf Seite 128](#page-127-0)
- ["Die Installation von ZENworks 11 SP3 Configuration Management kann nicht durchgeführt](#page-127-1)  [werden, wenn Sie ZENworks Server mit der externen Sybase-Datenbank konfigurieren.", auf](#page-127-1)  [Seite 128](#page-127-1)
- ["Öffnen der Installationsprotokolle von ZENworks 11 SP3 Configuration Management über](#page-127-2)  [einen Webbrowser auf einem Primärserver mit anderer Sprache \(nicht Englisch\) nicht möglich",](#page-127-2)  [auf Seite 128](#page-127-2)
- [".NET 3.5 SP1 lässt sich unter Windows Server 2008 nicht installieren", auf Seite 129](#page-128-0)
- ["ZENworks Adaptive Agent lässt sich auf einem vollständig durch McAfee geschützten Gerät](#page-129-0)  [nicht installieren", auf Seite 130](#page-129-0)
- ["Bei der Installation von ZENworks Adaptive Agent werden ZENworks-Dateien](#page-129-1)  [möglicherweise als Malware gemeldet", auf Seite 130](#page-129-1)
- ["Die Installation von ZENworks Adaptive Agent auf einem Terminalserver bleibt hängen", auf](#page-130-0)  [Seite 131](#page-130-0)
- ["Die Installation von ZENworks 11 SP3 auf einem RHEL-Gerät scheitert möglicherweise", auf](#page-130-1)  [Seite 131](#page-130-1)
- ["Unter Windows XP bleibt die Installation des ZENworks Adaptive Agent mit der Remote](#page-130-2)  [Management-Komponente über die Remote-Desktop-Verbindung hängen", auf Seite 131](#page-130-2)
- ["Die ZENworks-Installation scheitert auf einem Linux-Server", auf Seite 132](#page-131-1)
- ["ZENworks-Installation wird nicht fortgesetzt, wenn eine benannte Microsoft SQL-Instanz](#page-131-2)  [verwendet wird", auf Seite 132](#page-131-2)

#### <span id="page-125-0"></span>**Bei der Installation aus dem Stammverzeichnis eines Linux-Geräts wird kein selbstsigniertes Zertifikat erstellt**

Ursprung: ZENworks 11 SP3; Installation.

Aktion: Laden Sie das ISO-Image für die ZENworks 11 SP3-Installation auf das Linux-Gerät herunter, und kopieren Sie es in ein temporäres Verzeichnis, für das alle Benutzer Lese- und Ausführungszugriff haben.

#### <span id="page-125-1"></span>**Die Konfiguration des ZENworks-Servers für eine Oracle-Datenbank schlägt fehl**

Ursprung: ZENworks 11 SP3; Installation.

Erklärung: Wenn der Parameter NLS\_CHARACTERSET nicht auf AL32UTF8 und der Parameter NLS\_NCHAR\_CHARACTERSET nicht auf AL16UTF16 gesetzt ist, schlägt die Datenbankinstallation mit den folgenden Fehlermeldungen fehl:

> Failed to run the sql script: localization-updater.sql, message:Failed to execute the SQL command: insert into zLocalizedMessage(messageid,lang,messagestr) values('POLICYHANDLERS.EPE.INVALID\_VALUE\_FORMAT','fr','La stratégie {0} n''a pas pu  $\tilde{A}^a$ tre appliquée du fait que la valeur de la variable "{1}" n''est pas dans un format valide.'), message:ORA-00600: internal error code, arguments: [ktfbbsearch-7], [8], [], [], [], [], [], []

Aktion: Setzen Sie den Parameter NLS\_CHARACTERSET auf AL32UTF8 und den Parameter NLS\_NCHAR\_CHARACTERSET auf AL16UTF16.

> Um zu überprüfen, ob für die Zeichensatzparameter die empfohlenen Werte eingestellt sind, führen Sie an der Datenbankeingabeaufforderung folgende Abfrage aus:

select parameter, value from nls database parameters where parameter like '%CHARACTERSET%';

#### <span id="page-125-2"></span>**Für ein Windows-Gerät, auf dem das Installationsprogramm von ZENworks 11 SP3 Configuration Management ausgeführt wird, kann keine Remote-Desktop-Sitzung eingerichtet werden**

Ursprung: ZENworks 11 SP3; Installation.

Erklärung: Wenn Sie versuchen, eine Remote-Desktop-Verbindung mit einem Windows-Server herzustellen, auf dem das Installationsprogramm von ZENworks 11 SP3 Configuration Management ausgeführt wird, wird die Sitzung mit folgender Fehlermeldung beendet:

> The RDP protocol component "DATA ENCRYPTION" detected an error in the protocol stream and has disconnected the client.

Aktion: Weitere Informationen finden Sie auf der [Microsoft-Hilfe- und Support-Website](http://support.microsoft.com/kb/323497) (http://support.microsoft.com/kb/323497).

#### <span id="page-126-0"></span>**Bei der Installation eines zweiten Servers wird eine Fehlermeldung ausgegeben**

Ursprung: ZENworks 11 SP3; Installation.

Erklärung: Wenn Sie den zweiten Server innerhalb einer Verwaltungszone installieren, wird eventuell am Ende der Installation eine Fehlermeldung angezeigt, die den folgenden Text enthält:

... FatalInstallException Name is null

Mit Ausnahme dieser Meldung scheint die Installation aber erfolgreich abgeschlossen zu werden.

Dieser Fehler wird fälschlicherweise ausgegeben, da das Programm meint, der Server müsse neu konfiguriert werden.

Aktion: Lesen Sie das Installationsprotokoll. Wenn das Protokoll keine Fehler in Zusammenhang mit dieser Fehlermeldung enthält, können Sie die Fehlermeldung ignorieren.

#### <span id="page-126-1"></span>**Installation unter Linux schlägt fehl**

Ursprung: ZENworks 11 SP3; Installation.

- Mögliche Ursache: Wenn der Verzeichnispfad, unter dem Sie das ISO-Image für die Installation von ZENworks 11 SP3 extrahiert haben, Leerzeichen enthält, kann die Installation unter Linux nicht ausgeführt werden.
	- Aktion: Stellen Sie sicher, dass der Verzeichnispfad, unter dem Sie das ISO-Image für die Installation extrahieren, keine Leerzeichen enthält.

#### <span id="page-126-2"></span>**"ConfigureAction" kann aufgrund eines von HotSpot Virtual Machine festgestellten Fehlers nicht ausgeführt werden**

Ursprung: ZENworks 11 SP3; Installation.

Erklärung: Wenn Sie den ersten Primärserver auf einem Linux-Gerät installieren und am Ende der Datenbankkonfiguration einen Fehler erhalten mit der Option, fortzufahren oder ein Rollback auszuführen, sollten Sie die Protokolldatei unter /var/opt/novell/log/zenworks/ZENworks\_Install\_[Datum].log.xml überprüfen. Wenn das Protokoll folgende Fehlermeldung enthält, können Sie unbesorgt mit der Installation fortfahren.

ConfigureAction failed!:

select tableName, internalName, defaultValue from Adf where inUse =?# An unexpected error has been detected by HotSpot Virtual Machine: #SIGSEGV (0xb) at pc=0xb7f6e340, pid=11887, tid=2284317600 # #Java VM: Java HotSpot(TM) Server VM (1.5.0\_11-b03 mixed mode) #Problematic frame: #C [libpthread.so.0+0x7340] \_\_pthread\_mutex\_lock+0x20

Aktion: Diese Meldung können Sie ignorieren.

#### <span id="page-127-0"></span>**Der mit Novell Client32 ausgelieferte NetIdentity-Agent lässt sich auf einem Gerät, auf dem ZENworks installiert ist, nicht installieren**

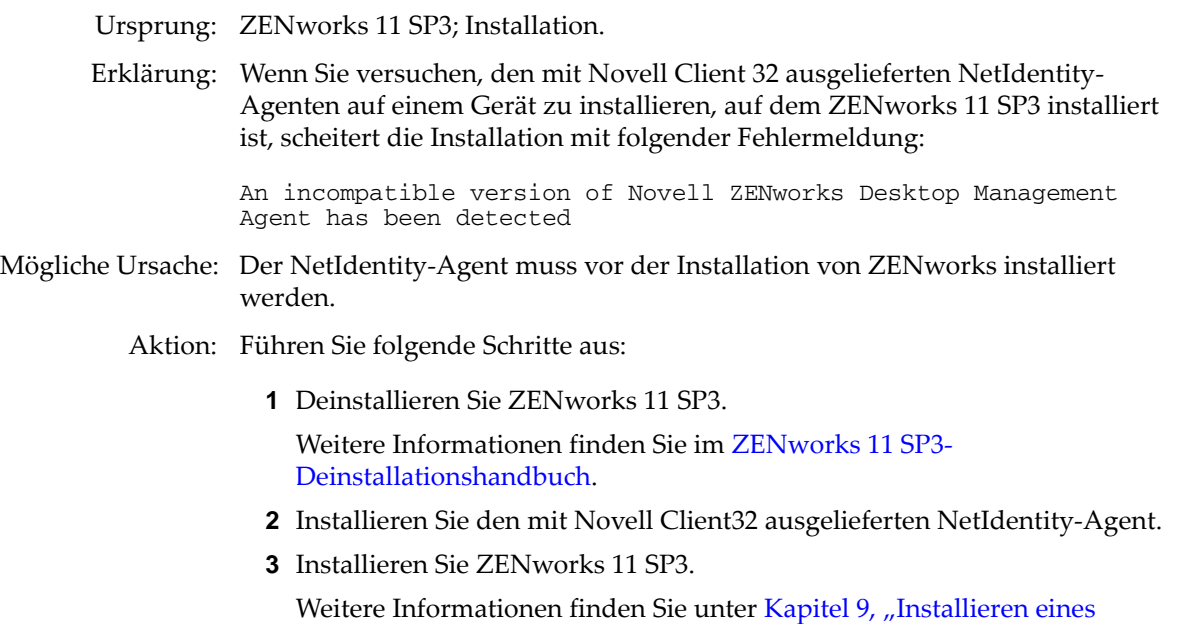

#### <span id="page-127-1"></span>**Die Installation von ZENworks 11 SP3 Configuration Management kann nicht durchgeführt werden, wenn Sie ZENworks Server mit der externen Sybase-Datenbank konfigurieren.**

Ursprung: ZENworks 11 SP3; Installation.

Erklärung: Wenn Sie bei der Installation von ZENworks 11 SP3 den ZENworks Server entweder mit der entfernten OEM-Sybase-Datenbank oder der entfernten Sybase SQL Anywhere-Datenbank konfigurieren, schlägt die Installation fehl und die folgende Meldung wird in den Installationsprotokollen protokolliert:

[ZENworks-Primärservers unter Windows", auf Seite 47.](#page-46-0)

Caused by: com.mchange.v2.resourcepool.CannotAcquireResourceException: A ResourcePool could not acquire a resource from its primary factory or source.

- Mögliche Ursache: Der angegebene Name des externen Datenbankservers ist falsch.
	- Aktion: Starten Sie den Installationsassistenten von ZENworks 11 SP3 Configuration Management neu und stellen Sie sicher, dass Sie die Details des externen Datenbankservers korrekt angeben.

#### <span id="page-127-2"></span>**Öffnen der Installationsprotokolle von ZENworks 11 SP3 Configuration Management über einen Webbrowser auf einem Primärserver mit anderer Sprache (nicht Englisch) nicht möglich**

Ursprung: ZENworks 11 SP3; Installation.

Erklärung: Auf einem Primärserver mit einer anderen Sprache (nicht Englisch), auf dem ZENworks 11 SP3 Configuration Management installiert ist, können Sie die Installationsprotokolle nicht über einen Webbrowser öffnen. Sie können die Installationsprotokolle jedoch in einem Texteditor öffnen.

> Die Installationsprotokolle befinden sich unter Linux im Pfad /var/opt/ novell/log/zenworks/ und unter Windows im Pfad *zenworks\_installation\_directory*\novell\zenworks\logs.

- <span id="page-128-1"></span>Aktion: Ändern Sie die Verschlüsselung für alle Dateien der Installationsprotokollansicht, bevor Sie die Installationsprotokolle (.xml) in einem Webbrowser öffnen:
	- **1** Öffnen Sie in einem Texteditor eine der folgenden Protokollansichtdateien, die sich unter Linux im Pfad /var/opt/novell/log/zenworks/logviewer und unter Windows im Pfad *zenworks\_installation\_directory*\novell\zenworks\logs\logviewr befinden:
		- message.xsl
		- sarissa.js
		- zenworks\_log.html
		- zenworks\_log.js
		- zenworks\_log.xsl
		- zenworks\_log\_text.xsl
	- **2** Klicken Sie auf *Datei* > *Speichern unter*.

Das Dialogfeld "Speichern unter" wird angezeigt.

**3** Wählen Sie *UTF-8* aus der Liste *Verschlüsselung* aus und klicken Sie anschließend auf *Speichern*.

Der Dateiname und Dateityp darf nicht geändert werden.

**4** Wiederholen Sie für die verbleibenden Protokollansichtdateien die Schritte [Schritt 1](#page-128-1) bis [Schritt 3](#page-128-2).

#### <span id="page-128-2"></span><span id="page-128-0"></span>**.NET 3.5 SP1 lässt sich unter Windows Server 2008 nicht installieren**

Ursprung: ZENworks 11 SP3; Installation.

Erklärung: Die Installation von Microsoft .NET 3.5 SP1 unter Windows Server 2008 schlägt mit der folgenden Fehlermeldung fehl:

> Microsoft .NET Framework 2.0SP1 (x64) (CBS): [2] Error: Installation failed for component Microsoft .NET Framework 2.0SP1 (x64) (CBS). MSI returned error code 1058

Mögliche Ursache: Auf dem Gerät ist der Windows-Aktualisierungsdienst nicht aktiviert.

Aktion: Aktivieren Sie den Windows-Aktualisierungsdienst auf dem Gerät:

- **1** Klicken Sie auf dem Windows-Desktop auf das Menü *Start* und dort auf *Einstellungen* > *Systemsteuerung*.
- **2** Doppelklicken Sie auf *Verwaltung* > *Dienste*.
- **3** Doppelklicken Sie auf *Windows Update*.

Das Dialogfeld "Eigenschaften von Windows Update" wird angezeigt.

- **4** Wählen Sie auf der Registerkarte *Allgemein* eine der folgenden Optionen aus der Liste *Starttyp* aus:
	- *Manuell*
	- *Automatisch*
	- *Automatisch (Verzögerter Start)*
- **5** Klicken Sie auf *Starten*, um den Dienst zu starten.
- **6** Klicken Sie auf *OK*.

#### <span id="page-129-0"></span>**ZENworks Adaptive Agent lässt sich auf einem vollständig durch McAfee geschützten Gerät nicht installieren**

Ursprung: ZENworks 11 SP3; Installation

- Erklärung: Wenn Sie versuchen, ZENworks Adaptive Agent auf einem vollständig durch McAfee geschützten Gerät zu installieren, verhindert die Antivirus-Software die Erstellung neuer ausführbarer Dateien in Windows- und Programmdateien.
- Mögliche Ursache: Das Gerät wird durch McAfee VirusScan geschützt und lässt daher keine Installation von Anwendungen zu.
	- Aktion: Führen Sie auf dem Gerät, auf dem die McAfee-Software installiert ist, folgende Schritte aus:
		- **1** Klicken Sie auf *Start* > *Alle Programme* > *McAfee* > *VirusScan Console*.
		- **2** Doppelklicken Sie auf *Access Protection* (Zugriffsschutz).
		- **3** Führen Sie im Dialogfeld "Access Protection Properties" (Eigenschaften von Zugriffsschutz) folgende Schritte aus:
			- **3a** Klicken Sie im Bereich "Categories" (Kategorien) auf *Common Maximum Protection* (Allgemeiner Maximalschutz).
			- **3b** Deaktivieren Sie in der Spalte *Block* (Blockieren) alle Regeln.
			- **3c** Klicken Sie auf *OK*.
		- **4** Installieren Sie den ZENworks Adaptive Agent.

Weitere Informationen finden Sie unter "Bereitstellung des ZENworks Adaptive Agent" im Handbuch *ZENworks 11 SP3-Referenz für die Ermittlung, Bereitstellung und Stilllegung*.

#### <span id="page-129-1"></span>**Bei der Installation von ZENworks Adaptive Agent werden ZENworks-Dateien möglicherweise als Malware gemeldet**

- Ursprung: ZENworks 11 SP3; Installation.
- Erklärung: Während der Installation von ZENworks Adaptive Agent meldet die Antivirus-Software unter Umständen einige ZENworks-Dateien als Malware. Die Installation wird daraufhin abgebrochen.
	- Aktion: Führen Sie auf dem verwalteten Gerät, auf dem der ZENworks Adaptive Agent installiert werden soll, folgende Schritte aus:
		- **1** Fügen Sie der Ausnahmeliste der Antivirus-Software auf dem verwalteten Gerät den Pfad *Systemlaufwerk*:\windows\novell\zenworks hinzu.
		- **2** Installieren Sie den ZENworks Adaptive Agent.

#### <span id="page-130-0"></span>**Die Installation von ZENworks Adaptive Agent auf einem Terminalserver bleibt hängen**

Ursprung: ZENworks 11 SP3; Installation

- Mögliche Ursache: Die Installation von ZENworks Adaptive Agent auf einem Terminalserver bleibt hängen, weil der Standardmodus des Terminalservers "Ausführen" ist.
	- Aktion: Setzen Sie den Modus des Terminalservers auf "Installieren":
		- **1** Geben Sie den folgenden Befehl in die Befehlszeile ein:
			- **1a** Führen Sie zur Änderung des Modus folgenden Befehl aus:

change user /install

- **1b** Geben Sie *exit* ein und drücken Sie die *Eingabetaste*.
- **2** Installieren Sie den ZENworks Adaptive Agent.

Weitere Informationen finden Sie unter "Bereitstellung des ZENworks Adaptive Agent" im Handbuch *ZENworks 11 SP3-Referenz für die Ermittlung, Bereitstellung und Stilllegung*.

#### <span id="page-130-1"></span>**Die Installation von ZENworks 11 SP3 auf einem RHEL-Gerät scheitert möglicherweise**

Ursprung: ZENworks 11 SP3

Erklärung: Die Installation von ZENworks 11 SP3 auf einem RHEL-Gerät scheitert möglicherweise, und Sie werden zur Durchführung eines Rollbacks aufgefordert. In die Installationsprotokolldatei wird folgende Meldung ausgegeben:

> RPM returned 1: warning: /opt/novell/zenworks/install/downloads/ rpm/novell-zenworks-jre-links-1.7.0\_3-1.noarch.rpm: Header V3 DSA signature: NOKEY, key ID 7e2e3b05

```
Failed dependencies: jre >= 1.7 is needed by novell-zenworks-jre-
links-1.7.0_3-1.noarch
```
Aktion: Führen Sie die folgenden Aufgaben durch:

- **1** Setzen Sie die ZENworks 11 SP3-Installation mittels eines Rollbacks zurück.
- **2** Installieren Sie JRE manuell, indem Sie folgenden Befehl auf dem Terminal ausführen:

rpm -ivh <BUILD\_STAMMVERZEICHNIS>/Common/rpm/jre-<VERSION>.rpm

**3** Installieren Sie ZENworks 11 SP3. Weitere Informationen finden Sie unter ["Installieren der Software für den Primärserver", auf Seite 47](#page-46-1).

#### <span id="page-130-2"></span>**Unter Windows XP bleibt die Installation des ZENworks Adaptive Agent mit der Remote Management-Komponente über die Remote-Desktop-Verbindung hängen**

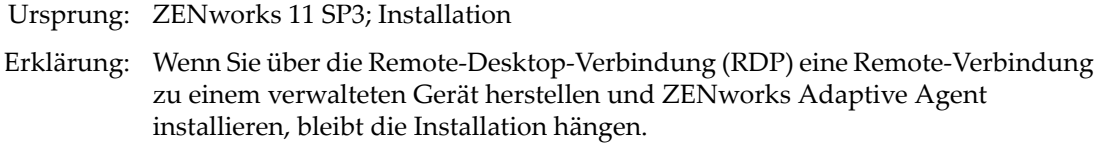

Aktion: Zur Behebung dieses Problems laden Sie das Patch von der [Microsoft Support-](http://support.microsoft.com/kb/952132)[Website](http://support.microsoft.com/kb/952132) (http://support.microsoft.com/kb/952132) herunter, und installieren Sie es vor der Installation des ZENworks Adaptive Agent auf dem verwalteten Gerät.

#### <span id="page-131-1"></span>**Die ZENworks-Installation scheitert auf einem Linux-Server**

- Ursprung: ZENworks 11 SP3; Installation.
- Erklärung: Für die ZENworks-Installation auf einem Linux-Server müssen bestimmte RPM-Pakete bereits auf dem Server installiert sein.
	- Aktion: Installieren Sie die erforderlichen RPM-Pakete auf dem Linux-Server.

#### <span id="page-131-2"></span>**ZENworks-Installation wird nicht fortgesetzt, wenn eine benannte Microsoft SQL-Instanz verwendet wird**

Ursprung: ZENworks 11 SP3; Installation.

- Erklärung: Bei Verwendung einer benannten Microsoft SQL-Instanz wird der Installations-Assistent auch dann nicht fortgesetzt, wenn Sie die richtigen Angaben in den Datenbankbereich eingetragen haben. Dieser Fall tritt ein, wenn die Prüfsummenverschiebung auf der NIC-Karte des Computers aktiviert ist.
	- Aktion: Deaktivieren Sie die Prüfsummenverschiebung auf der NIC-Karte. Weitere Informationen finden Sie in den Handbüchern zu SLES, RHEL und VMware.

## <span id="page-131-0"></span>**C.2 Fehlersuche nach der Installation**

In diesem Abschnitt werden Lösungen zu Problemen beschrieben, die nach der Installation von ZENworks 11 SP3 auftreten können.

- ["Zugriff auf das ZENworks-Kontrollzentrum auf einem ZENworks-Primärserver, der unter](#page-131-3)  [SLES ausgeführt wird, nicht möglich", auf Seite 132](#page-131-3)
- ["Konfiguration für den automatischen Start des ZENworks-Kontrollzentrums auf einem](#page-132-0)  [Computer mit SLES 11 SP3 nicht möglich", auf Seite 133](#page-132-0)

#### <span id="page-131-3"></span>**Zugriff auf das ZENworks-Kontrollzentrum auf einem ZENworks-Primärserver, der unter SLES ausgeführt wird, nicht möglich**

Ursprung: ZENworks 11 SP3; Installation.

- Erklärung: Wenn Sie während der Installation von ZENworks Server auf einem OES- oder SLES-Gerät Port 8080 angegeben haben, verläuft die Installation erfolgreich. Sie können jedoch möglicherweise nicht auf das ZENworks-Kontrollzentrum zugreifen.
	- Aktion: Führen Sie die folgenden Schritte auf dem Gerät aus, auf dem der ZENworks-Server installiert ist:
		- **1** Starten Sie YaST.
		- **2** Klicken Sie auf *Firewall*.
		- **3** Klicken Sie im Fenster "Konfiguration der Firewall" auf *Erlaubte Dienste*.
- **4** Klicken Sie auf *Erweitert*.
- **5** Ersetzen Sie im Dialogfeld "Zusätzlich erlaubte Ports" den Wert http-alt in den Optionen *TCP-Ports* und *UDP-Ports* durch "8080", und beenden Sie den Assistenten.

#### <span id="page-132-0"></span>**Konfiguration für den automatischen Start des ZENworks-Kontrollzentrums auf einem Computer mit SLES 11 SP3 nicht möglich**

Ursprung: ZENworks 11 SP3; Installation.

- Erklärung: Das ZENworks-Kontrollzentrum wird auf einem Computer mit SLES 11 SP3 nicht automatisch gestartet, obwohl Sie in der Konfiguration nach der Installation die Option für den automatischen Start des ZENworks-Kontrollzentrums aktiviert haben.
	- Aktion: Starten Sie das ZENworks-Kontrollzentrum manuell.

## <span id="page-134-0"></span>D <sup>D</sup>**Aktualisierungen der Dokumentation**

Dieser Abschnitt enthält Informationen zu Änderungen am Inhalt der Dokumentation, die in diesem *Server-Installationshandbuch* für Novell ZENworks 11 SP3 vorgenommen wurden. Sie haben hier die Möglichkeit, sich über die neuesten Aktualisierungen der Dokumentation zu informieren.

Die Dokumentation steht im Web im HTML-Format und als PDF-Datei zur Verfügung. Sowohl die HTML- als auch die PDF-Dokumentation wurden im Hinblick auf die in diesem Abschnitt aufgeführten Dokumentationsänderungen auf den neuesten Stand gebracht.

Ob es sich bei der von Ihnen verwendeten PDF-Dokumentation um die neueste Ausgabe handelt, sehen Sie am Veröffentlichungsdatum des PDF-Dokuments auf der Titelseite.

An diesem Dokument wurden folgende Aktualisierungen vorgenommen:

## **D.1 August 2013: Aktualisierung für ZENworks 11 SP3 (11.3)**

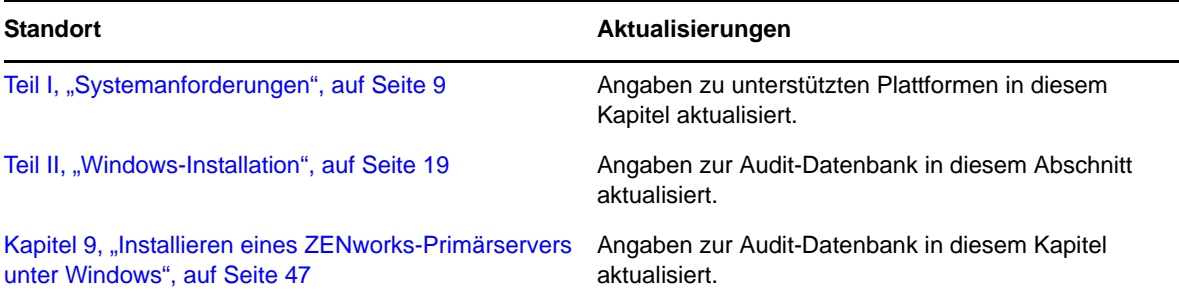

Der folgende Abschnitt wurde geändert: